#### EDBPM−H410 13261360

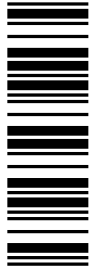

Betriebsanleitung

Operating Instructions

Instructions de mise en service

# HMI

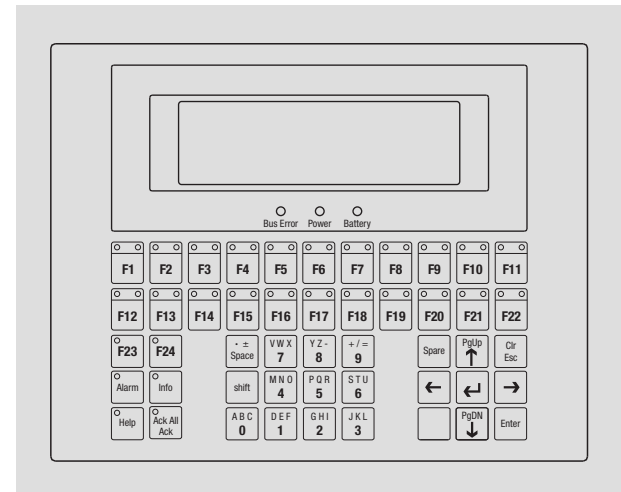

EPM−H410

Bedieneinheit Operating unit

Unité de commande

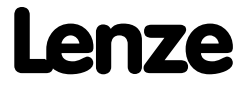

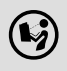

 Lesen Sie zuerst diese Anleitung, bevor Sie mit den Arbeiten beginnen! Beachten Sie die enthaltenen Sicherheitshinweise.

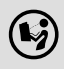

 $\left(\bigstar\right)$  Please read these instructions before you start working! Follow the enclosed safety instructions.

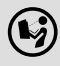

 $(\bigcirc \hspace{-3.5mm} \bullet \hspace{-3.5mm} \bullet)$  Veuillez lire attentivement cette documentation avant toute action ! Les consignes de sécurité doivent impérativement être respectées.

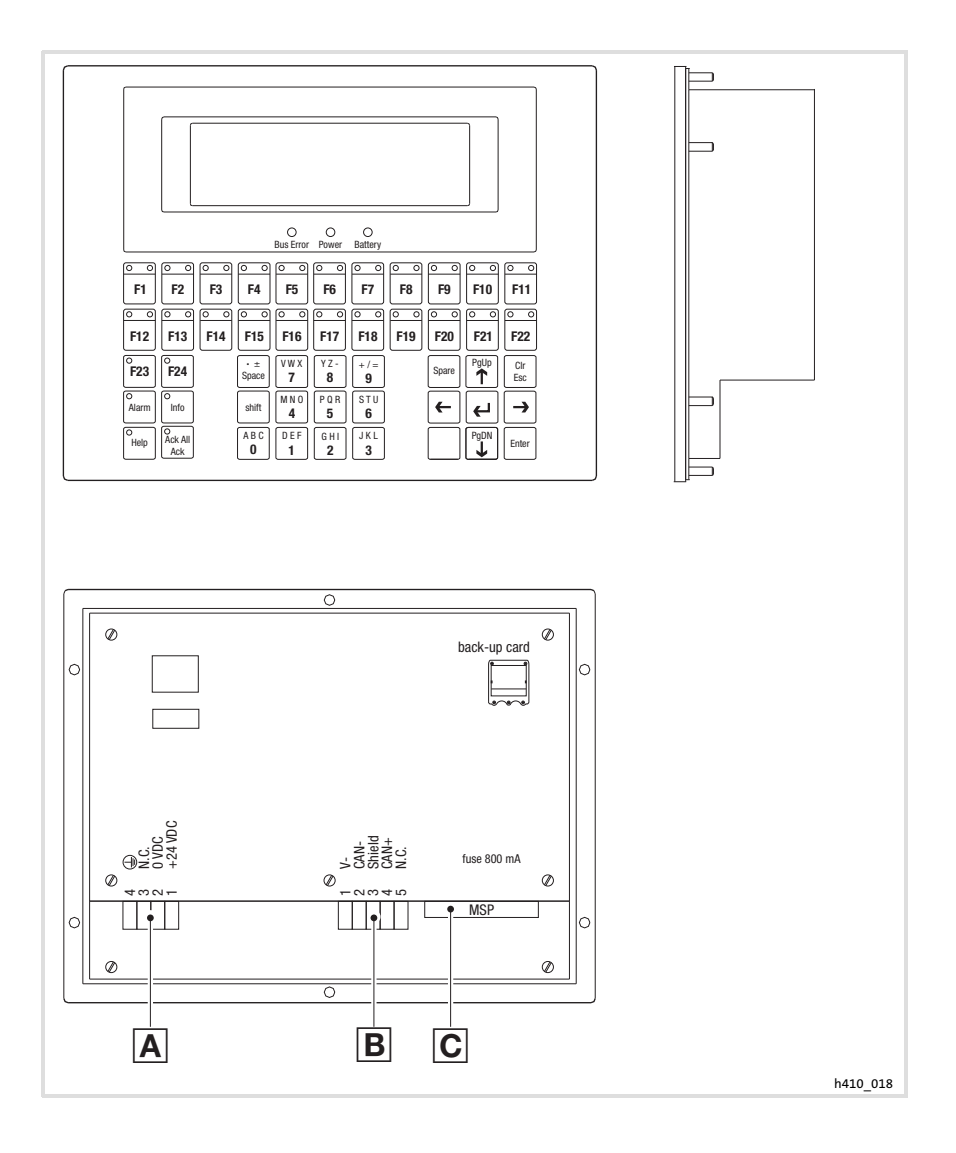

# Legende zur Übersicht

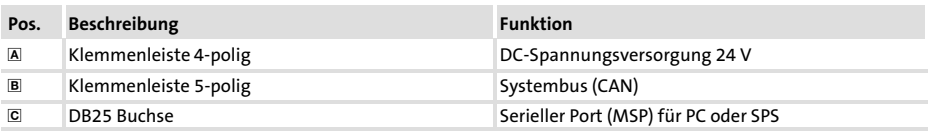

### Diese Dokumentation ist gültig für ...

... die Bedieneinheit EPM−H410 ab der Typenschildbezeichnung:

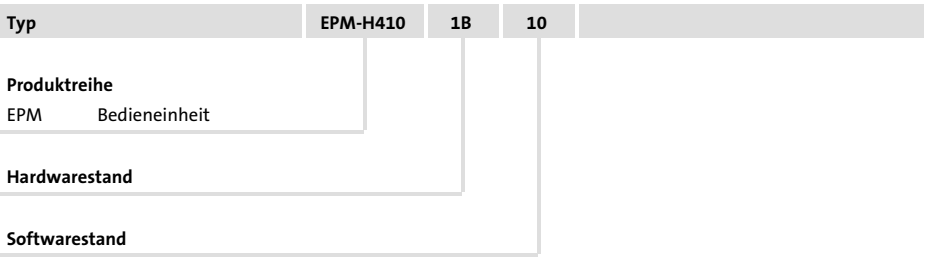

### Dokumenthistorie

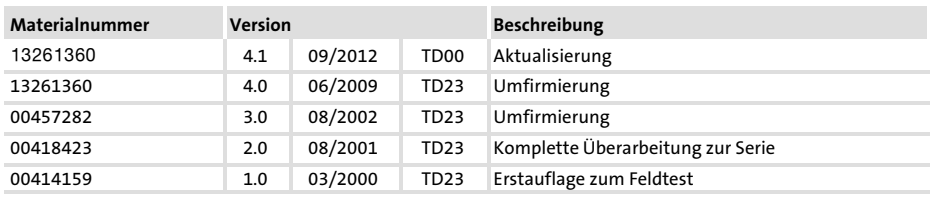

#### Was ist neu / was hat sich geändert?

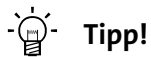

Informationen und Hilfsmittel rund um die Lenze−Produkte finden Sie im Download−Bereich unter

http://www.Lenze.com

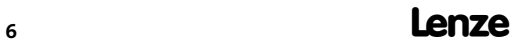

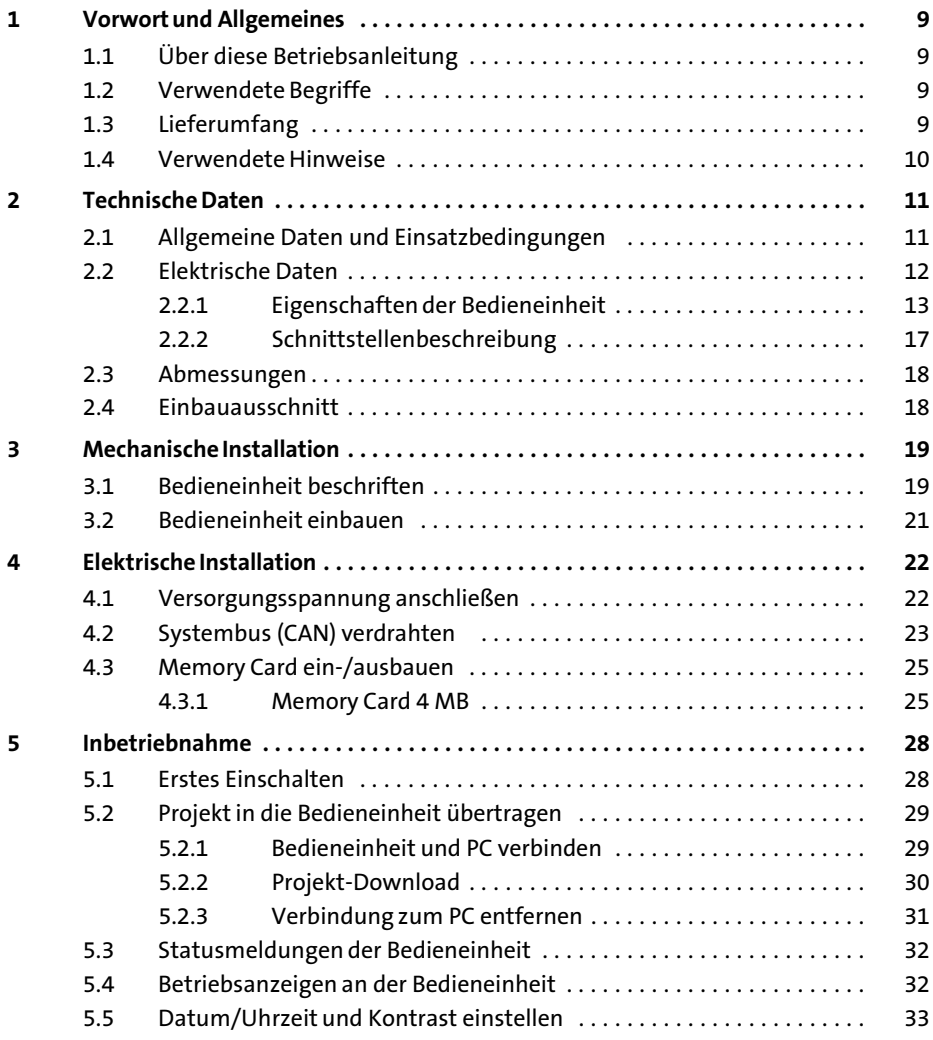

### i Inhalt

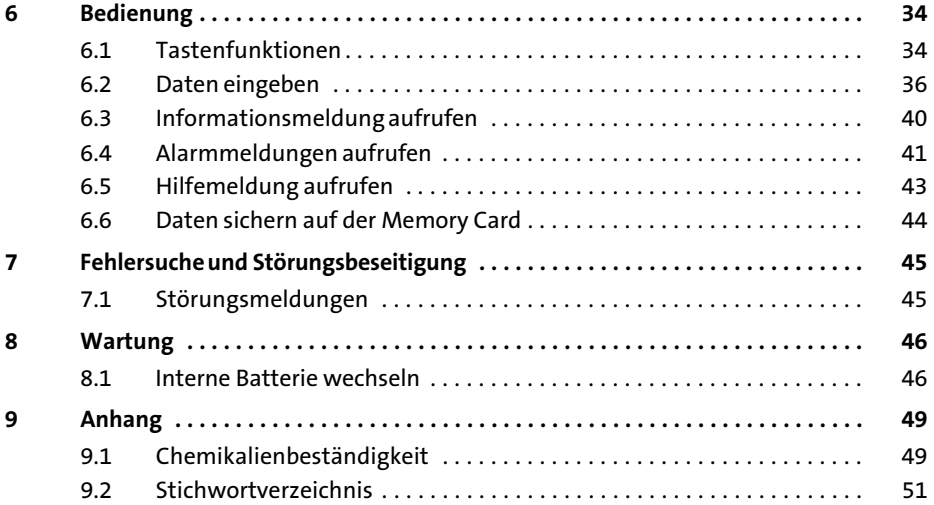

#### <span id="page-8-0"></span>1 Vorwort und Allgemeines

Mit der Bedieneinheit können Sie auf Codestellen von Lenze Antriebsreglern, Servo PLC 9300 und Drive PLC zugreifen und diese auf komfortable Weise steuern. Die Kommunikation erfolgt über Systembus (CAN).

Mit der Lenze−Software »HMI Designer« lässt sich die Programmierung der Bedieneinheit einfach realisieren.

#### 1.1 Über diese Betriebsanleitung

- ► Die vorliegende Betriebsanleitung dient dem sicheren und fehlerfreien Arbeiten an und mit der Bedieneinheit.
- ► Alle Personen, die an und mit der Bedieneinheit arbeiten, müssen bei ihren Arbeiten die Betriebsanleitung verfügbar haben und die für sie relevanten Angaben und Hinweise beachten.
- ► Die Betriebsanleitung muss stets komplett und in einwandfrei lesbarem Zustand sein.

#### 1.2 Verwendete Begriffe

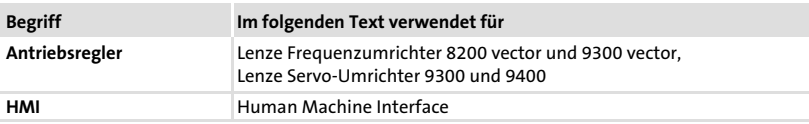

#### 1.3 Lieferumfang

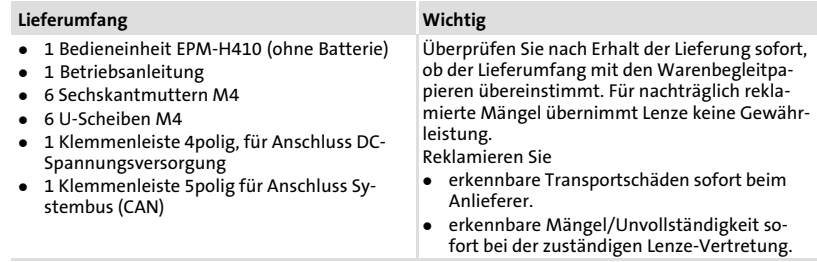

#### <span id="page-9-0"></span>Vorwort und Allgemeines [1](#page-8-0)

Verwendete Hinweise

#### 1.4 Verwendete Hinweise

Um auf Gefahren und wichtige Informationen hinzuweisen, werden in dieser Dokumentation folgende Piktogramme und Signalwörter verwendet:

#### Sicherheitshinweise

Aufbau der Sicherheitshinweise:

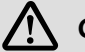

### Gefahr!

(kennzeichnet die Art und die Schwere der Gefahr)

#### Hinweistext

(beschreibt die Gefahr und gibt Hinweise, wie sie vermieden werden kann)

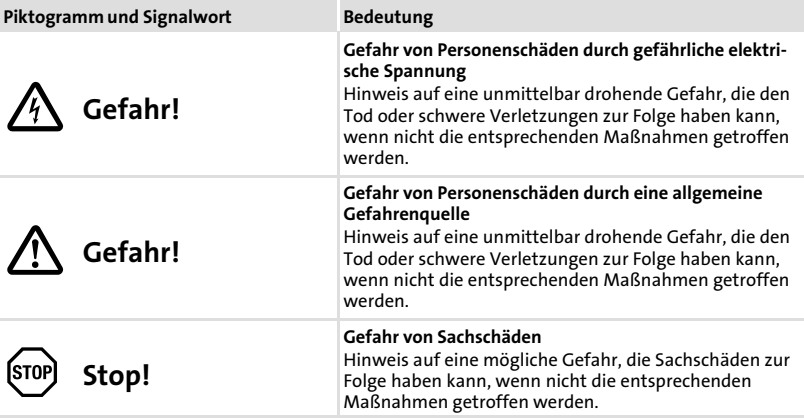

#### Anwendungshinweise

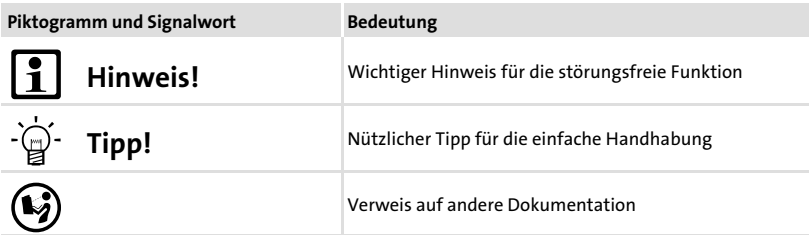

### <span id="page-10-0"></span>2 Technische Daten

#### 2.1 Allgemeine Daten und Einsatzbedingungen

#### Allgemeine Daten

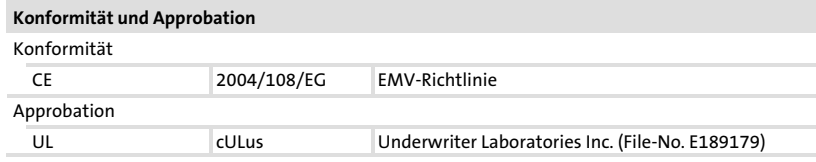

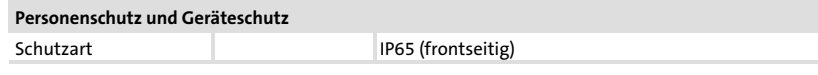

#### EMV

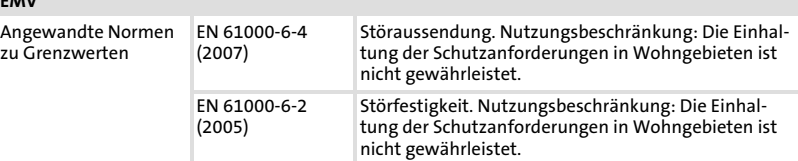

#### Einsatzbedingungen

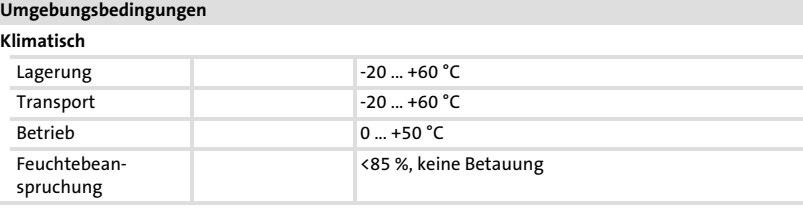

#### Montagebedingungen

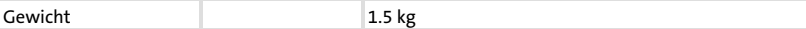

#### <span id="page-11-0"></span>2.2 Elektrische Daten

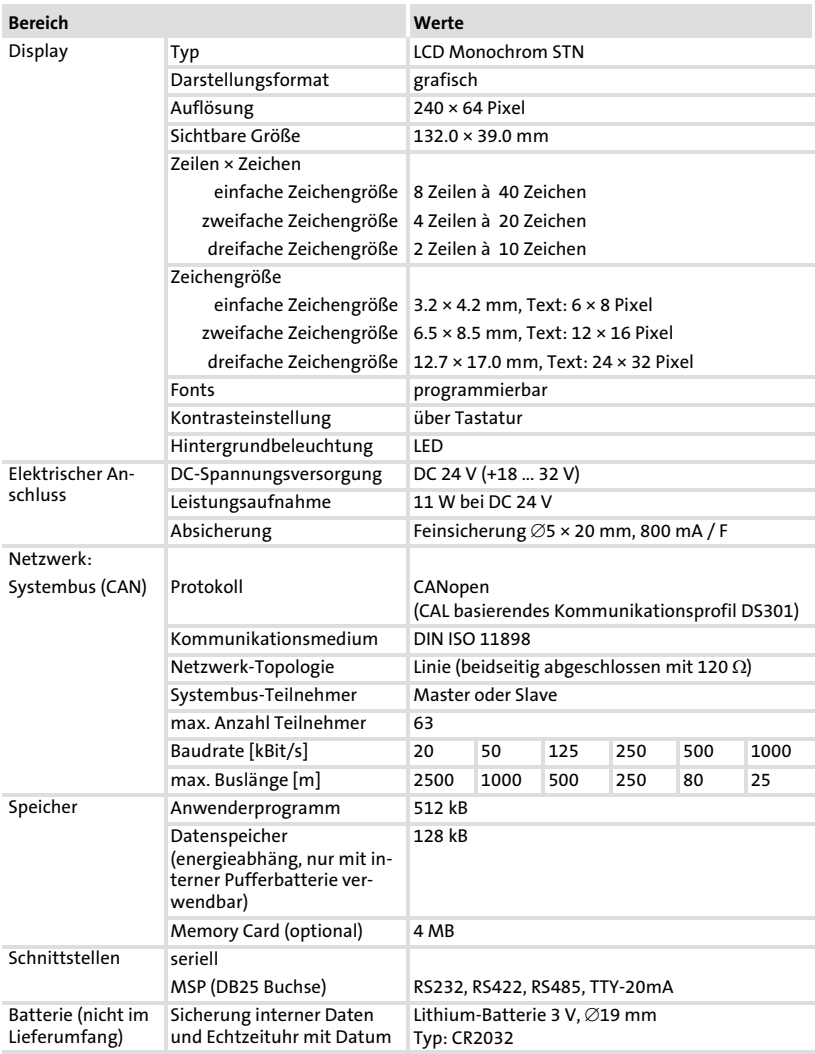

#### <span id="page-12-0"></span>2.2.1 Eigenschaften der Bedieneinheit

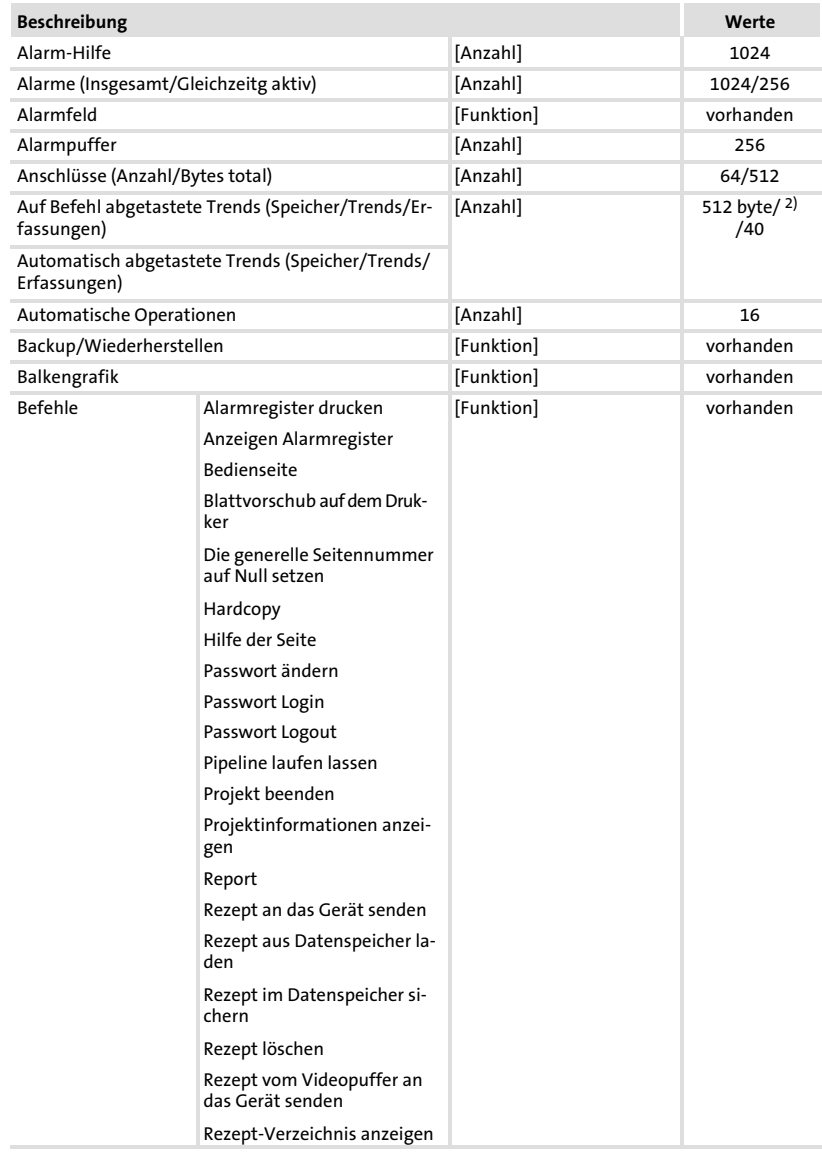

#### Elektrische Daten Eigenschaften der Bedieneinheit

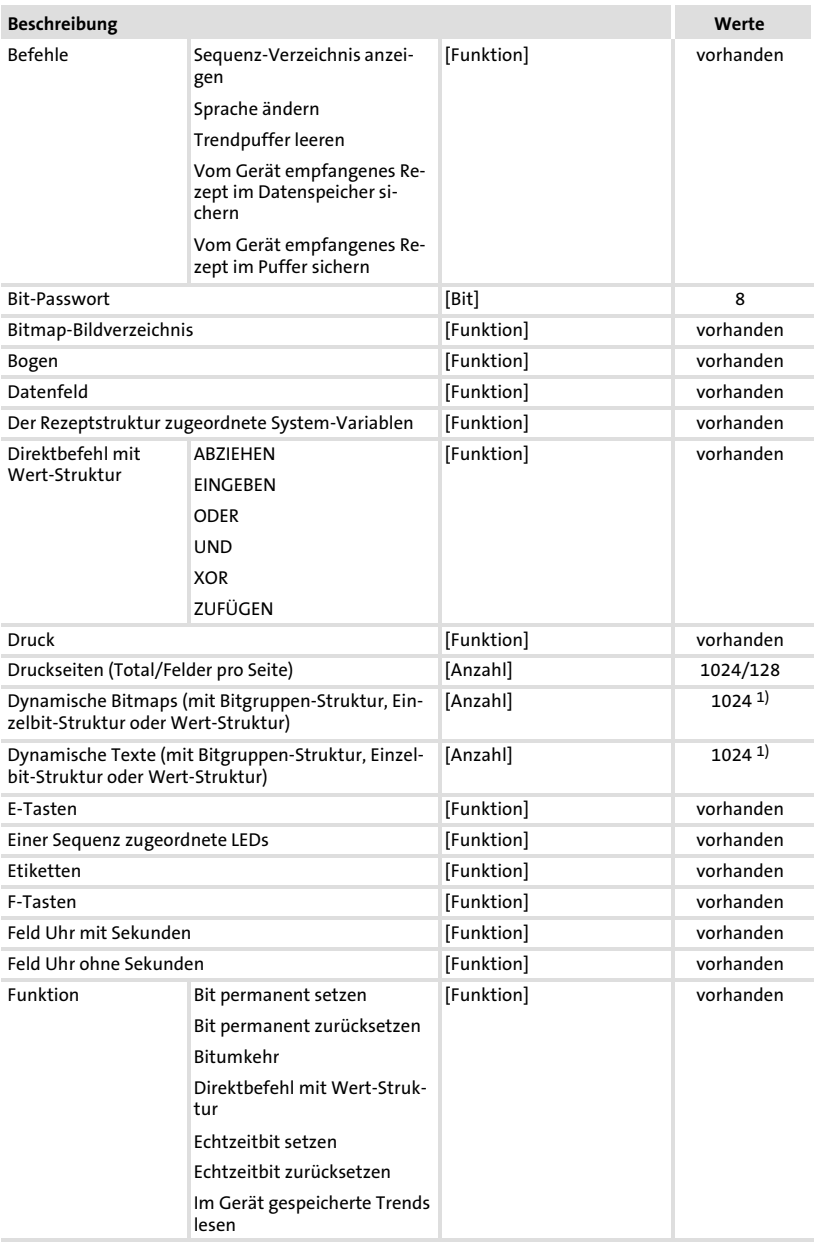

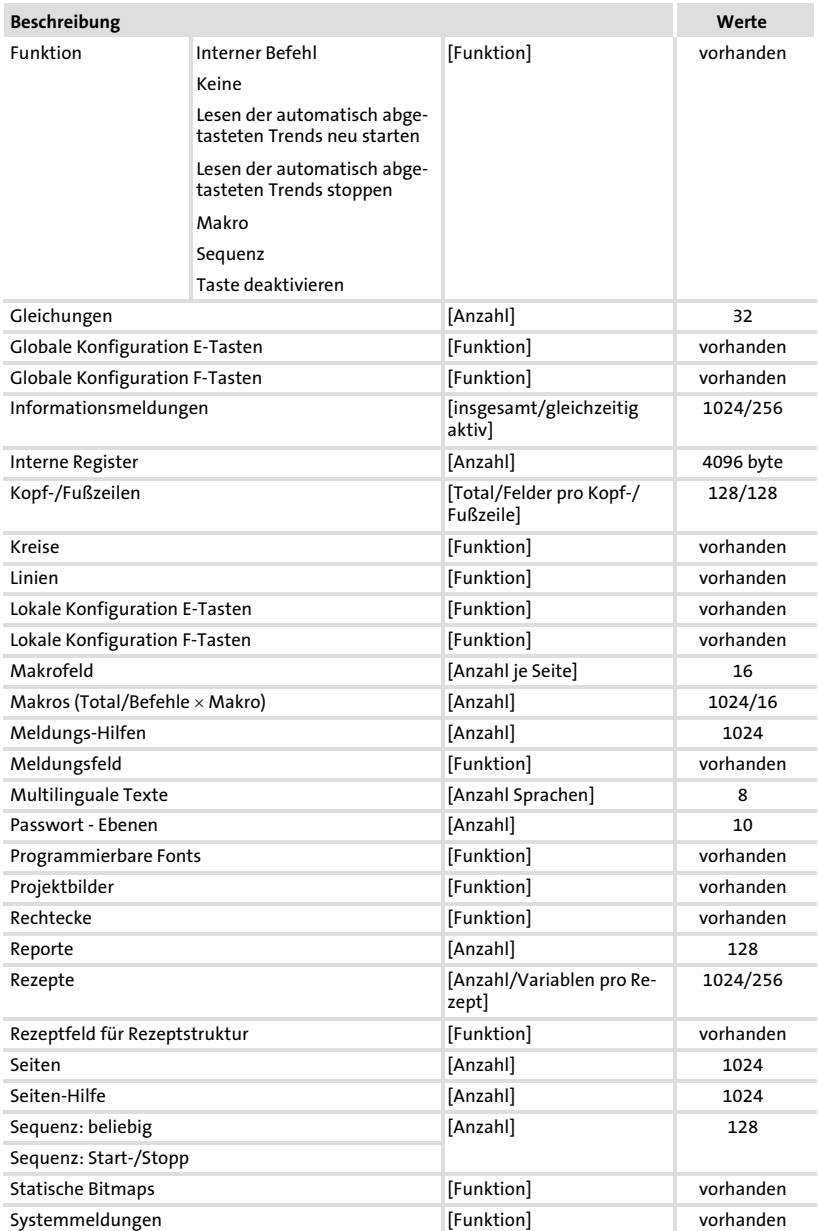

### Technische Daten

#### Elektrische Daten Eigenschaften der Bedieneinheit

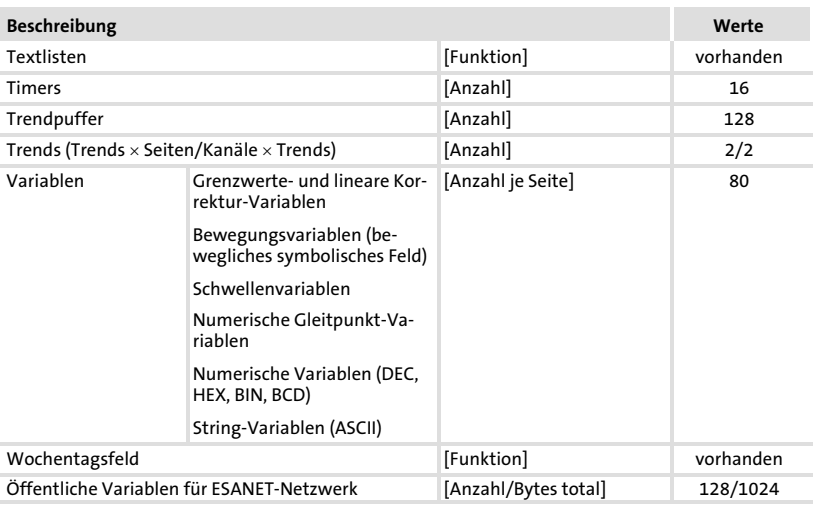

1) von der Projektgröße begrenzter Richtwert

2) von der Speichergröße begrenzt

#### <span id="page-16-0"></span>2.2.2 Schnittstellenbeschreibung

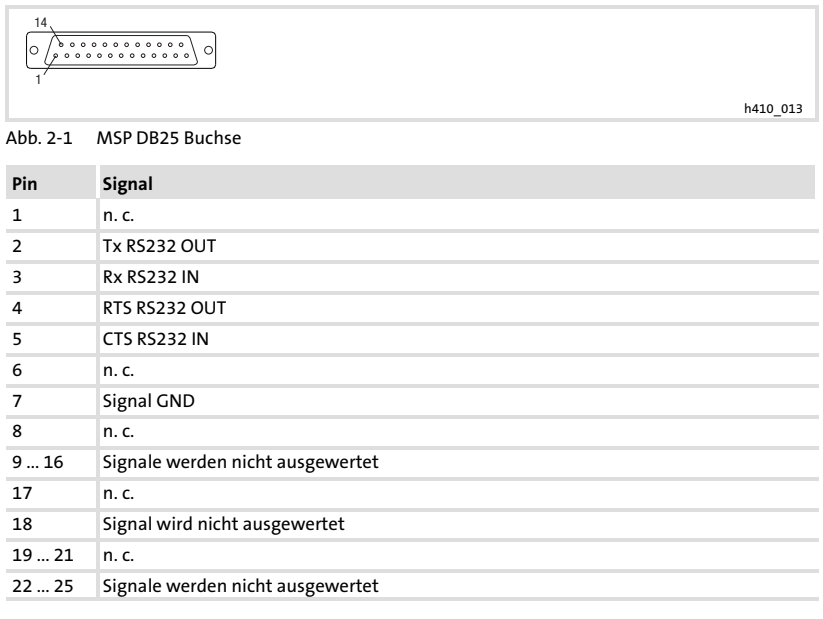

n.c. Nicht angeschlossen

#### <span id="page-17-0"></span>2.3 Abmessungen

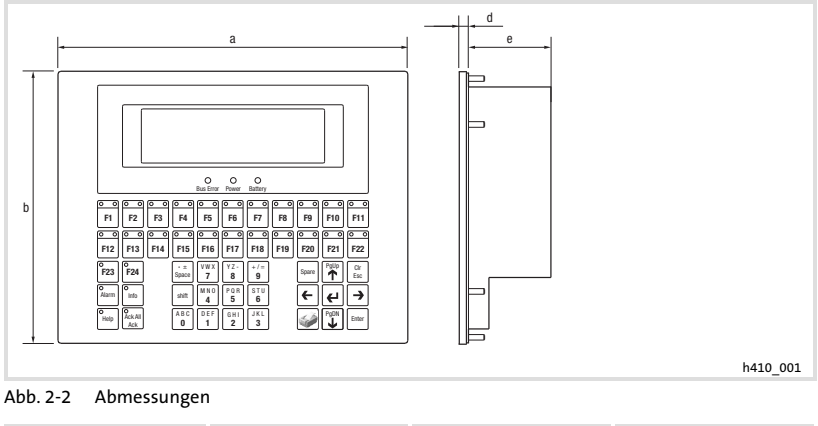

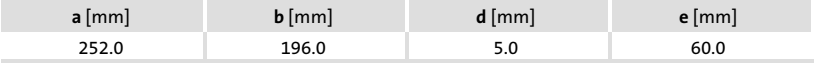

#### 2.4 Einbauausschnitt

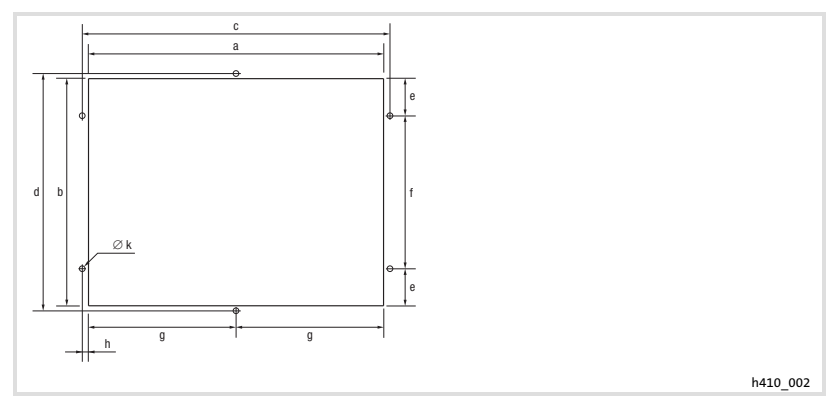

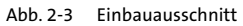

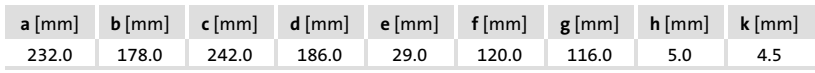

### <span id="page-18-0"></span>3 Mechanische Installation

#### 3.1 Bedieneinheit beschriften

### $\widehat{\text{srop}}$ Stop!

Vor dem Öffnen des Gehäuses Spannungsversorgung abschalten!

Die Bedieneinheit kann mit auswechselbaren Schildern beschriftet werden.

- ► Die Schilder sind nur bei ausgebauter Bedieneinheit zugänglich.
- ▶ Beschriften Sie die Schilder, bevor Sie die Bedieneinheit in die Einbautafel montieren.

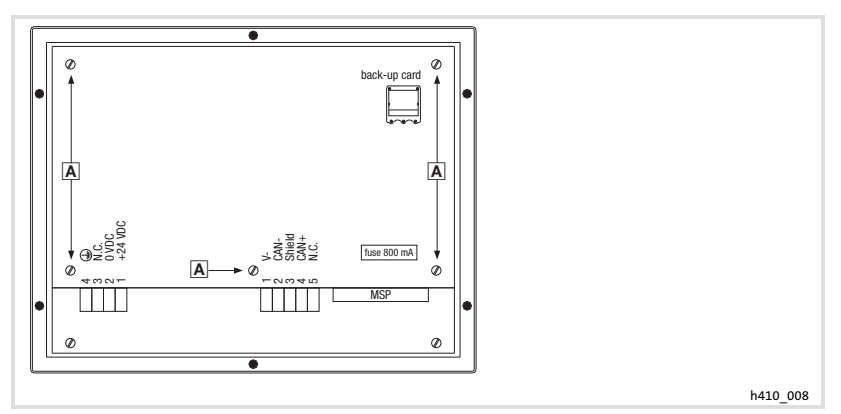

Abb. 3−1 Gehäusedeckel abnehmen

1. Schrauben  $\overline{A}$  lösen und Gehäusedeckel abnehmen.

Bedieneinheit beschriften

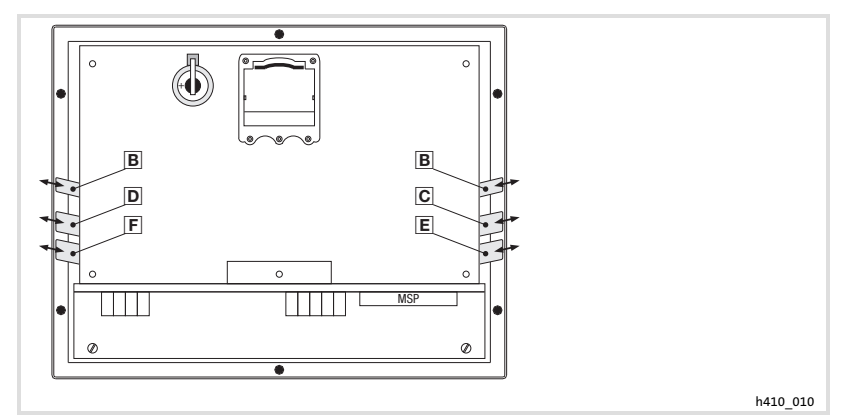

Abb. 3−2 Bedieneinheit beschriften

- **E** Kennzeichnung der Bedieneinheit<br> **C** Tasten F1 ... F5
- Tasten F1 ... F5
- D Tasten F6 ... F11
- Tasten F12 ... F16
- **E** Tasten F17 ... F22

So beschriften Sie die Schilder:

- 2. Schild B, C, D, E oder E aus dem Schlitz ziehen und beschriften.
- 3. Anschließend beschriftetes Schild in den Schlitz schieben.

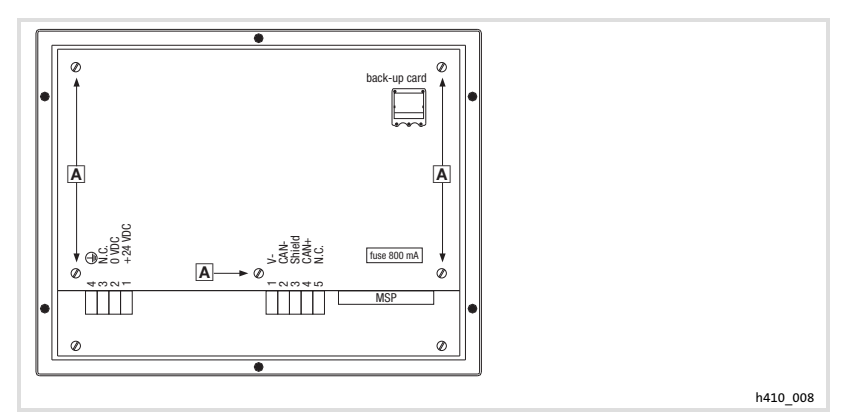

Abb. 3−3 Gehäusedeckel schließen

4. Gehäusedeckel aufsetzen, Schrauben  $\blacksquare$  eindrehen und festziehen.

[3](#page-18-0)

#### <span id="page-20-0"></span>3.2 Bedieneinheit einbauen

Die Maße für den Einbauausschnitt entnehmen Sie den technischen Daten.  $($  $\Box$  [18](#page-17-0))

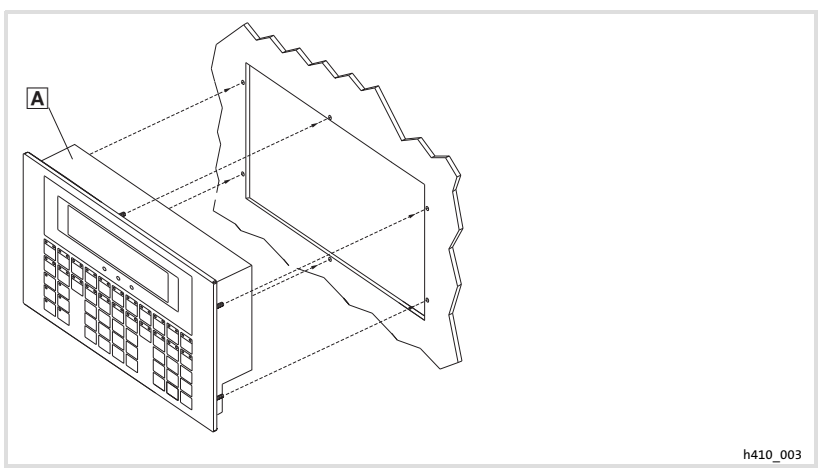

1. Bedieneinheit  $\overline{a}$  in den Einbauausschnitt schieben.

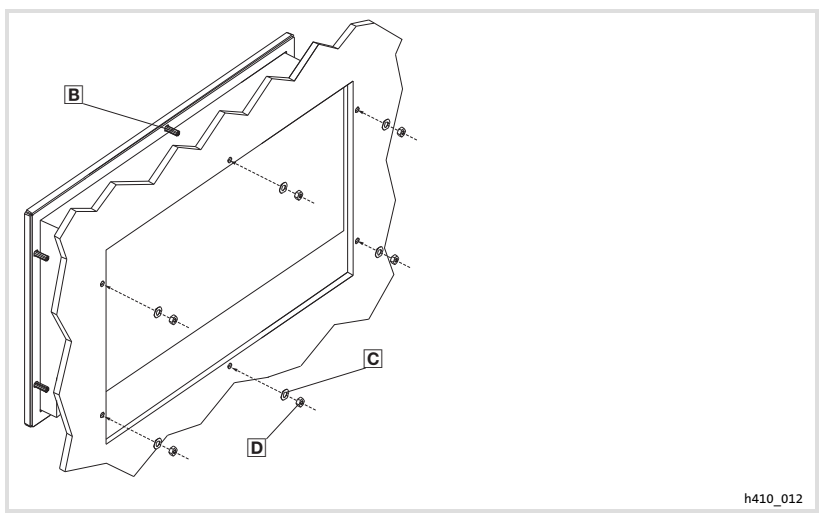

- 2. U−Scheiben (6 Stück) aufstecken.
- 3. Muttern  $\mathbf{D}$  (6 Stück) auf die Gewindebolzen  $\mathbf{E}$  (6 Stück) drehen und festziehen.

### <span id="page-21-0"></span>4 Elektrische Installation

### Stop!

STOI

- ƒ Beschädigung angeschlossener Geräte. Verbinden Sie den PE−Leiter so wie es in der Abbildung dargestellt ist!
- ▶ Bedieneinheit nur im spannungslosen Zustand verdrahten!

#### 4.1 Versorgungsspannung anschließen

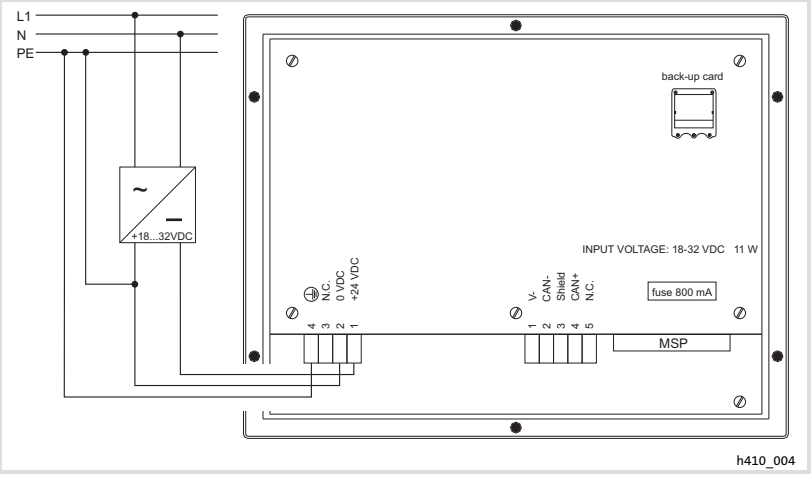

Abb. 4−1 Anschluss der Versorgungsspannung

#### Klemmenbelegung

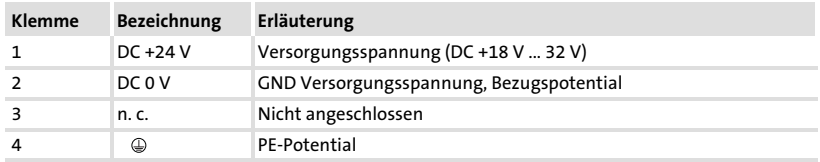

#### <span id="page-22-0"></span>4.2 Systembus (CAN) verdrahten

#### Prinzipieller Aufbau

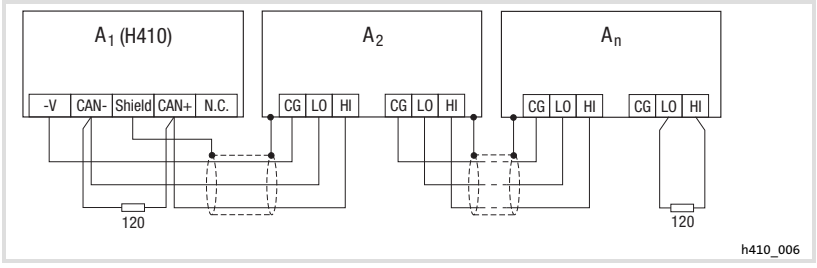

Abb. 4−2 Verdrahtung des Systembus (CAN)

- 
- $A_1$  Busteilnehmer 1<br> $A_2$  Busteilnehmer 2  $A_2$  Busteilnehmer 2<br> $A_n$  Busteilnehmer n
- Busteilnehmer n

#### Anschluss

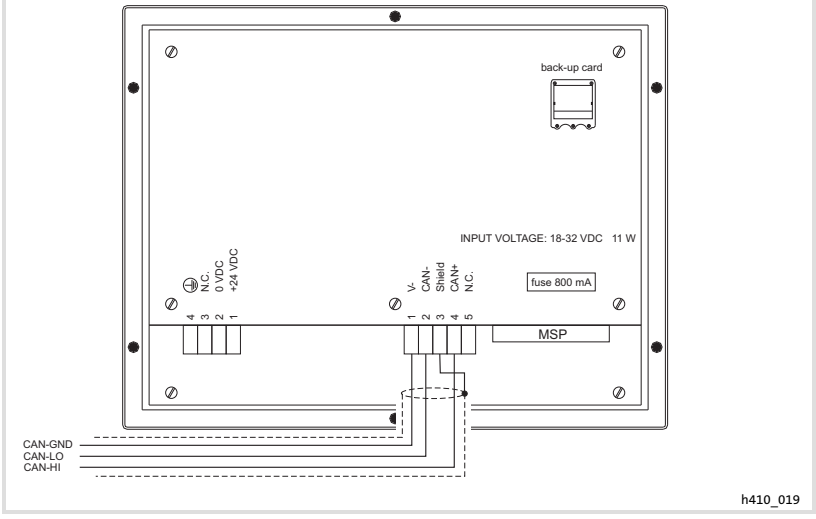

Abb. 4−3 Anschluss Systembus (CAN)

#### Klemmenbelegung

#### **STOP** Stop!

Schließen Sie einen 120  $\Omega$  Abschlusswiderstand am ersten und letzten Bus−Teilnehmer an.

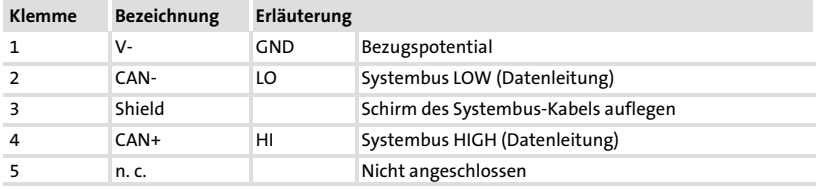

Wir empfehlen CAN−Kabel nach ISO 11898−2 zu verwenden:

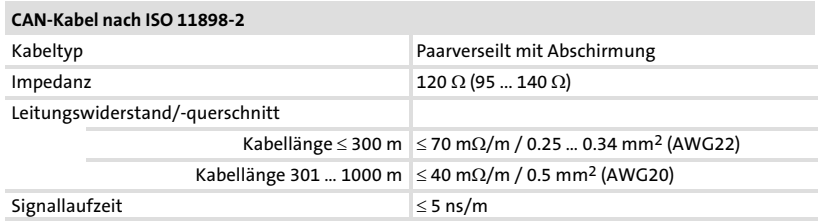

#### <span id="page-24-0"></span>4.3 Memory Card ein−/ausbauen

### $\sqrt{\text{stop}}$ Stop!

- ► Schalten Sie vor Arbeitsbeginn die Bedieneinheit spannungsfrei, um Beschädigungen an elektrischen Bauelementen zu vermeiden.
- ▶ Die Bedieneinheit und die Memory Cards enthalten elektrostatisch gefährdete Bauelemente, die Sie durch unsachgemäße Handhabung leicht beschädigen können.

#### 4.3.1 Memory Card 4 MB

- ► Auf diesen Speicherbaustein können Sie Ihr anwendungsspezifisch konfiguriertes Projekt sichern und archivieren.
- ► Sie können den Speicherbaustein mit dem gesicherten Projekt in eine Bedieneinheit gleichen Typs einbauen, um das Projekt in diese Bedieneinheit zu übertragen.
- ▶ Die 4 MB Memory Card ist bei Lenze erhältlich unter der Best.−Nr. EPZ−H210.

#### Gehäusedeckel abnehmen

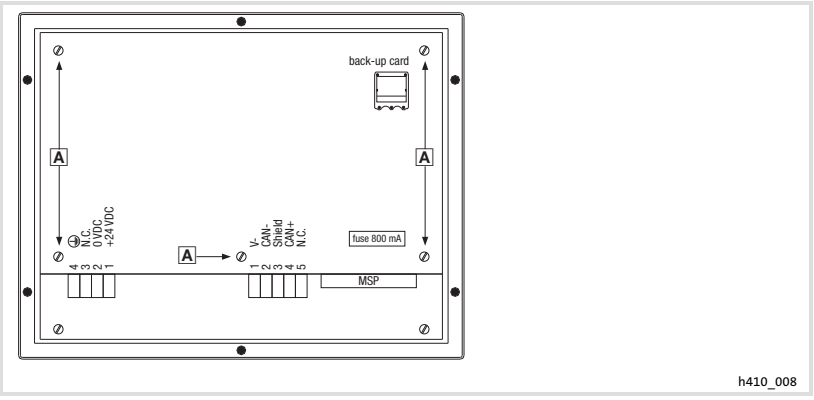

#### Abb. 4−4 Gehäusedeckel abnehmen

1. Schrauben A lösen und Gehäusedeckel abnehmen.

Memory Card ein−/ausbauen Memory Card 4 MB

#### Memory Card einbauen

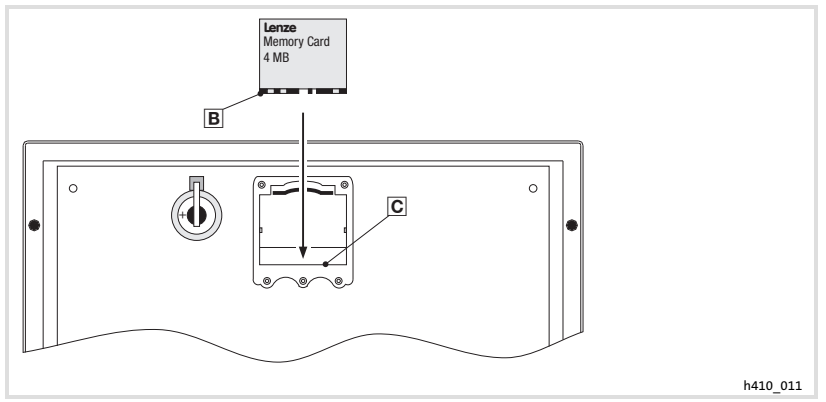

Abb. 4−5 Memory Card einbauen

- 1. Speicherbaustein mit dem Etikett sichtbar halten.
- 2. Nase  $\text{B}$  des Speicherbausteins unter die Kante  $\text{C}$  des Sockels schieben.

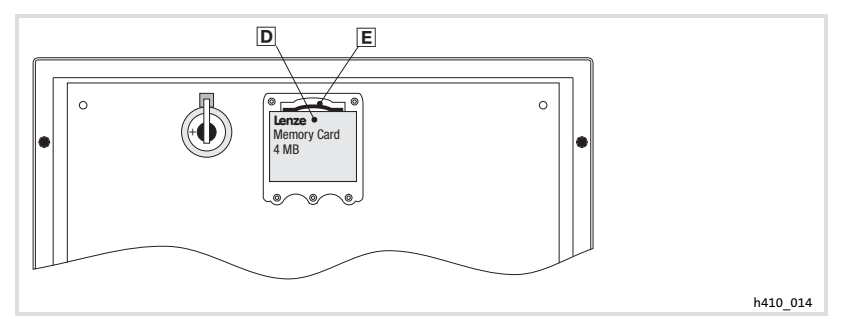

Abb. 4−6 Memory Card einrasten

3. Speicherbaustein an Pos. I vorsichtig drücken, bis er unter die Klammer II einrastet.

#### Memory Card ausbauen

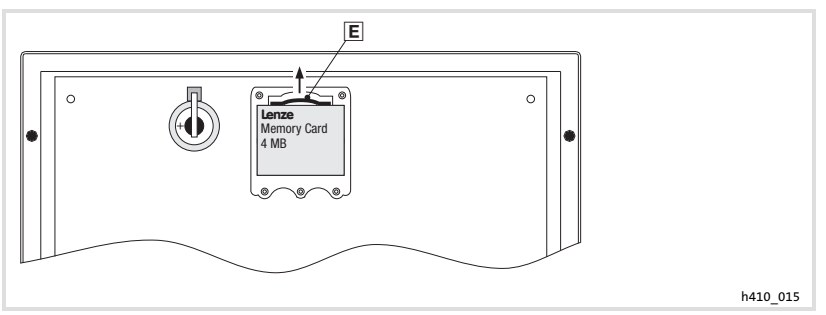

Abb. 4−7 Memory Card ausbauen

- 1. Klammer E zurückdrücken bis der Speicherbaustein hochspringt
- 2. Speicherbaustein vorsichtig entnehmen.

#### Gehäusedeckel schließen

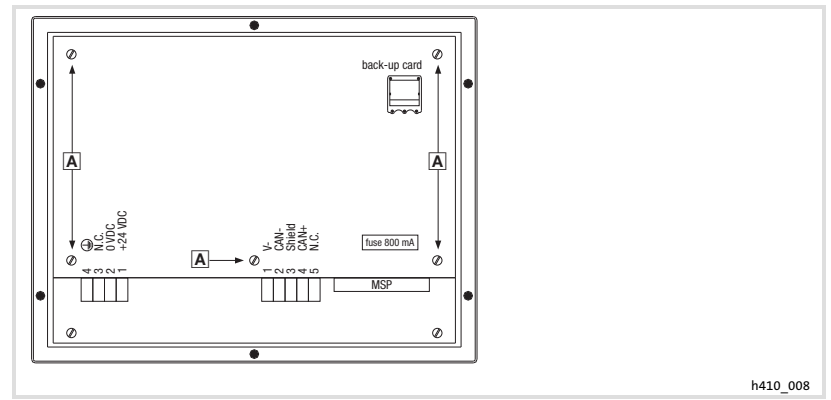

Abb. 4−8 Gehäusedeckel schließen

1. Gehäusedeckel aufsetzen, Schrauben  $\blacksquare$  eindrehen und festziehen.

<span id="page-27-0"></span>Erstes Einschalten

### 5 Inbetriebnahme

#### 5.1 Erstes Einschalten

Für die Inbetriebnahme ist eine vollständige Verdrahtung des Systembus notwendig.

#### Überprüfen Sie vor dem Einschalten der Versorgungsspannung ...

- ► die gesamte Verdrahtung auf Vollständigkeit und Kurzschluss,
- ► ob das Bussystem beim physikalisch ersten und letzten Busteilnehmer abgeschlossen ist.

#### <span id="page-28-0"></span>5.2 Projekt in die Bedieneinheit übertragen

#### 5.2.1 Bedieneinheit und PC verbinden

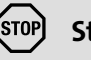

### Stop!

Die Verbindung zwischen PC und Bedieneinheit nur bei ausgeschalteten Geräten herstellen!

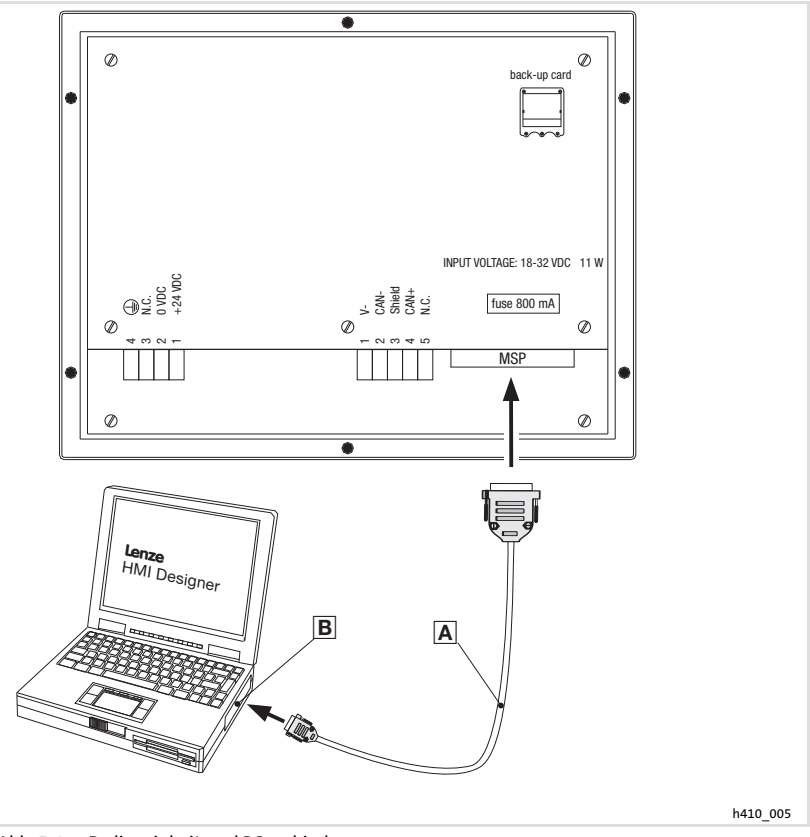

Abb. 5−1 Bedieneinheit und PC verbinden

ƒ Download−Kabel EPZ−H110 an der Bedieneinheit auf MSP−Schnittstelle und am PC auf COM1 oder COMx **B** stecken.

<span id="page-29-0"></span>Projekt in die Bedieneinheit übertragen Projekt−Download

#### 5.2.2 Projekt−Download

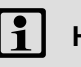

### $\left| \begin{array}{c} \bullet \\ \bullet \end{array} \right|$  Hinweis!

Im »HMI Designer« können Sie auswählen, ob mit dem Laden des Projekts gleichzeitig die Firmware aktualisiert werden soll.

Die Firmware muss immer beim ersten Download eines Projekts in die Bedieneinheit bzw. nach einem Update des Projektierungstool »HMI Designer« aktualisiert werden.

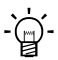

## $-\hat{Q}$ . Tipp!

Beispiel−Projekte für die Bedieneinheit finden Sie im Projektierungstool »HMI Designer« unter Datei → Öffnen...  $\rightarrow$  Samples.

Verbindung zum PC entfernen

<span id="page-30-0"></span>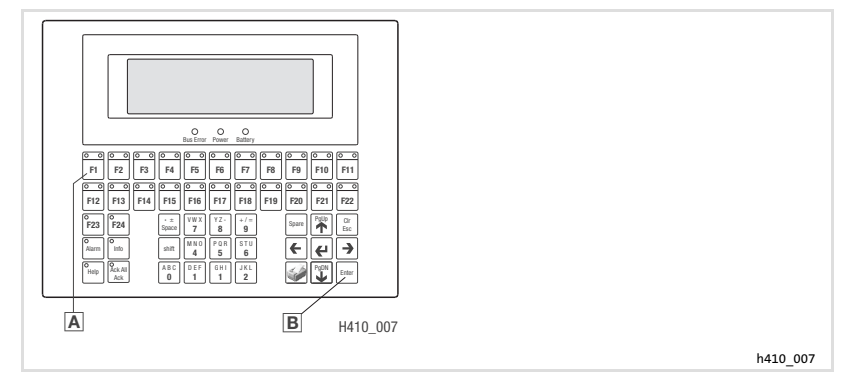

So übertragen Sie ein Projekt in die Bedieneinheit:

- 1. PC einschalten und Projektierungstool »HMI Designer« starten.
- 2. Versorgungsspannung für Bedieneinheit einschalten.
- 3. Wenn auf dem Display die Meldung "Press Enter to Download" erscheint, die Enter−Taste an der Bedieneinheit drücken.

Auf dem Display wird folgende Auswahl angezeigt:

- $-$  F1: MSP
- F2: Memory CARD (nur wenn die Karte eingebaut ist)
- ENTER: EXIT
- 4. F1−Taste drücken, für den Download über die MSP−Schnittstelle.
- 5. Wenn auf dem Display die Meldung "Waiting for download from MSP" erscheint, gewünschtes Projekt vom »HMI Designer« in die Bedieneinheit laden.
	- Siehe Handbuch "HMI Designer − Erste Schritte".
	- Während des Download wird PROGRAMMING MODE" angezeigt.

Nach dem Download ist die Bedieneinheit betriebsbereit und kann über den Systembus (CAN) mit den angeschlossenen Teilnehmern Daten austauschen.

#### 5.2.3 Verbindung zum PC entfernen

So entfernen Sie die Verbindung zum PC:

- 1. PC ausschalten.
- 2. Versorgungsspannung für Bedieneinheit abschalten.
- 3. Download−Kabel EPZ−H110 an der Bedieneinheit und am PC abziehen.
- 4. Versorgungsspannung für Bedieneinheit einschalten.

Die Bedieneinheit ist betriebsbereit.

#### <span id="page-31-0"></span>5.3 Statusmeldungen der Bedieneinheit

Sie können jederzeit den Status der Bedieneinheit abfragen. Sie erhalten Informationen über:

- ▶ Die serielle Schnittstelle (Serial)
- ƒ Den Namen des geladenen Treibers (Driver)
- ƒ Die Version des geladenen Treibers (Ver.)
- ƒ Die Netzadresse der Bedieneinheit (Addr.)
- ƒ Die zuletzt aufgetretene Störung (Error)

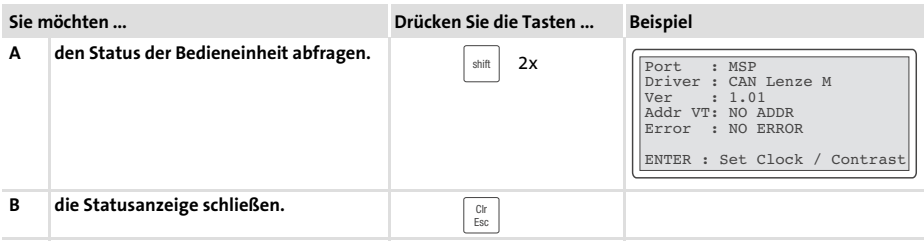

#### 5.4 Betriebsanzeigen an der Bedieneinheit

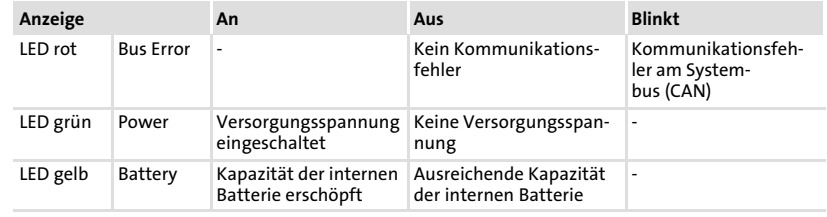

#### <span id="page-32-0"></span>5.5 Datum/Uhrzeit und Kontrast einstellen

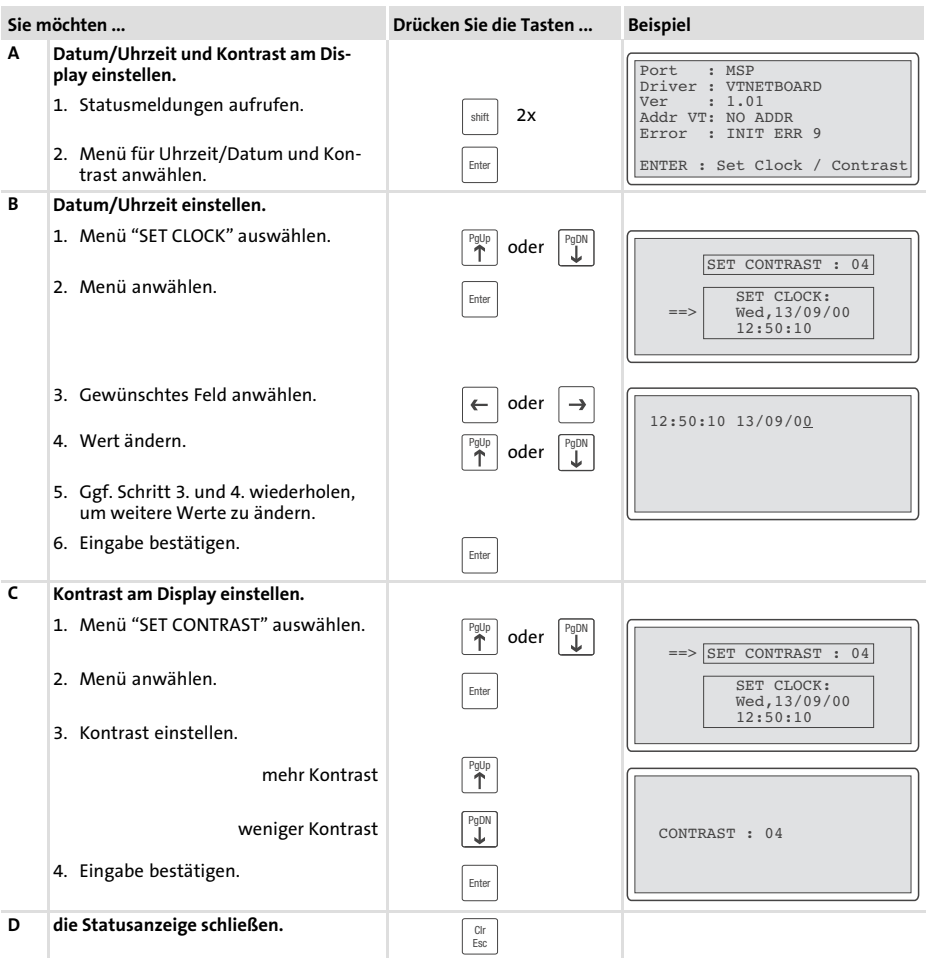

[5](#page-27-0)

### <span id="page-33-0"></span>6 Bedienung

#### 6.1 Tastenfunktionen

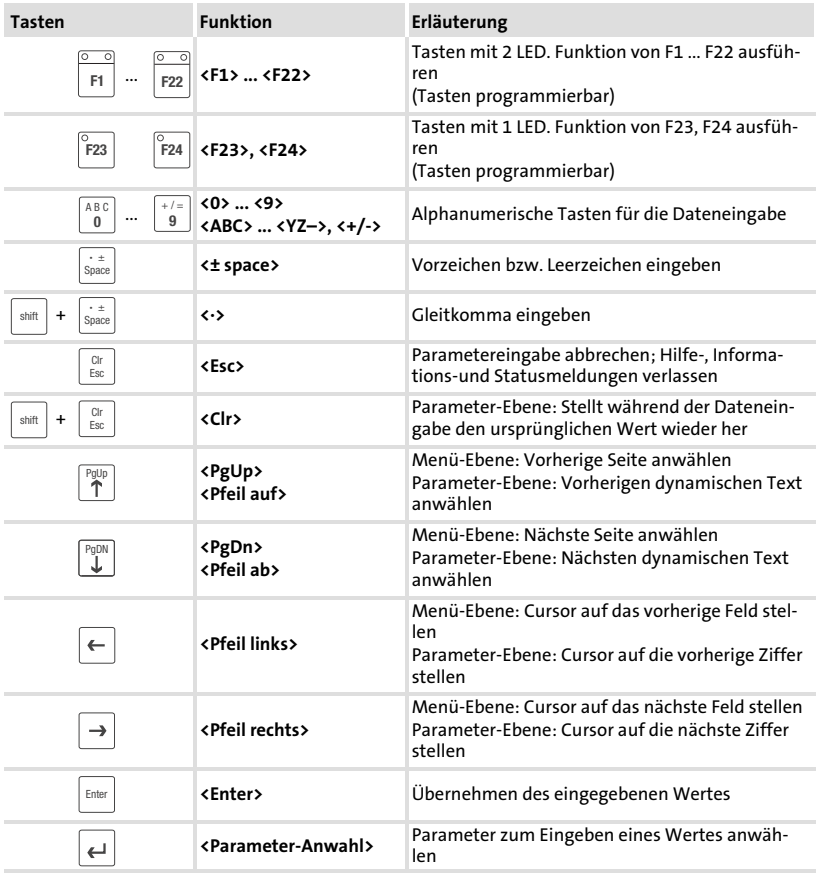

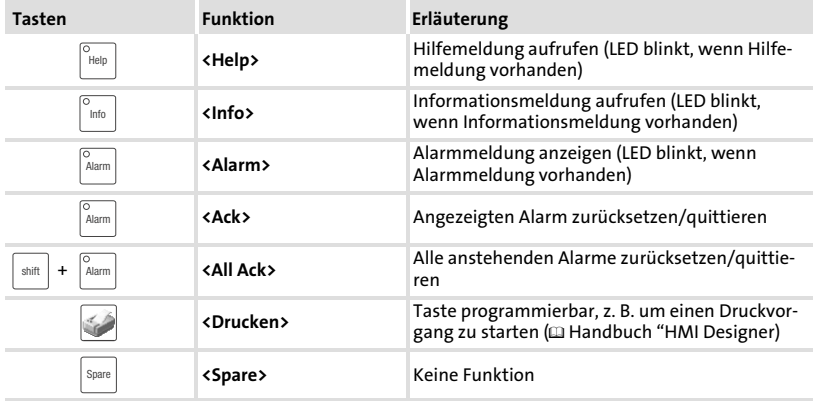

# 1 Hinweis!

Die Funktionstasten (Fx) sind über die Software »HMI Designer« programmierbar.

ƒ Lenze−Einstellung: Ohne Funktion.

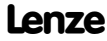

#### <span id="page-35-0"></span>6.2 Daten eingeben

Das Eingeben oder Ändern von Daten ist Schritt für Schritt dargestellt und wird an einem Beispiel erläutert.

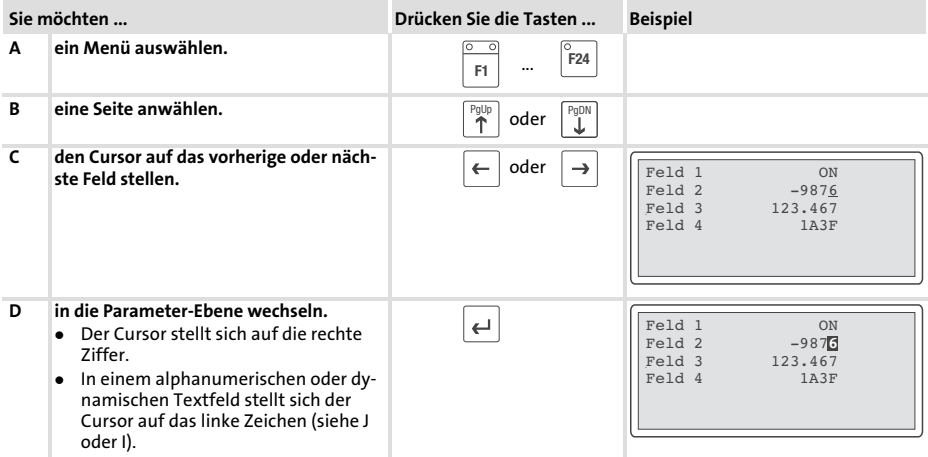
<span id="page-36-0"></span>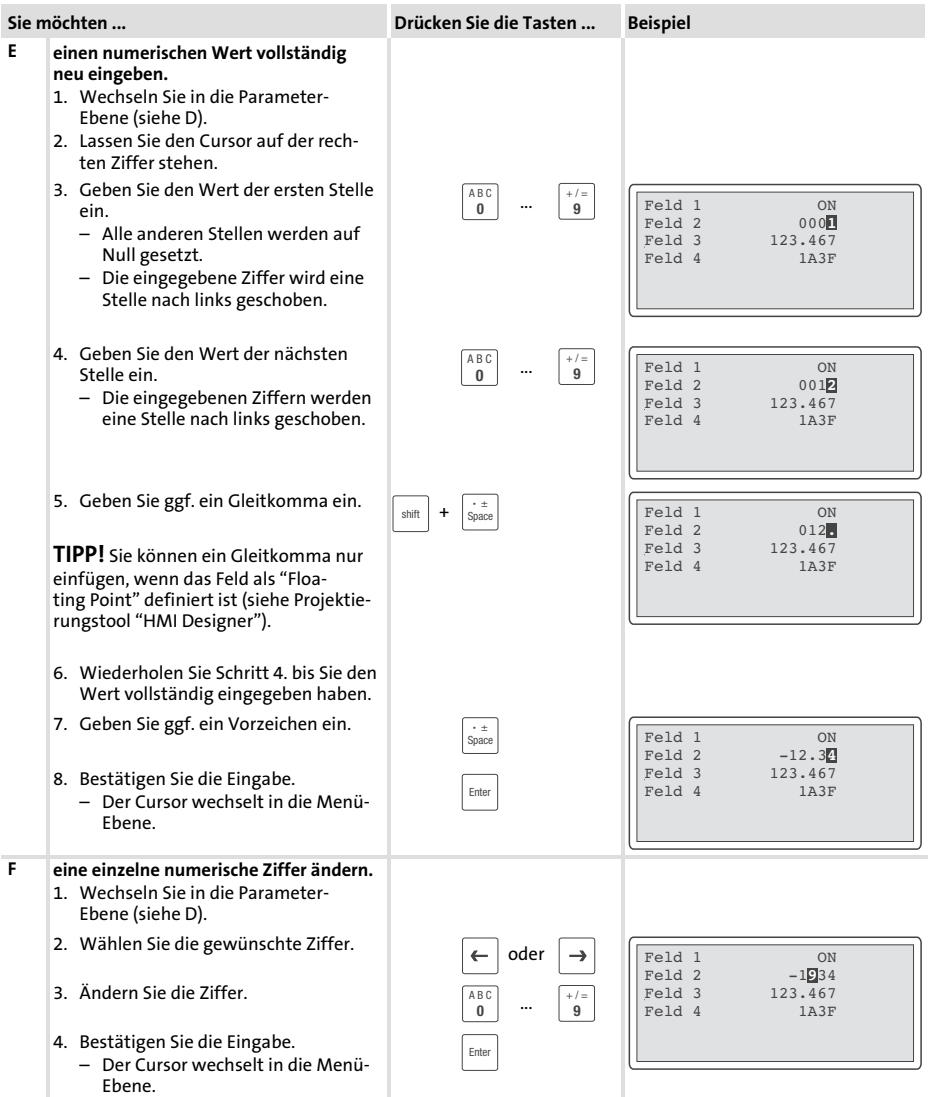

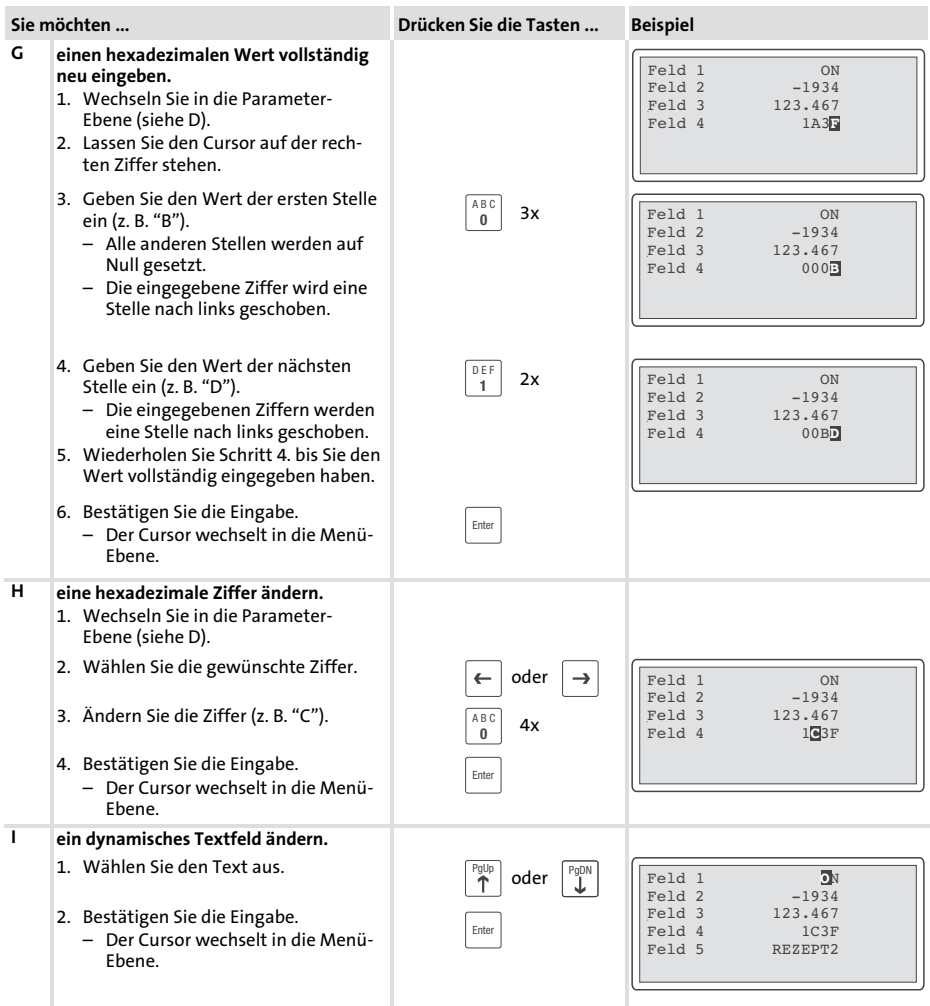

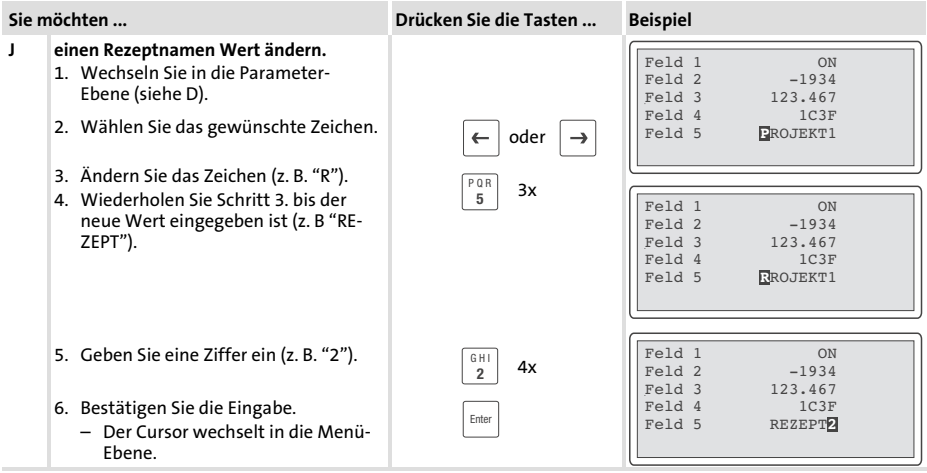

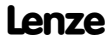

### <span id="page-39-0"></span>6.3 Informationsmeldung aufrufen

- $\blacktriangleright$  Informationsmeldungen
	- sind Texte, die aufgrund eines Ereignisses angezeigt werden (z. B., wenn ein Istwert eine Grenze übersteigt).
	- können Sie nur aufrufen, solange das auslösende Ereignis vorhanden ist.
	- müssen im Projektierungstool »HMI Designer« programmiert worden sein.
	- können max. 5 Zeilen × 30 Zeichen lang sein (einfache Zeichengröße).
- ƒ Die zweitletzte Zeile enthält ein programmierbares Meldungsfeld. Dieses Feld zeigt die numerische Größe der Variablen, die die Meldung aktiviert hat.
- ► Die letzte Zeile zeigt Datum und Uhrzeit, wann die Meldung ausgelöst wurde.
- ▶ Die LED in der Taste  $\vert^{\Box_{\text{min}}}$  blinkt, wenn eine Informationsmeldung vorhanden ist.

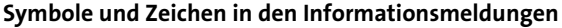

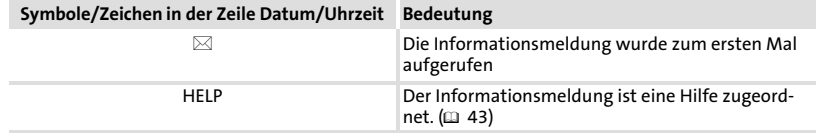

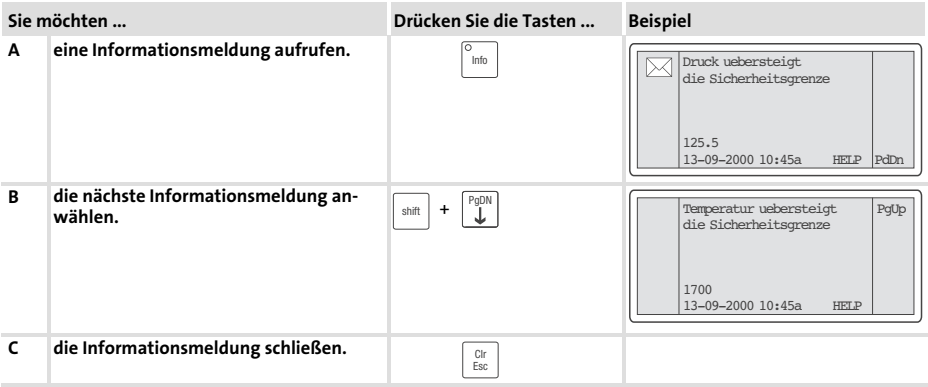

### <span id="page-40-0"></span>6.4 Alarmmeldungen aufrufen

- $\blacktriangleright$  Alarmmeldungen
	- sind Texte, die aufgrund eines Ereignisses angezeigt werden (z. B., wenn ein Istwert eine Grenze übersteigt).
	- müssen im Projektierungstool »HMI Designer« programmiert worden sein.
	- werden in einem Alarmregister chronologisch nach Datum und Uhrzeit gespeichert.
	- können max. 4 Zeilen × 30 Zeichen lang sein (einfache Zeichengröße).
- ƒ Die zweitletzte Zeile enthält ein programmierbares Meldungsfeld. Dieses Feld zeigt die numerische Größe der Variablen, die die Meldung aktiviert hat.
- ƒ Die letzte Zeile zeigt Datum und Uhrzeit, wann die Meldung ausgelöst wurde.
- $\triangleright$  Die LED in der Taste  $\vert^{\xi_{\text{Aarm}}}\vert$  blinkt, wenn eine Alarmmeldung vorhanden ist.

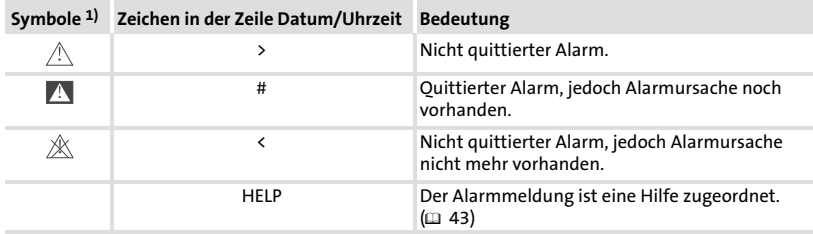

#### Symbole und Zeichen in den Alarmmeldungen

1) Wenn eine Alarmmeldung mehrfach eingegangen ist, signalisiert das Symbol die zuletzt eingegangene Meldung.

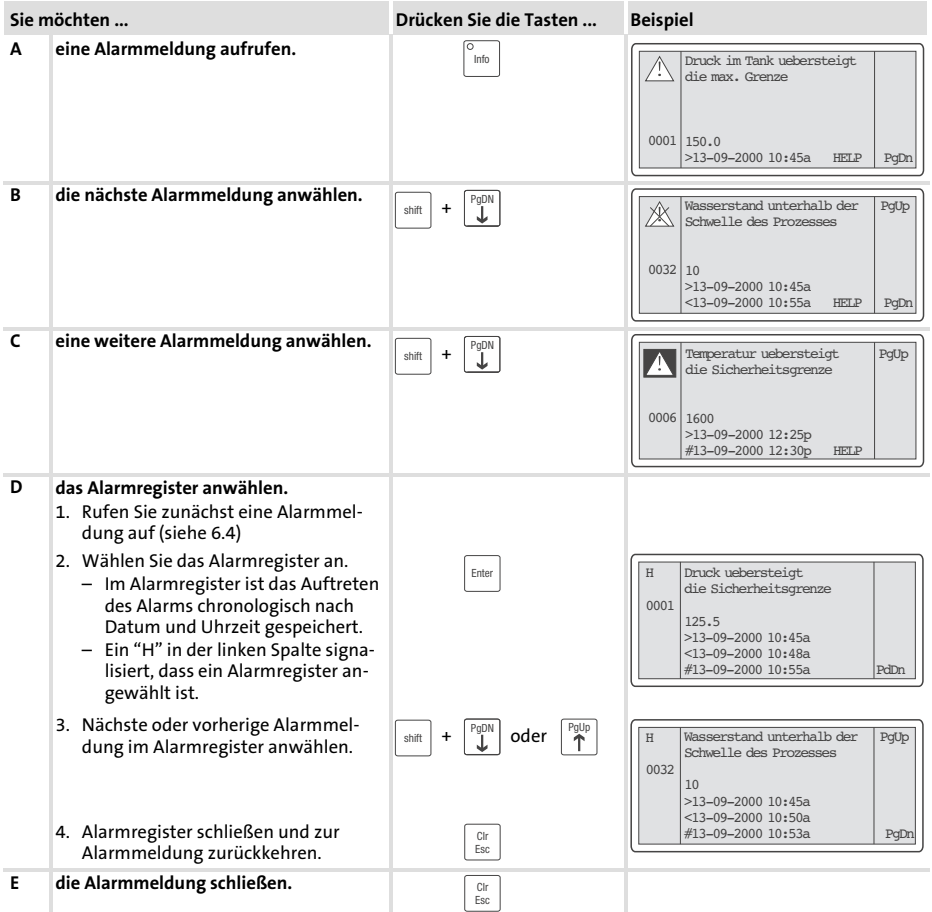

# 1 Hinweis!

- ▶ Wenn der Puffer des Alarmregisters voll ist, werden keine weiteren Alarme gespeichert.
- ƒ In »HMI Designer« können Sie Befehlsbereiche definieren, um alle Alarme zu quittieren oder den Puffer des Alarmregisters zu leeren.

### <span id="page-42-0"></span>6.5 Hilfemeldung aufrufen

- ƒ Hilfemeldungen
	- können Seiten oder Informationsmeldungen zugeordnet sein.
	- enthalten nützliche Hinweise, die die Bedienung erleichtern.
	- müssen im Projektierungstool »HMI Designer« programmiert worden sein.
- ▶ Die LED in der Taste  $\left[\begin{array}{c}\right]^{H\oplus\rho}$  blinkt, wenn eine Hilfemeldung vorhanden ist.

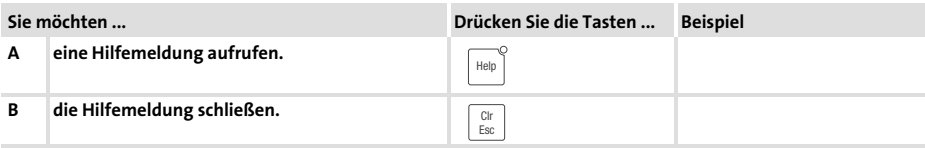

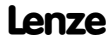

#### <span id="page-43-0"></span>6.6 Daten sichern auf der Memory Card

- ▶ Auf diesen Speicherbaustein können Sie Ihr anwendungsspezifisch konfiguriertes Projekt sichern und archivieren.
- ► Sie können den Speicherbaustein mit dem gesicherten Projekt in eine Bedieneinheit gleichen Typs einbauen, um das Projekt in diese Bedieneinheit zu übertragen.
- ▶ Die folgende Bedienung steht Ihnen nur zur Verfügung, wenn der Speicherbausstein in die Bedieneinheit eingebaut ist. (2 [25](#page-24-0))

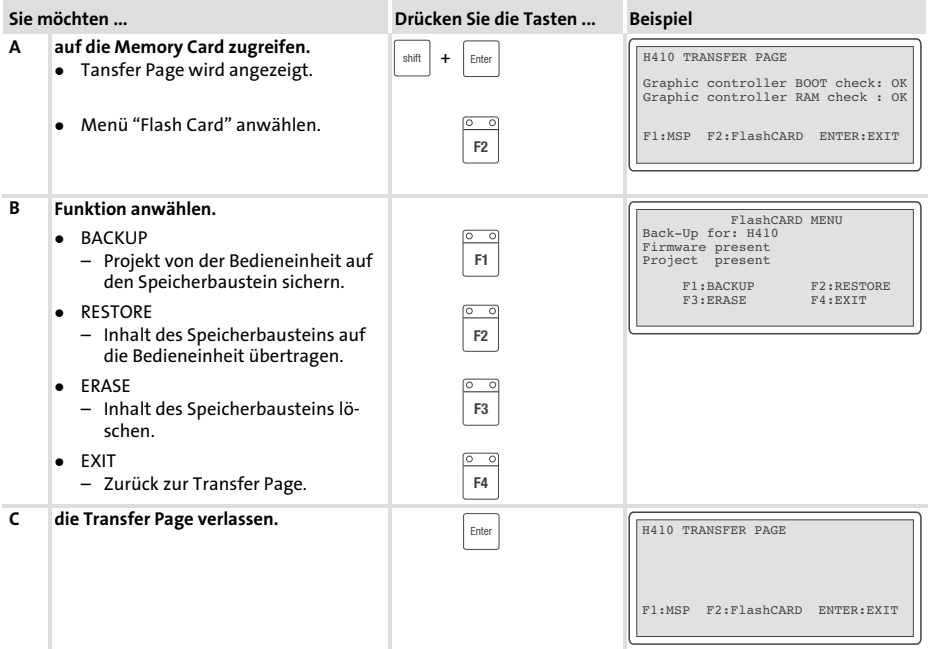

# <span id="page-44-0"></span>7 Fehlersuche und Störungsbeseitigung

### 7.1 Störungsmeldungen

Rufen Sie die Statusmeldungen der Bedieneinheit auf, um die zuletzt aufgetre-tene Störungsmeldung anzuzeigen. (1[32\)](#page-31-0)

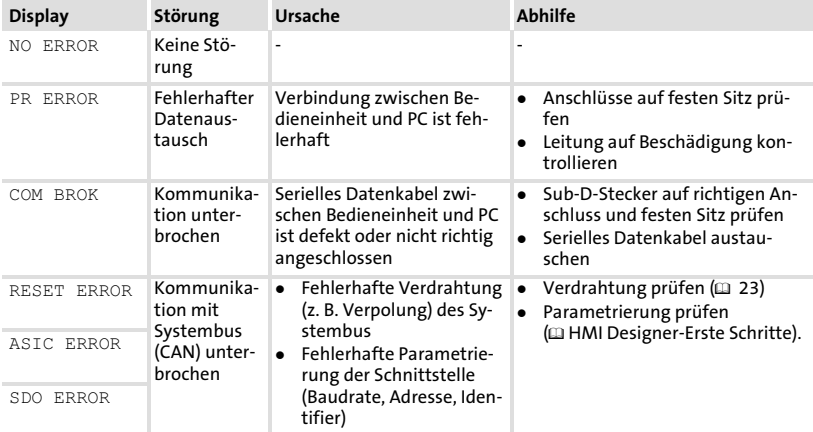

# <span id="page-45-0"></span>8 Wartung

Die Bedieneinheit ist wartungsfrei, wenn die vorgeschriebenen Einsatzbedingungen eingehalten werden.  $\overline{(\square \ 11)}$  $\overline{(\square \ 11)}$  $\overline{(\square \ 11)}$ 

- ► Reinigen Sie die Bedieneinheit mit denaturiertem Äthylalkohol.
- ► Wenn Sie ein anderes Reinigungsmittel verwenden müssen, um Verunreinigungen zu beseitigen, beachten Sie die Angaben in der Tabelle im Kap. [9.1.](#page-48-0)  $( 1 49)$  $( 1 49)$  $( 1 49)$

### 8.1 Interne Batterie wechseln

- ► Eine geräteinterne Batterie sorgt dafür, dass Rezeptdaten und Systemzeit/Datum der Bedieneinheit bei abgeschalteter Spannungsversorgung erhalten bleiben.
- ▶ Wenn die LED "Battery" an der Bedieneinheit leuchtet, müssen Sie die Batterie auswechseln.
- ▶ Daten der Batterie·
	- Lithium-Batterie 3 V, <mark>⊘19 mm, Typ: CR2032</mark>
- ► Die Batterie gehört nicht zum Lieferumfang.

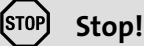

- ▶ Vor dem Öffnen des Gehäuses Spannungsversorgung abschalten!
- ► Um Datenverlust zu vermeiden, müssen Sie innerhalb 30 Minuten nach Entnahme der leeren Batterie eine neue Batterie einsetzen.

# Gehäusedeckel abnehmen

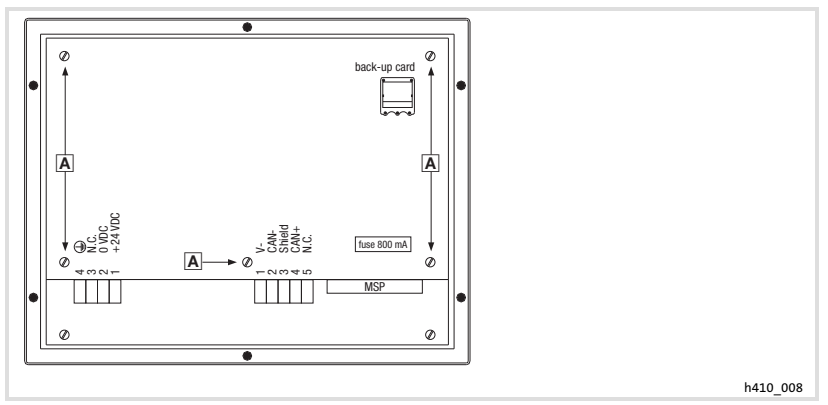

Abb. 8−1 Gehäusedeckel abnehmen

1. Schrauben  $\overline{A}$  lösen und Gehäusedeckel abnehmen.

# Batterie wechseln

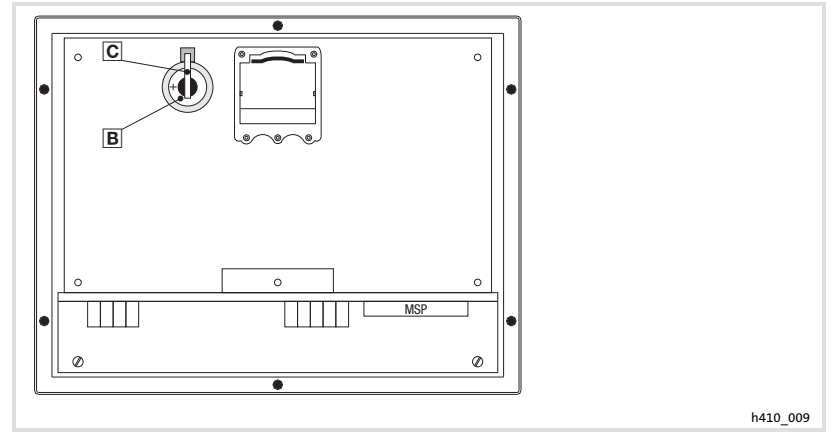

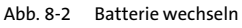

- 1. Bügel anheben und Batterie Bentnehmen
- 2. Bügel anheben und neue Batterie einlegen (Bügel ist Plus−Anschluss)

# Gehäusedeckel schließen

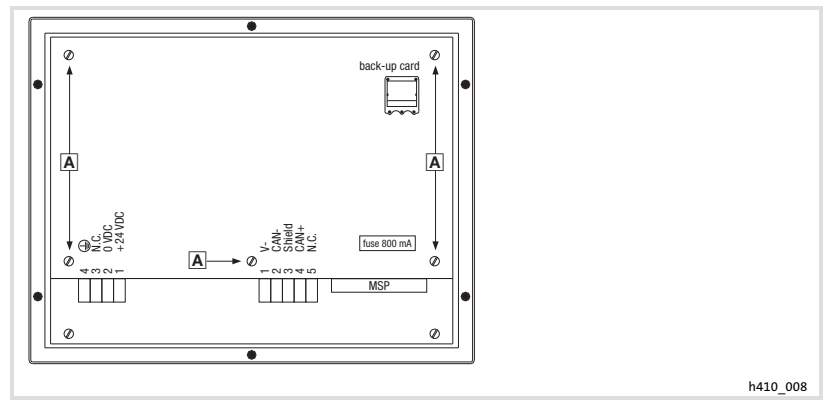

Abb. 8−3 Gehäusedeckel schließen

1. Gehäusedeckel aufsetzen, Schrauben  $\overline{A}$  eindrehen und festziehen.

# <span id="page-48-0"></span>9 Anhang

### 9.1 Chemikalienbeständigkeit

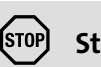

Stop!

Die Bedien−Oberfläche ist wenig beständig gegen saure Nahrungsmittel (z. B. Tomatensaft, Zitronensaft). Verschmutzungen deshalb gleich entfernen, sonst kann die Oberfläche beschädigt werden.

Die folgende Tabelle zeigt die Beständigkeit der Bedien−Oberfläche (Tastatur, Display, Touch Screen) gegen die genannten Chemikalien.

Für die Bedieneinheiten EPM−H5xx und EPM−H6xx bietet Lenze Schutzfolien an, mit einer verbesserten Beständigkeit gegen die genannten Chemikalien.

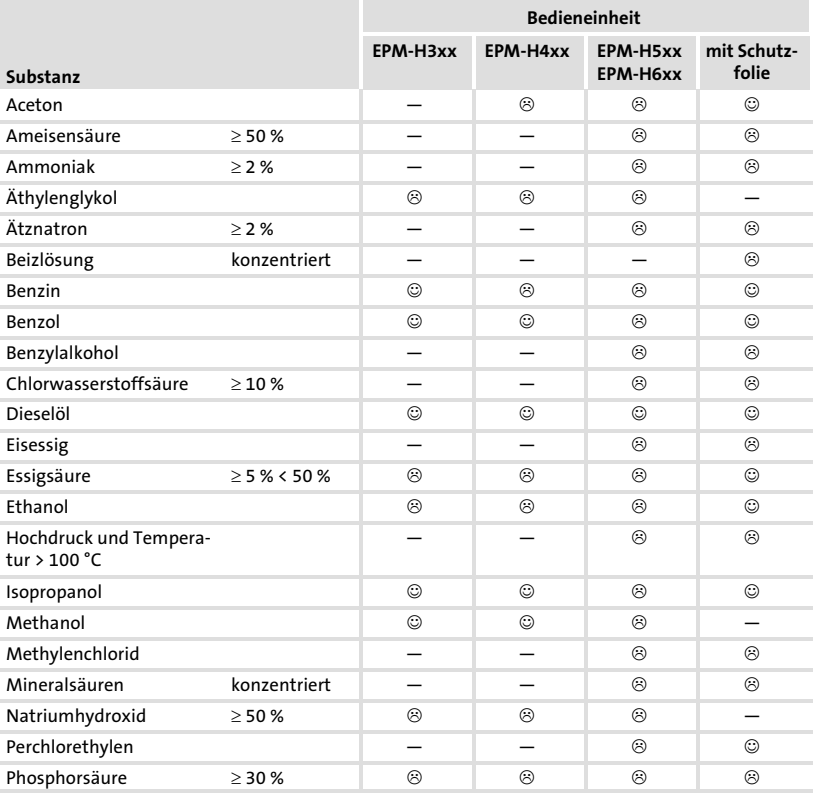

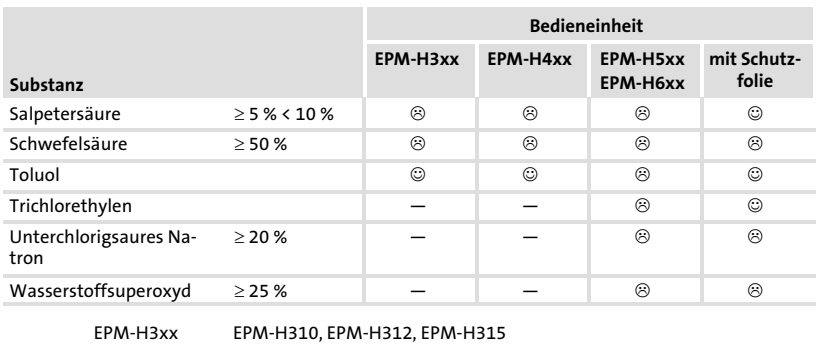

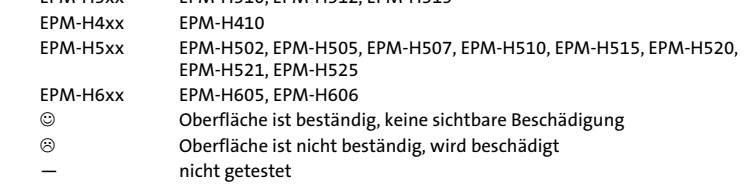

9.2 Stichwortverzeichnis

# A

[Alarmmeldungen, 41](#page-40-0) [Allgemeine Daten, 11](#page-10-0) [Anschluss, elektischer, 12](#page-11-0) [Antriebsregler, 9](#page-8-0)

# B

[Backup−Karte, ein−/ausbauen, 25](#page-24-0) [Baudrate, Systembus \(CAN\), 12](#page-11-0) Bedieneinheit − [Alarmmeldung aufrufen, 41](#page-40-0) − [Betriebsanzeigen, 32](#page-31-0) − [Daten eingeben, 36](#page-35-0) − [Eigenschaften, 13](#page-12-0) − [Funktion der Tasten, 34](#page-33-0) − [Hilfemeldung aufrufen, 43](#page-42-0) − [Informationsmeldung aufrufen, 40](#page-39-0) − [Projekt in die übertragen, 29](#page-28-0) − [Schnittstellenbeschreibung, 17](#page-16-0) − [Statusmeldungen, 32](#page-31-0) − [Verbindung zum PC entfernen, 31](#page-30-0) − [Verbindung zum PC herstellen, 29](#page-28-0) [Bedienung, 34](#page-33-0) [Begriffsdefinitionen, 9](#page-8-0) [Betriebsanzeigen, 32](#page-31-0)  $\epsilon$ [Chemikalienbeständigkeit, 49](#page-48-0)

# D

Daten − [eingeben, 36](#page-35-0) − [sichern auf Memory Card, 44](#page-43-0)

[Datum, einstellen, 33](#page-32-0)

[DC−Spannungsversorgung, 12](#page-11-0) [Definition der verwendeten Hinweise, 10](#page-9-0) [Display, 12](#page-11-0) − [Kontrast einstellen, 33](#page-32-0)

# E

[Eigenschaften, 13](#page-12-0) [Einbauausschnitt, 18](#page-17-0) [Einsatzbedingungen, 11](#page-10-0) − [Feuchtebeanspruchung, 11](#page-10-0) − [Montagebedingungen, Gewicht, 11](#page-10-0) − [Umgebungsbedingungen, klimatisch, 11](#page-10-0) [Einschalten, erstes, 28](#page-27-0) [Elektrische Daten, 12](#page-11-0) [Elektrische Installation, 22](#page-21-0) − [Versorgungsspannung anschließen, 22](#page-21-0) [Erstes Einschalten, 28](#page-27-0)

# F

[Fehlersuche, 45](#page-44-0) − [Störungsmeldungen, 45](#page-44-0) [Feuchtebeanspruchung, 11](#page-10-0)

# H

[Hilfemeldung, 43](#page-42-0) [Hinweise, Definiton, 10](#page-9-0) [Human Machine Interface, 9](#page-8-0)

# I

[Inbetriebnahme, 28](#page-27-0) − [Erstes Einschalten, 28](#page-27-0) [Informationsmeldungen, 40](#page-39-0) [Installation, Systembus \(CAN\), 23](#page-22-0)

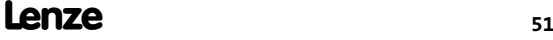

[Installation, elektrische, 22](#page-21-0) [Installation, elektrische , Versorgungsspannung](#page-21-0) [anschließen, 22](#page-21-0) [Installation, mechanische, 19](#page-18-0)

# K

[Kontrast, einstellen, 33](#page-32-0)

# L

[Leistungsaufnahme, 12](#page-11-0)

# M

[Mechanische Installation, 19](#page-18-0) [Memory Card, 44](#page-43-0)

− [ein−/ausbauen, 25](#page-24-0)

[Montagebedingungen, Gewicht, 11](#page-10-0)

# P

PC − [Verbindung zur Bedieneinheit entfernen, 31](#page-30-0) − [Verbindung zur Bedieneinheit herstellen, 29](#page-28-0) [Projekt, in die Bedieneinheit übertragen, 29](#page-28-0) [Projekt−Download, 30](#page-29-0)

# S

Sicherheitshinweise

− [Definition, 10](#page-9-0)

− [Gestaltung, 10](#page-9-0)

[Speicher, 12](#page-11-0)

[Speicherbaustein, Memory Card, 44](#page-43-0)

Speichererweiterung, ein−/ausbauen, 25

[Statusmeldungen, 32](#page-24-0) [Störungsbeseitigung, 4](#page-31-0)5 [Störungsmeldungen, 45](#page-44-0) [Systembus \(CAN\)](#page-44-0) − Baudrate, 12 − [Kommunikatio](#page-11-0)nsmedium, 12 − [Verdrahtung, 23](#page-11-0) T Tastenfunktionen, 34 [Technische Daten, 11](#page-33-0) [− Allgemeine Daten, 11](#page-10-0) − [DC−Spannungsversorgung, 12](#page-11-0) − [Display, 12](#page-11-0) − [Einbauausschnitt, 18](#page-17-0) − [Einsatzbedingungen, 1](#page-11-0)1 − [Elektrische Daten, 12](#page-11-0)

- − [elektrischer Anschluss, 1](#page-11-0)2
- − [Leistungsaufnahme, 12](#page-16-0)
- − [Schnittstellen](#page-11-0)beschreibung, 17
- − [Speicher, 12](#page-11-0)
- − Systembus (CAN), 12

# [U](#page-32-0)

[Uhrzeit, einstellen, 33](#page-10-0) Umgebungsbedingungen, klimatisch, 11

# [V](#page-21-0)

Versorgungsspannung anschließen, 22

# [W](#page-45-0)

Wartung, 46

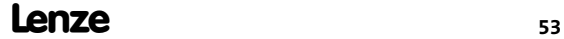

# Key for the overview

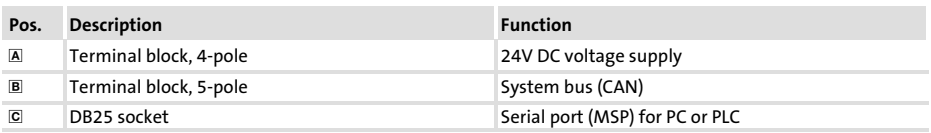

# This documentation applies to ...

... the EPM−H410 operating unit from nameplate data:

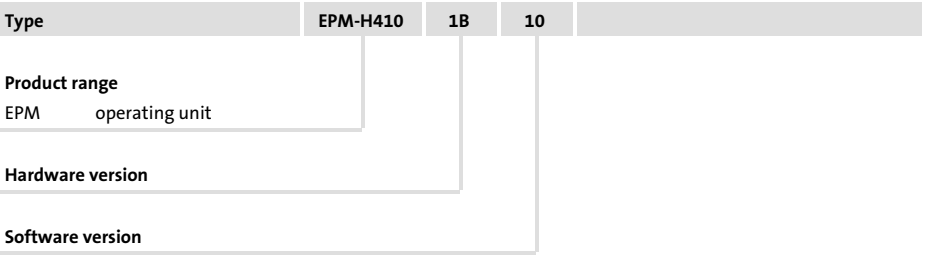

# Document history

### What is new / what has changed?

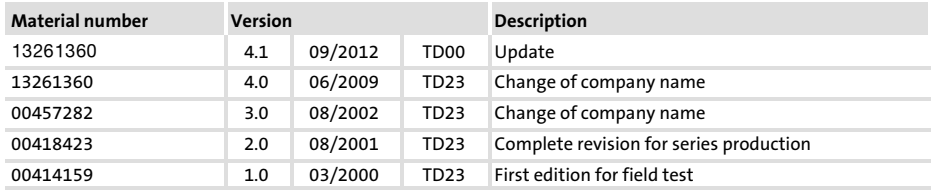

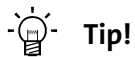

Information and auxiliary devices related to the Lenze products can be found in the download area at

http://www.Lenze.com

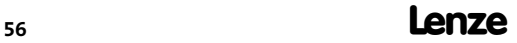

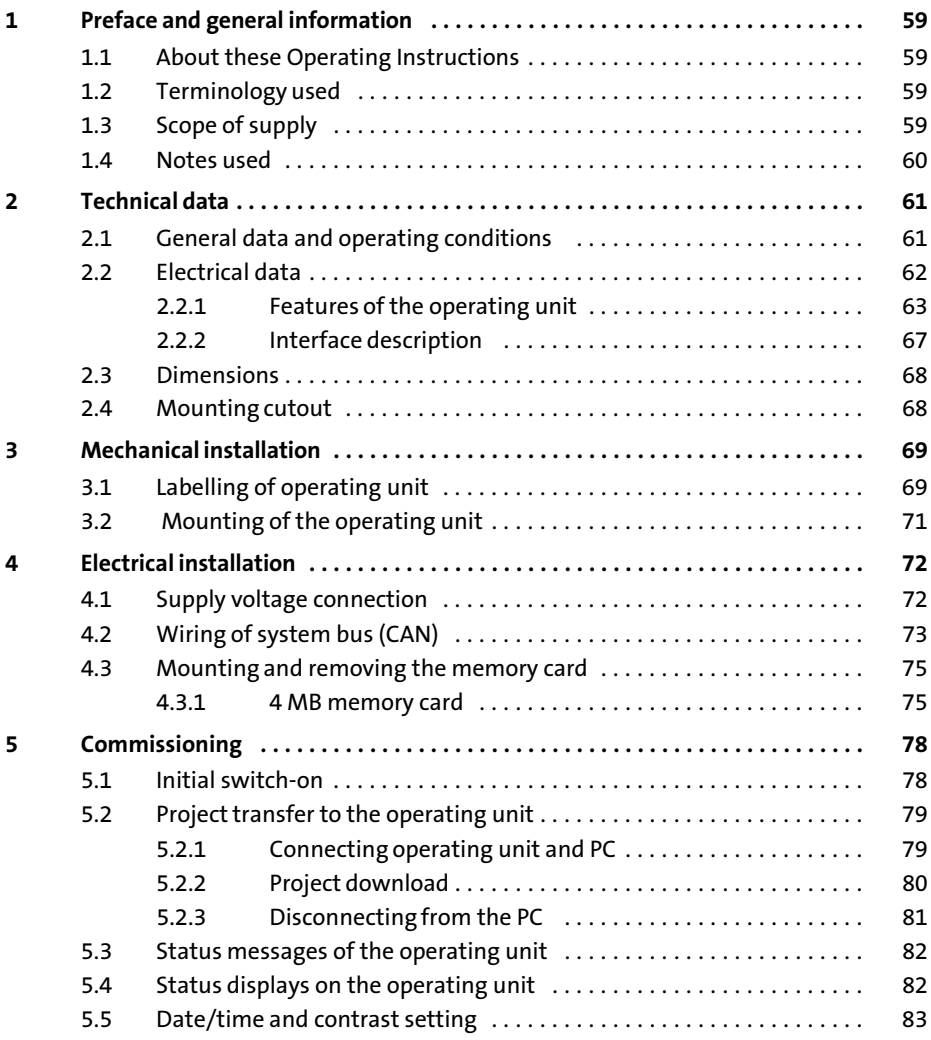

# i Contents

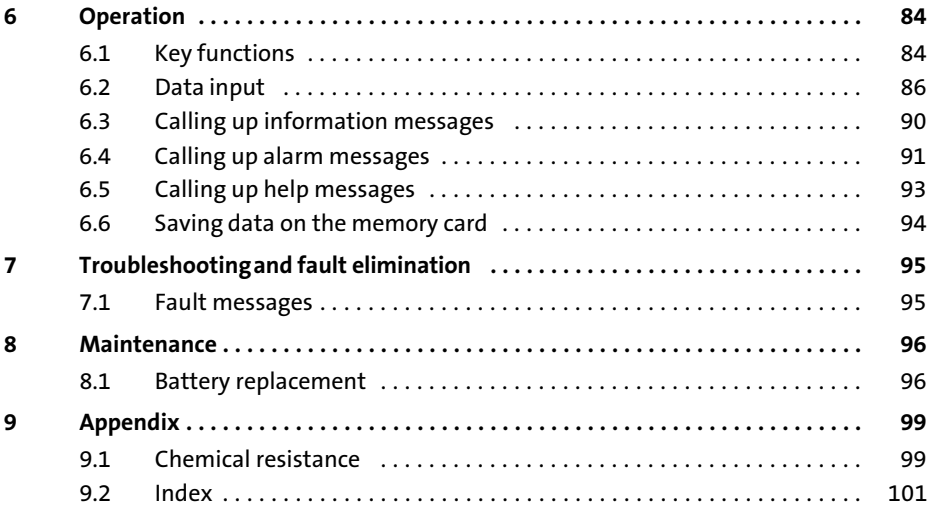

# <span id="page-58-0"></span>1 Preface and general information

The operating unit enables you to access codes of Lenze controllers, 9300 Servo PLCs and Drive PLCs and to control them in a comfortable way. Communication takes place via the system bus (CAN).

The Lenze »HMI Designer« software makes programming of the operating unit easy.

### 1.1 About these Operating Instructions

- ƒ These Operating Instructions serve to ensure safe and trouble−free working on and with the operating unit.
- $\blacktriangleright$  All persons working on and with the operating unit must have these Operating Instructions available and observe the information and notes relevant for them.
- $\blacktriangleright$  These Operating Instructions must always be complete and perfectly readable.

#### 1.2 Terminology used

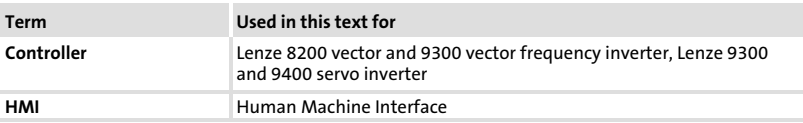

### 1.3 Scope of supply

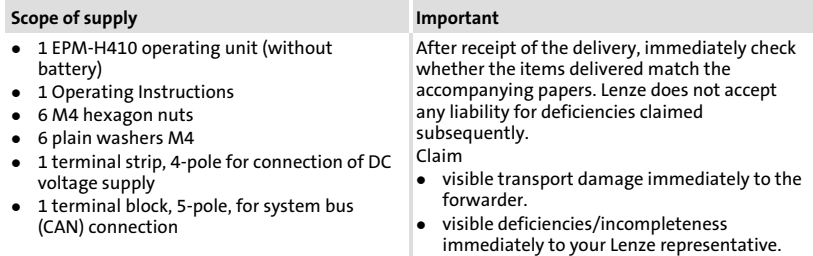

#### <span id="page-59-0"></span>1.4 Notes used

The following pictographs and signal words are used in this documentation to indicate dangers and important information:

#### Safety instructions

Structure of safety instructions:

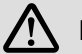

# Danger!

(characterises the type and severity of danger) Note

(describes the danger and gives information about how to prevent dangerous situations)

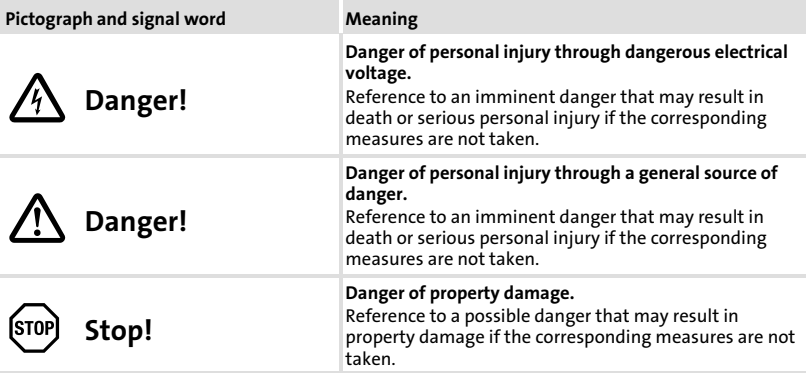

### Application notes

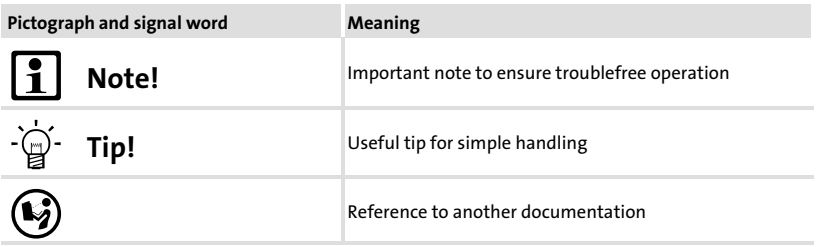

# <span id="page-60-0"></span>2 Technical data

# 2.1 General data and operating conditions

### General data

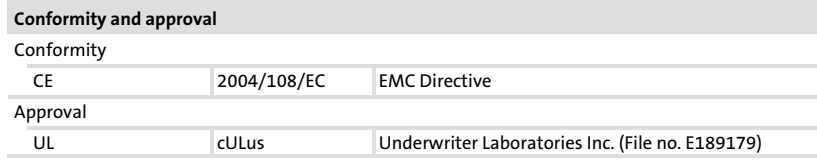

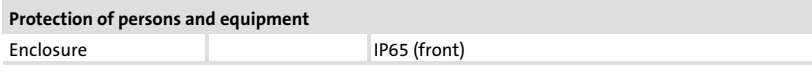

### EMC

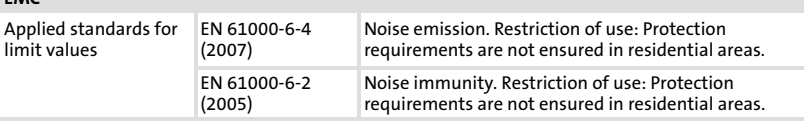

# Operating conditions

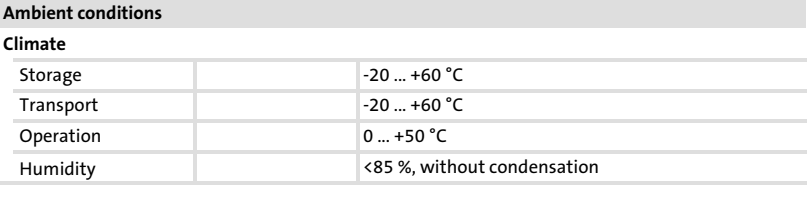

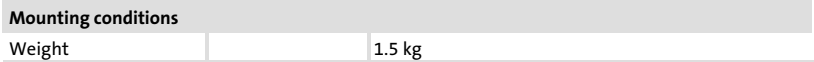

# <span id="page-61-0"></span>2.2 Electrical data

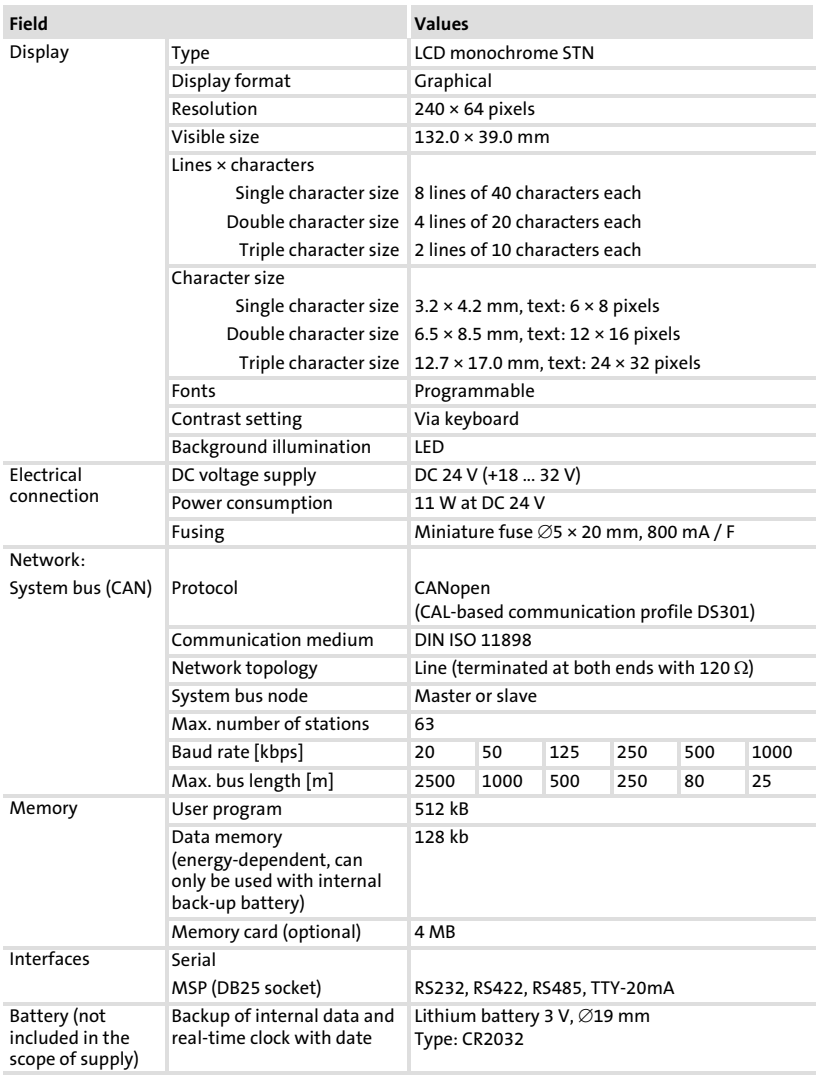

# <span id="page-62-0"></span>2.2.1 Features of the operating unit

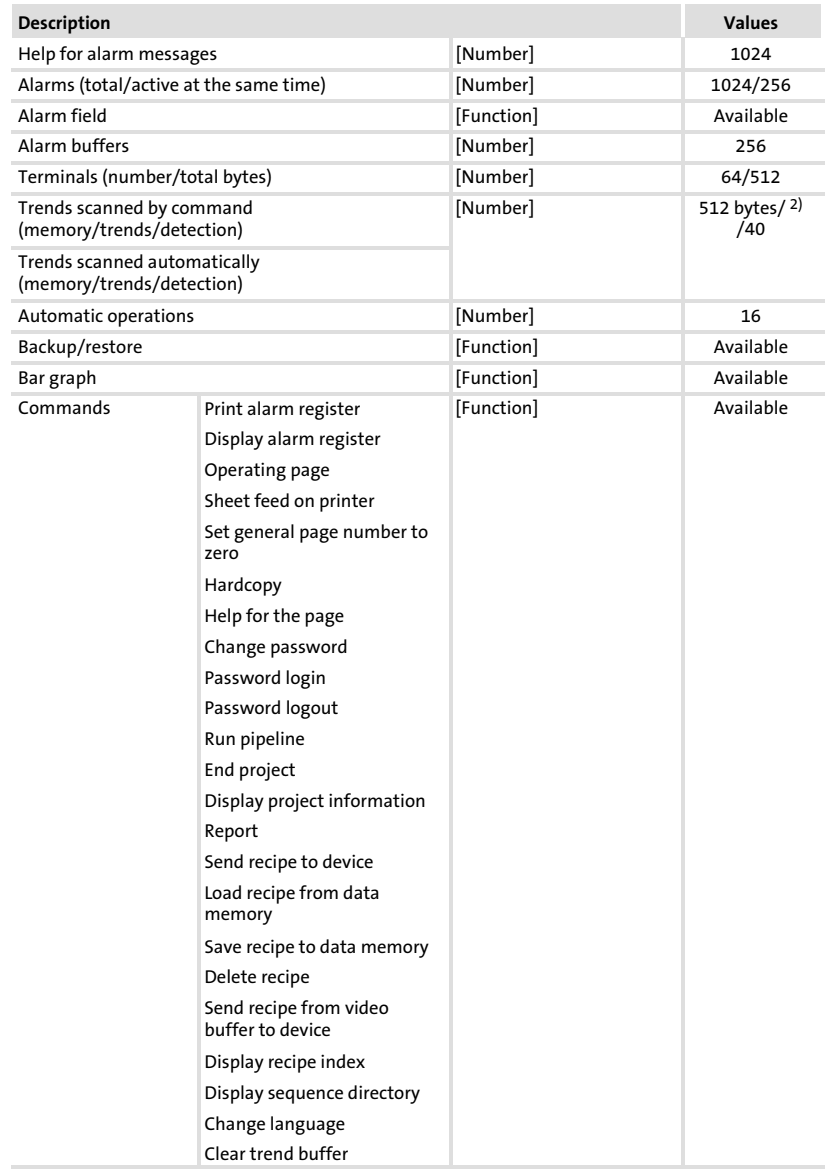

# Technical data

# Electrical data Features of the operating unit

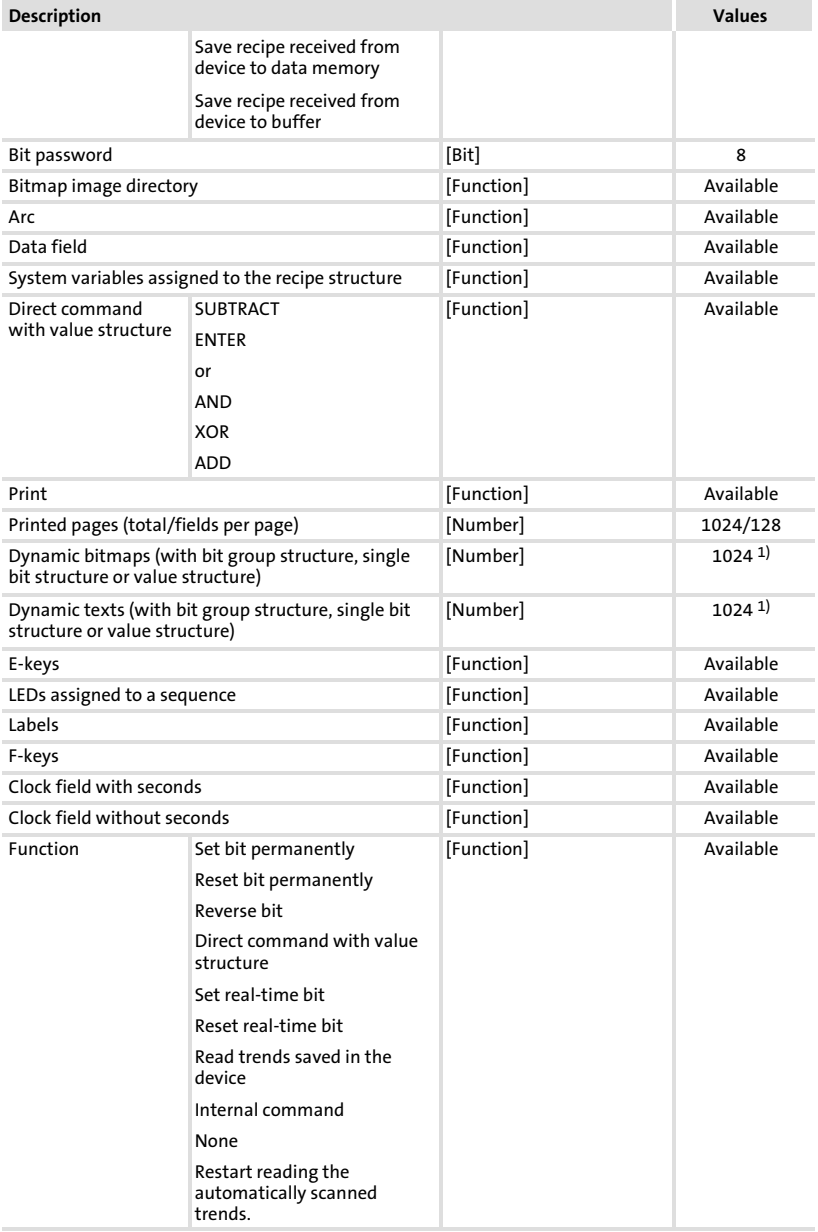

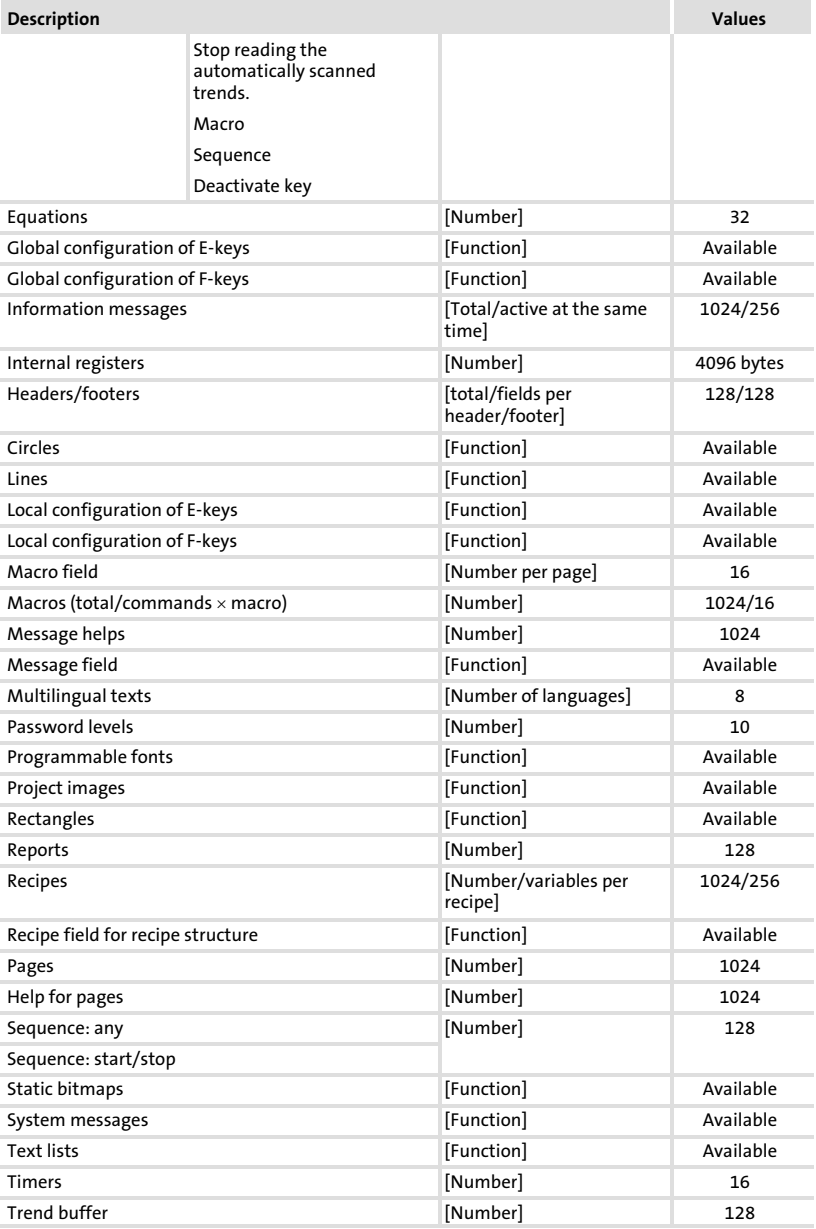

# Electrical data Features of the operating unit

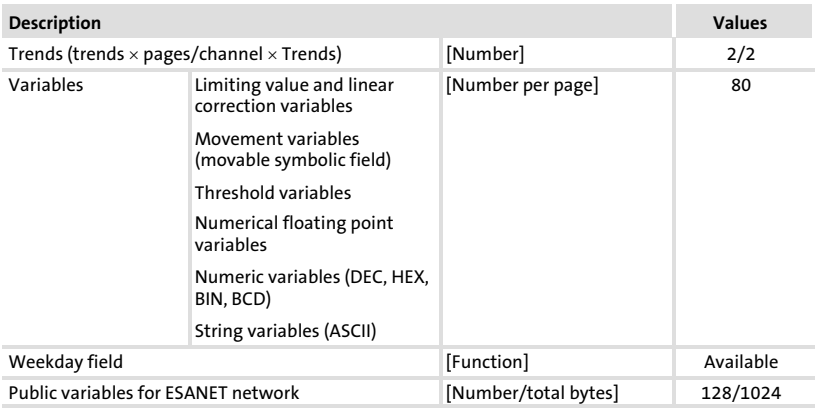

 $1)$  Guide value limited by the project size

<sup>2)</sup> Limited by the memory size

# <span id="page-66-0"></span>2.2.2 Interface description

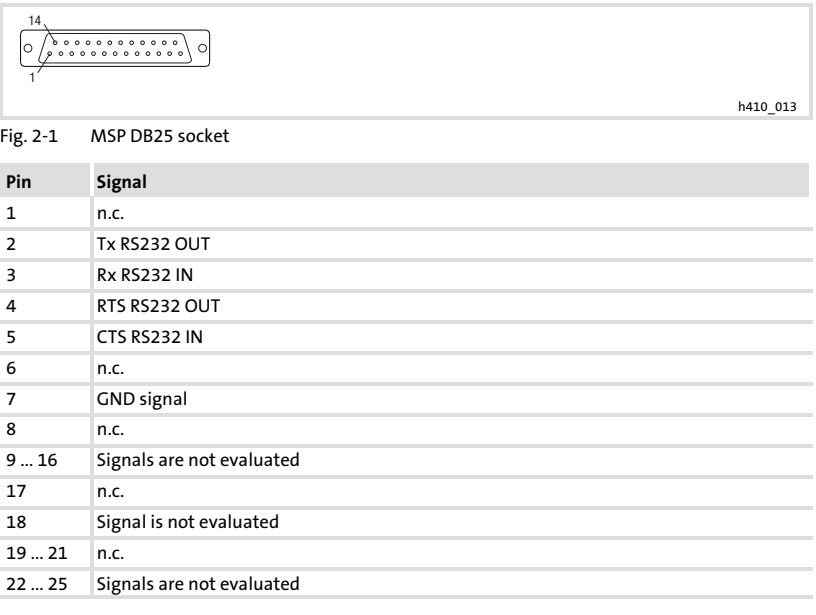

n.c. not connected

#### <span id="page-67-0"></span>2.3 Dimensions

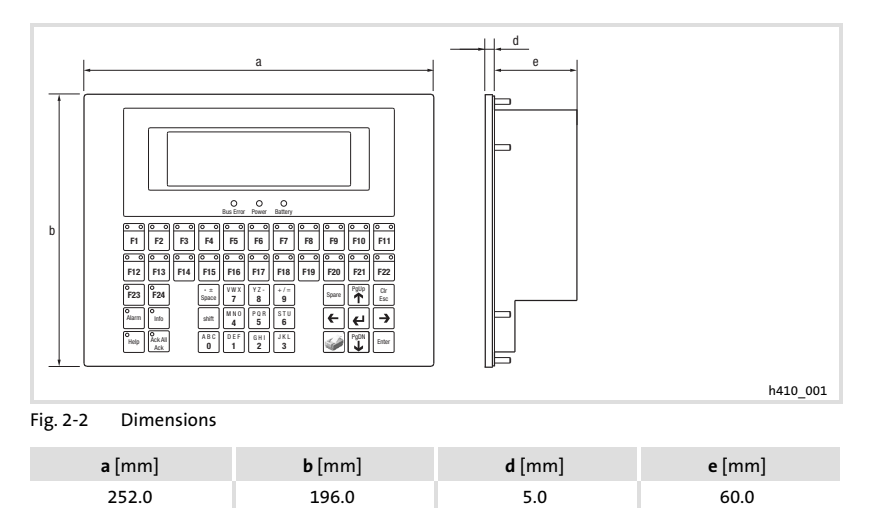

# 2.4 Mounting cutout

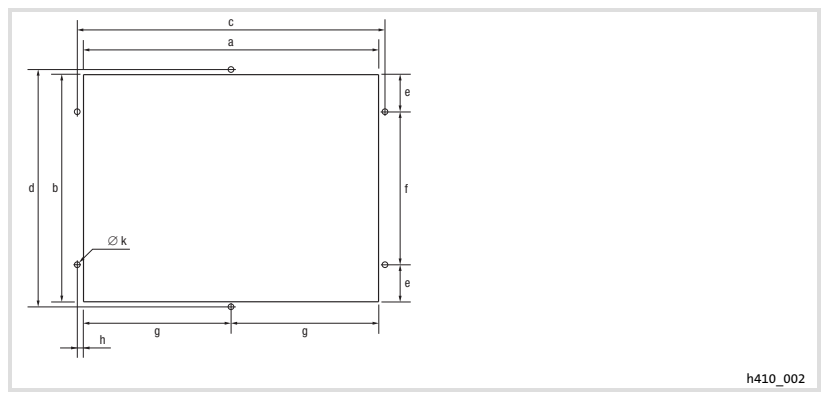

#### Fig. 2−3 Mounting cutout

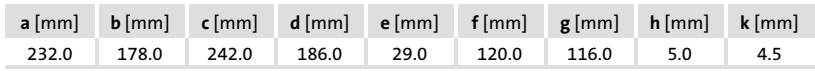

# <span id="page-68-0"></span>3 Mechanical installation

# 3.1 Labelling of operating unit

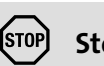

Stop!

Before opening the housing, switch off voltage supply!

Different labels can be attached to the keypad.

- $\blacktriangleright$  The labels are only accessible when the keypad is not built in.
- $\blacktriangleright$  Ensure to have the labels ready for use before inserting the keypad into the mounting cut−out.

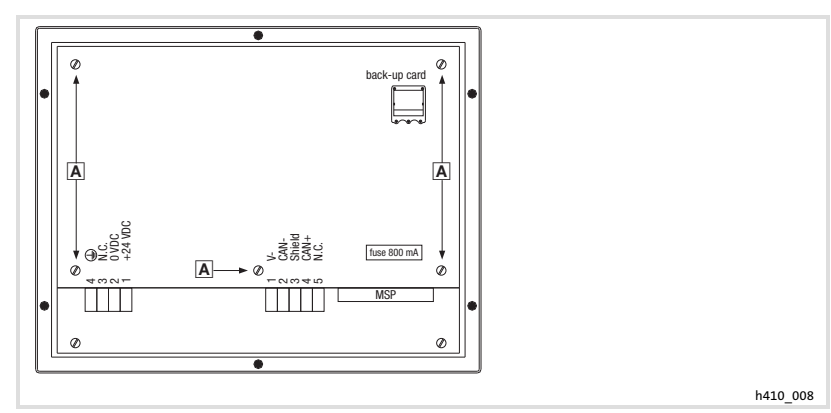

Fig. 3−1 Take off the housing cover

1. Loosen  $\overline{A}$  bolts and remove housing cover.

Labelling of operating unit

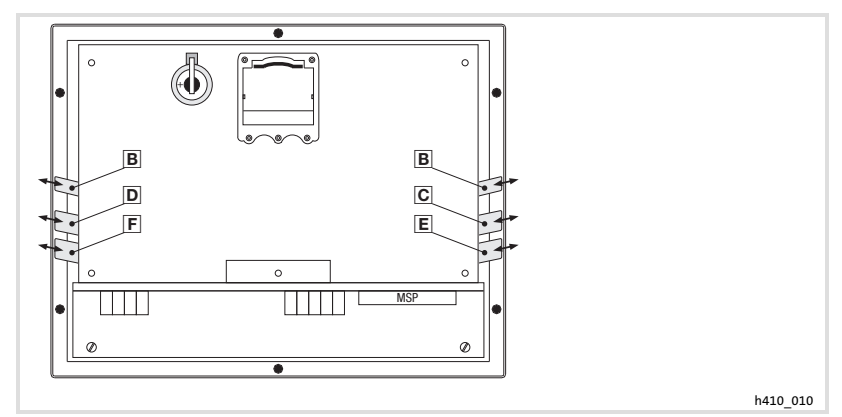

Fig. 3−2 Keypad labelling

- $B$  Labelling of the operating unit
- Keys F1 ... F5
- Keys F6 ... F11
- Keys F12 ... F16
- Keys F17 ... F22

For labelling, proceed as follows:

- 2. Remove plate  $\mathbb{E}, \mathbb{E}, \mathbb{E}, \mathbb{E}$ , or  $\mathbb{E}$  from the slot and label it.
- 3. After the new label has been written, push it back into the slot.

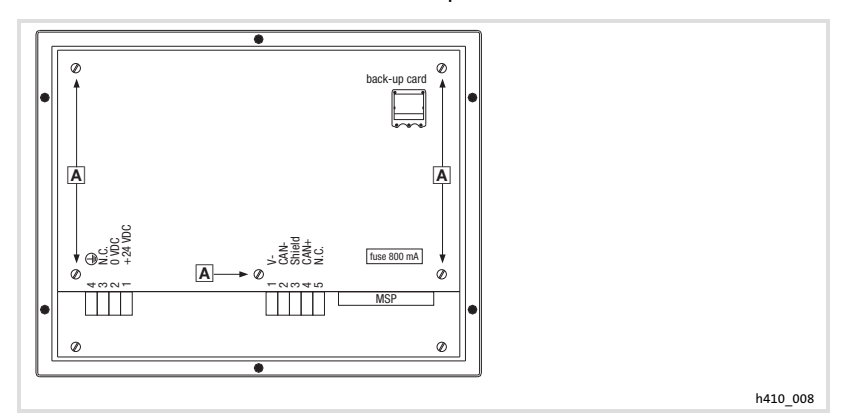

Fig. 3−3 Close housing cover

4. Replace the housing cover and tighten screws  $\overline{A}$ .

# <span id="page-70-0"></span>3.2 Mounting of the operating unit

The dimensions for the mounting cut−out can be found in the "Technical data"  $(D \oplus 68)$  $(D \oplus 68)$  $(D \oplus 68)$ 

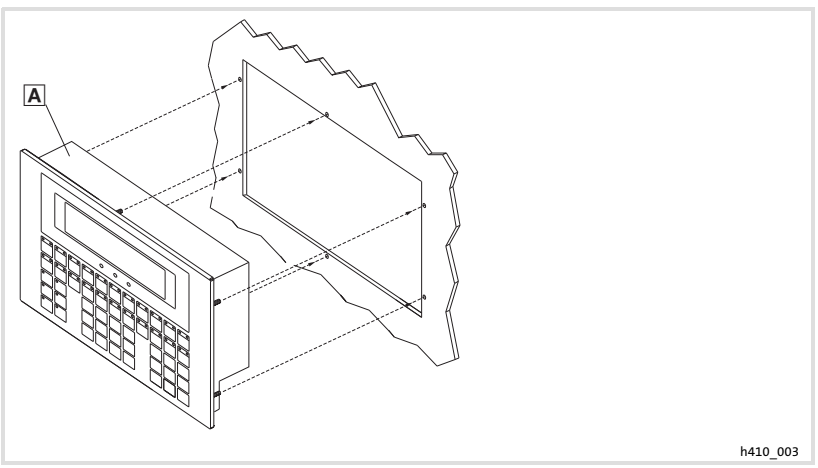

1. Push operating unit  $\Box$  into the mounting cutout.

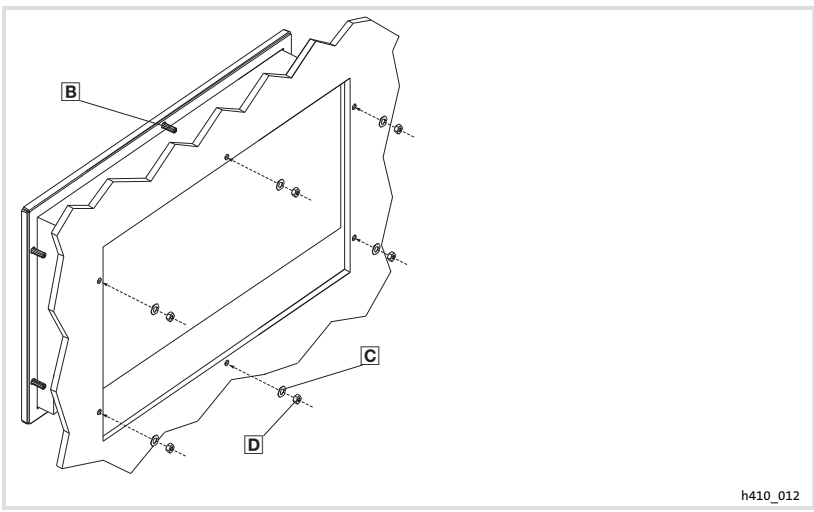

- 2. Fit plain washers  $\Xi$  (6 items).
- 3. Screw nuts  $\mathbf{D}$  (6 items) onto the threaded bolts  $\mathbf{E}$  (6 items) and tighten them.

# <span id="page-71-0"></span>4 Electrical installation

#### STOI Stop!

- ▶ Damage of units connected. Connect the PE conductor as shown in the figure!
- $\blacktriangleright$  Wire the operating unit only when no voltage is applied!

# 4.1 Supply voltage connection

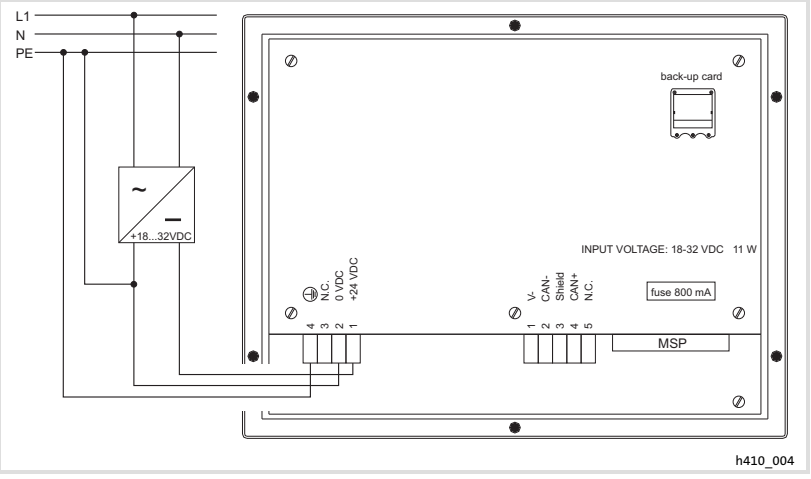

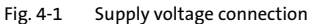

### Terminal assignment

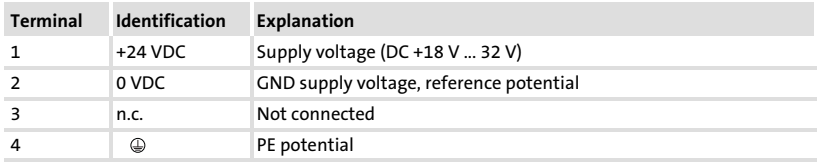
## <span id="page-72-0"></span>4.2 Wiring of system bus (CAN)

#### Principle structure

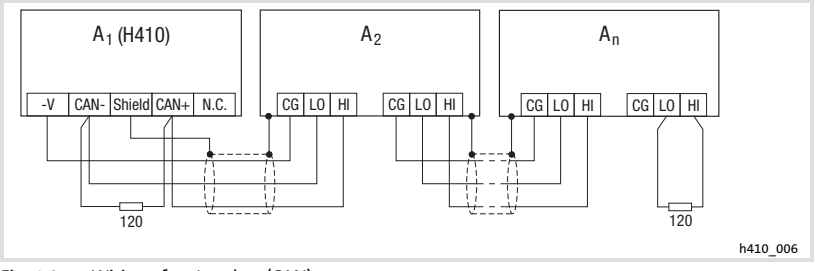

Fig. 4−2 Wiring of system bus (CAN)

- $A_1$  Node 1<br> $A_2$  Node 2
- 
- $A_2$  Node 2<br> $A_n$  Node n Node n

#### Connection

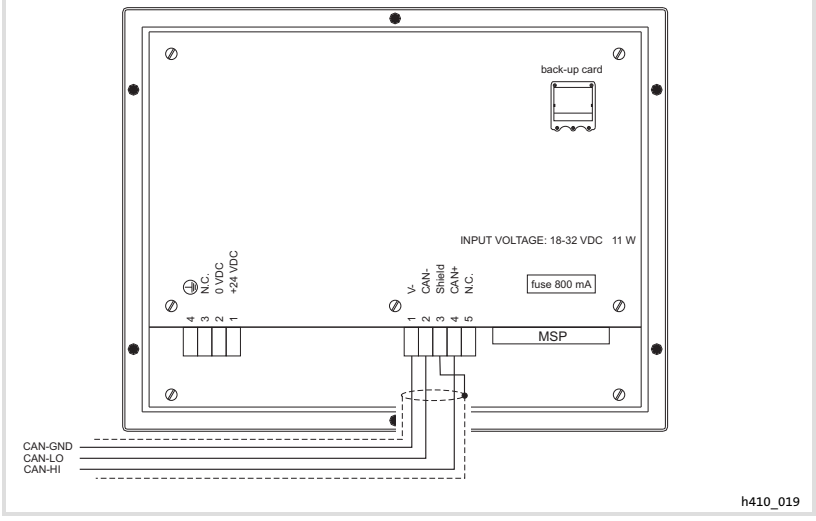

Fig. 4−3 System bus (CAN) connection

# Terminal assignment

#### (STOP) Stop!

Connect a 120  $\Omega$  terminating resistor to the first and last bus device.

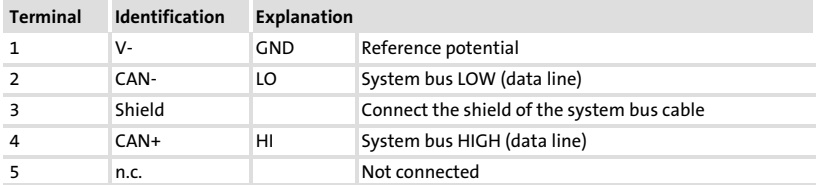

We recommend the use of CAN cables in accordance with ISO 11898−2:

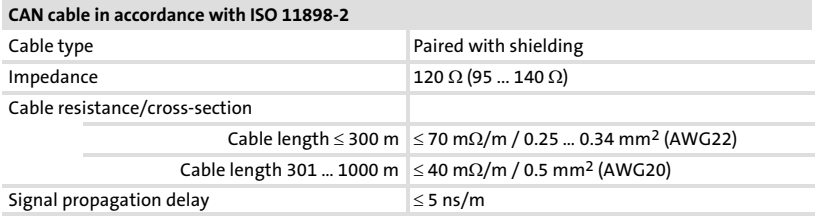

#### <span id="page-74-0"></span>4.3 Mounting and removing the memory card

# $\sqrt{\text{stop}}$ Stop!

- $\triangleright$  Disconnect the operating unit from its voltage supply before you start working on it to avoid damage of electrical equipment.
- $\triangleright$  Operating unit and memory cards include electrostatically sensitive devices which can easily be damaged if not handled properly.

#### 4.3.1 4 MB memory card

- ƒ You can save and archive your custom−designed configured project on this memory chip.
- $\triangleright$  You can mount the memory chip with the saved project into an operating unit of the same type, in order to transfer the project to this operating unit.
- ► The 4 MB memory card can be ordered from Lenze under order no. EPZ−H210.

#### Take off the housing cover

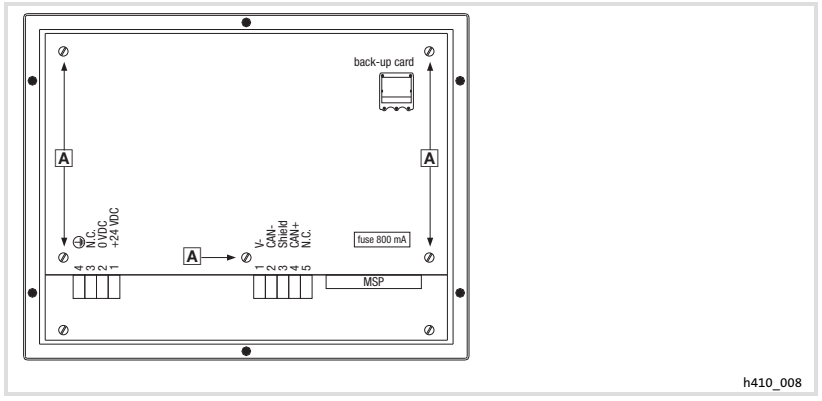

Fig. 4−4 Take off the housing cover

1. Loosen  $\overline{A}$  bolts and remove housing cover.

[4](#page-71-0)

Mounting and removing the memory card 4 MB memory card

#### Mounting the memory card

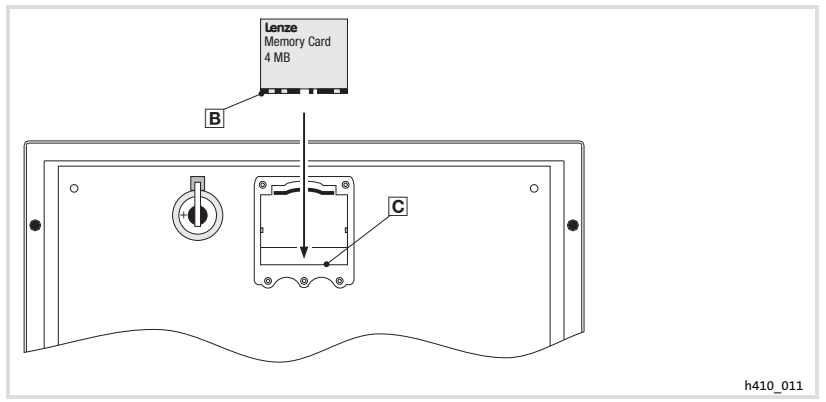

Fig. 4−5 Mounting the memory card

- 1. Hold the memory chip so that the label is visible.
- 2. Push the lug  $\equiv$  of the memory chip under the edge  $\equiv$  of the base.

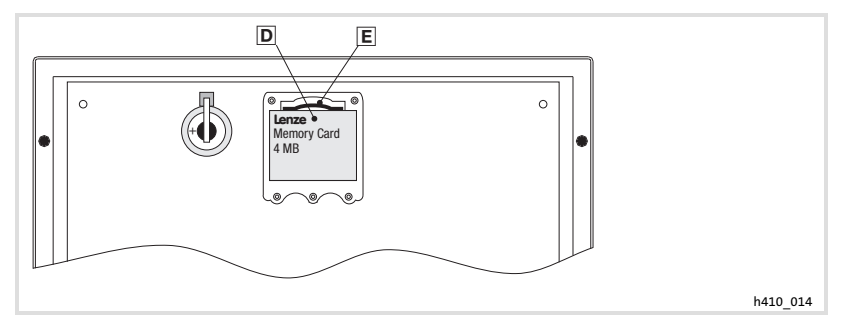

Fig. 4−6 Latching the memory card

3. Carefully press memory chip in pos. I until it locks into place beneath the clip .

#### Removing the memory card

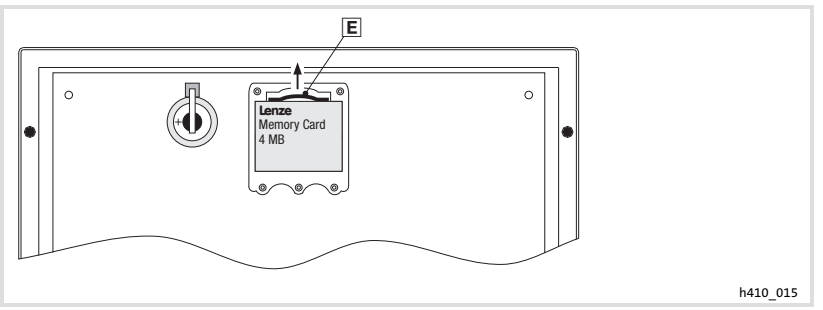

Fig. 4−7 Removing the memory card

- 1. Push back the clip  $\equiv$  until the memory chip is ejected
- 2. Carefully remove the memory chip.

#### Close housing cover

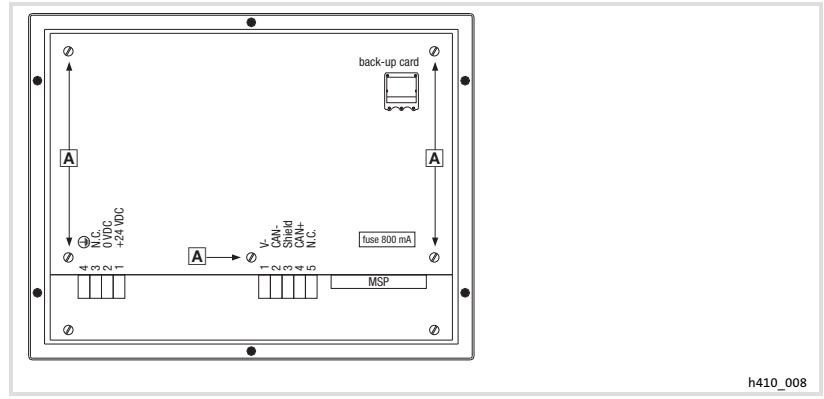

Fig. 4−8 Close housing cover

1. Replace the housing cover and tighten screws  $\blacksquare$ .

<span id="page-77-0"></span>Initial switch−on

# 5 Commissioning

#### 5.1 Initial switch−on

Commissioning requires a complete wiring of the system bus.

Before switching on the supply voltage, check ...

- $\blacktriangleright$  the complete wiring for completeness and short circuit,
- $\blacktriangleright$  whether the bus system is terminated at the first and last physical node.
- <span id="page-78-0"></span>5.2 Project transfer to the operating unit
- 5.2.1 Connecting operating unit and PC

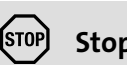

# Stop!

Only connect PC and operating unit when the units are switched off!

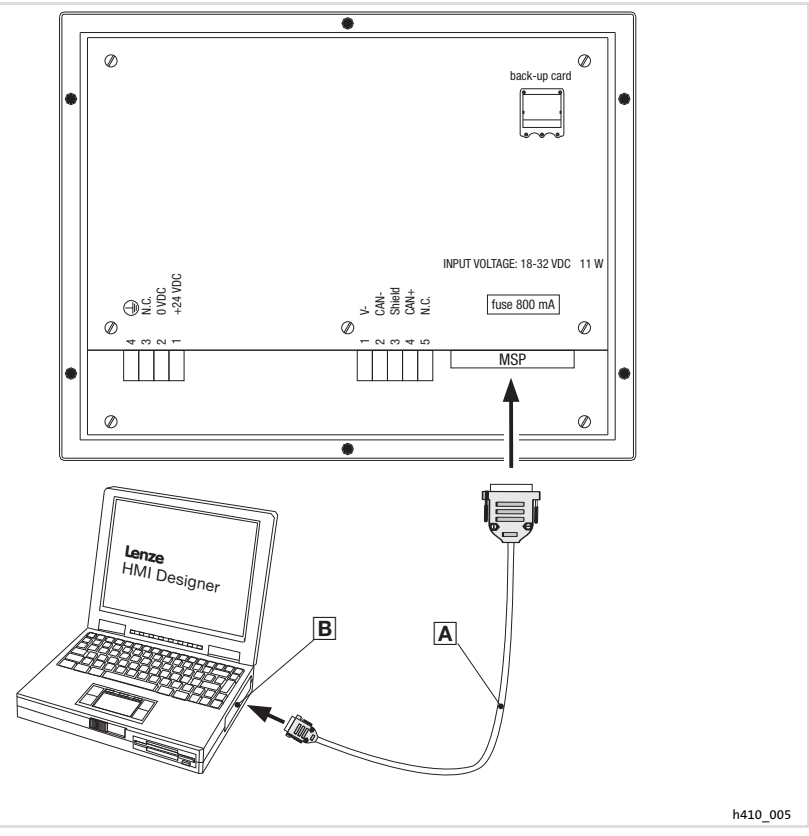

Fig. 5−1 Connecting operating unit and PC

► Connect EPZ-H110 download cable A to the MSP interface on the operating unit, and to COM1 or COM $x \boxtimes$  on the PC.

#### <span id="page-79-0"></span>Commissioning [5](#page-77-0)

Project transfer to the operating unit Project download

#### 5.2.2 Project download

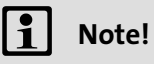

In the »HMI Designer« you can select whether you want to update the firmware at the time the project is loaded.

The firmware must always be updated with the first download of a project to the operating unit or after an update of the »HMI Designer« planning tool.

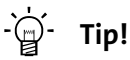

Sample projects for the operating unit can be found in the »HMI Designer« planning tool under File  $\rightarrow$  Open...  $\rightarrow$  Samples.

<span id="page-80-0"></span>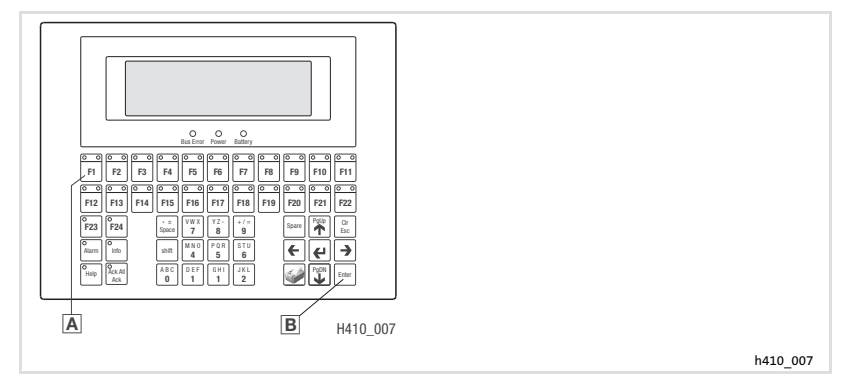

How to transfer a project to the operating unit:

- 1. Switch on the PC and start the »HMI Designer« planning tool.
- 2. Switch on supply voltage for operating unit.
- 3. When the message "ENTER to download" appears on the display, press the enter key  $\mathbb B$  of the operating unit.

On the display the following selection is shown:

- $-$  F1: MSP
- F2: Memory CARD (only if the card is mounted)
- ENTER: EXIT
- 4. Press F1 key  $\triangle$  to activate download via the MSP interface.
- 5. If the message Waiting for download from MSP" appears on the display, load the desired project from the »HMI Designer« into the operating unit.
	- See "HMI Designer − Getting started" Manual.
	- $-$  "PROGRAMMING MODE" is displayed during the download.

When the download is completed, the operating unit is ready for operation and can exchange data with the connected nodes via the system bus (CAN).

#### 5.2.3 Disconnecting from the PC

How to disconnect from the PC:

- 1. Switch off PC.
- 2. Switch off supply voltage for operating unit.
- 3. Remove EPZ−H110 download cable from the operating unit and the PC.
- 4. Switch on supply voltage for operating unit.

The operating unit is now ready for operation.

#### <span id="page-81-0"></span>5.3 Status messages of the operating unit

You can always query the status of the keypad and get information about:

- $\blacktriangleright$  The serial interface
- $\blacktriangleright$  The name of the loaded driver
- $\blacktriangleright$  The version of the loaded driver
- $\blacktriangleright$  The network address of the keypad
- $\blacktriangleright$  The last error

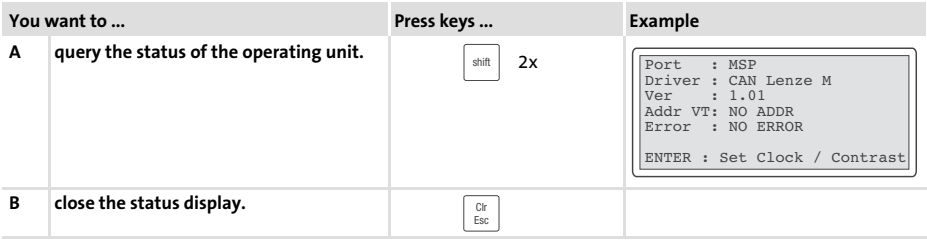

#### 5.4 Status displays on the operating unit

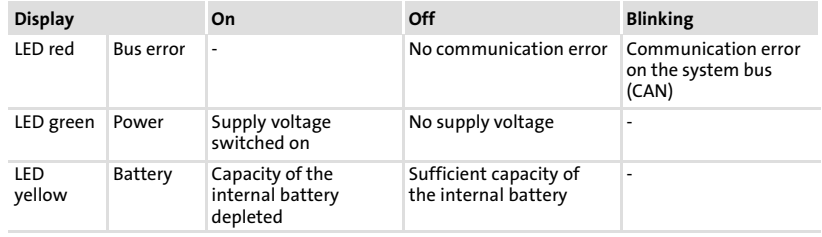

# Commissioning Date/time and contrast setting

# <span id="page-82-0"></span>5.5 Date/time and contrast setting

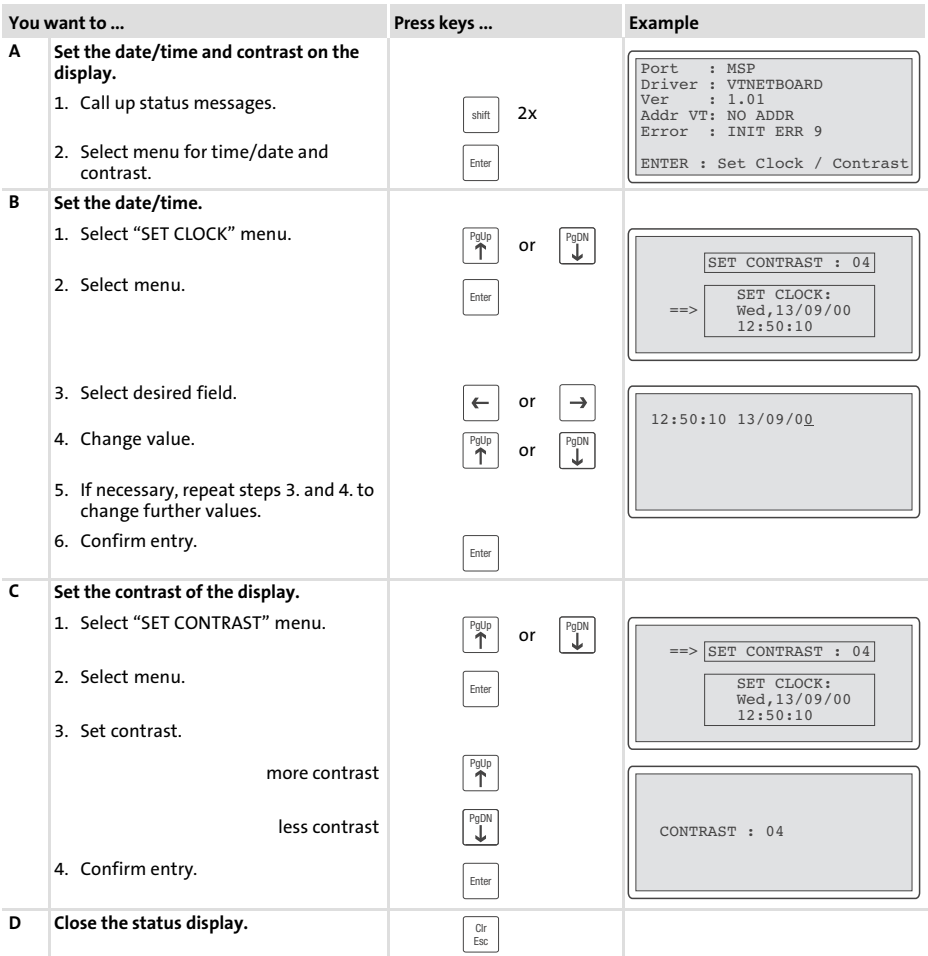

83

# <span id="page-83-0"></span>6 Operation

# 6.1 Key functions

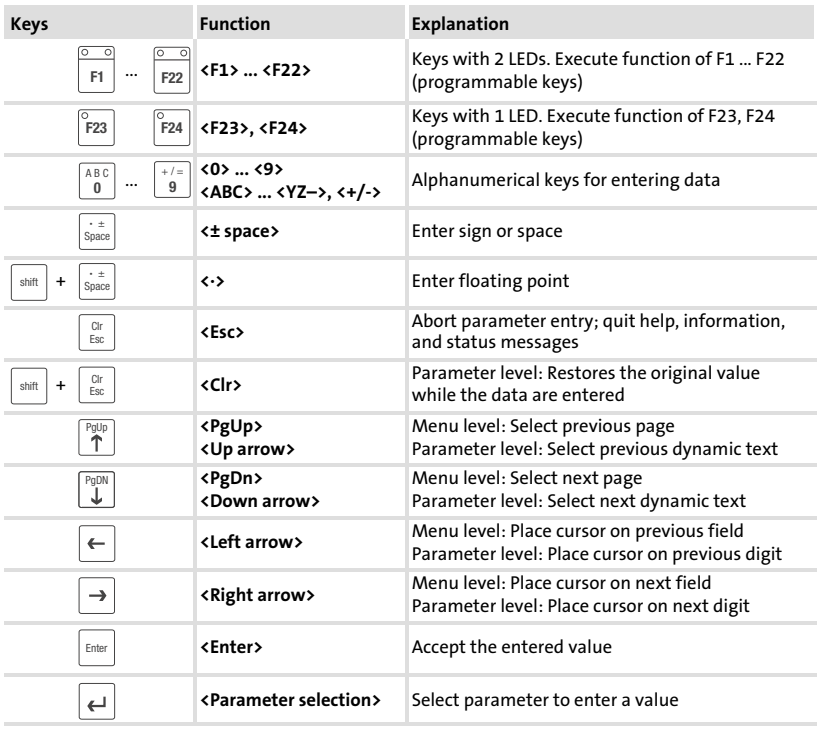

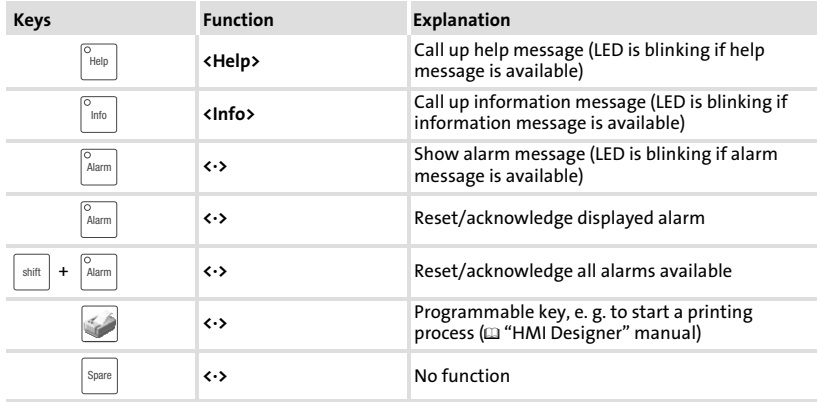

# 1 Note!

The function keys (Fx) can be programmed using the »HMI Designer« software.

▶ Lenze setting: Without function.

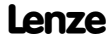

# <span id="page-85-0"></span>6.2 Data input

Data input and data modification are described step by step using examples.

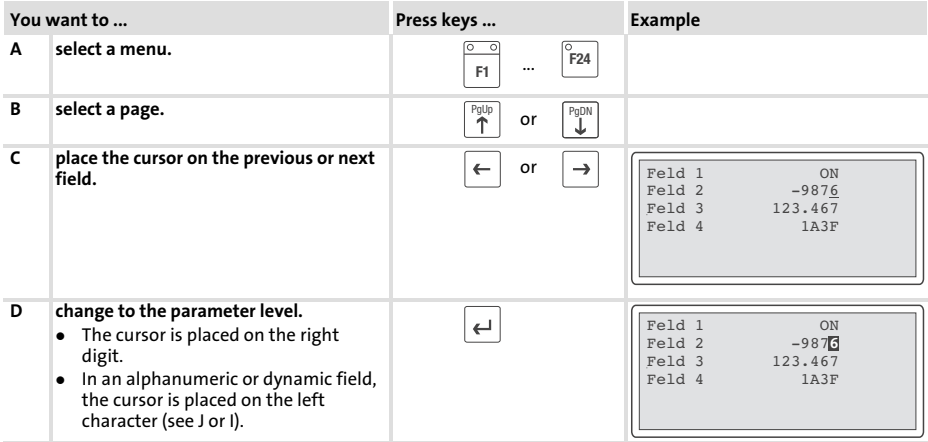

# Operation Data input

<span id="page-86-0"></span>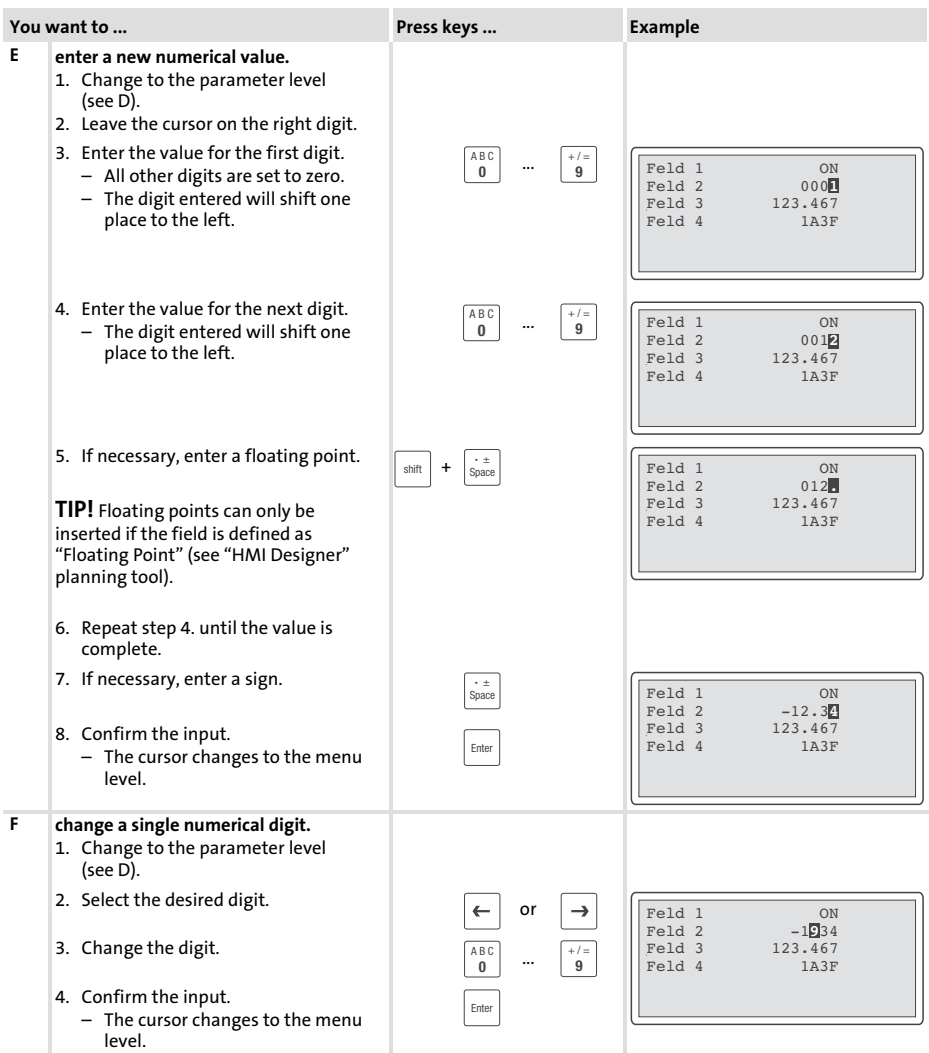

<span id="page-87-0"></span>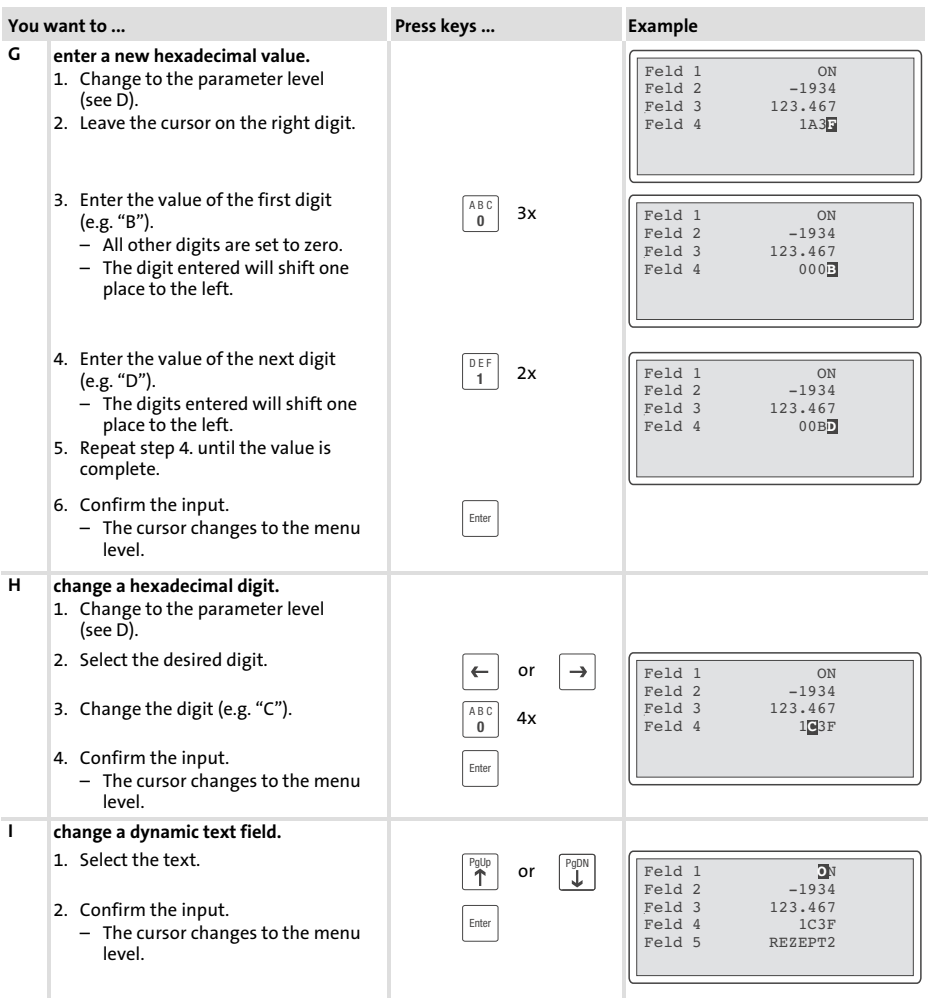

# Operation Data input

[6](#page-83-0)

<span id="page-88-0"></span>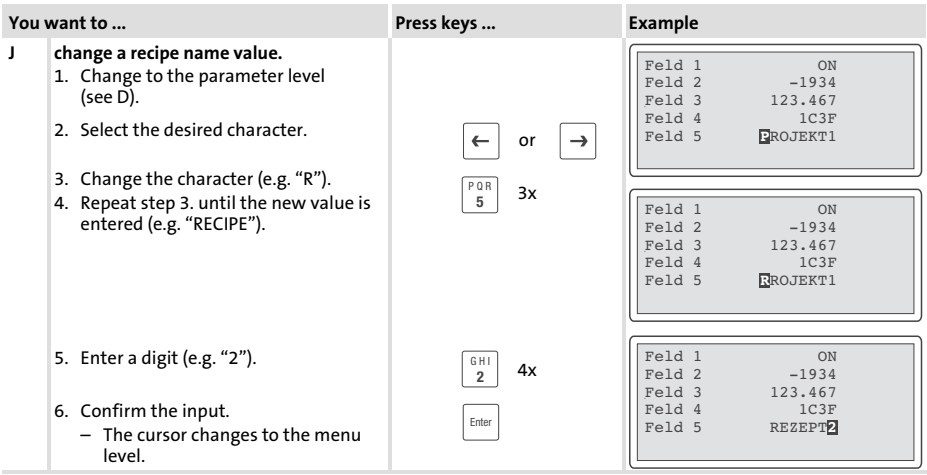

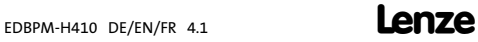

#### <span id="page-89-0"></span>6.3 Calling up information messages

- $\blacktriangleright$  Information messages
	- are texts which appear because of a certain event (e.g. if an actual value exceeds a limit).
	- $-$  can only be called up as long as the triggering event is active.
	- must have been programmed in the "HMI Designer" planning tool.
	- can have a length of up to 5 lines × 30 characters (normal character size).
- ▶ The second to last line contains a programmable message field. This field indicates the numerical value of the variable that has activated the message.
- $\blacktriangleright$  The last line shows the date and time when the message was triggered.
- $\blacktriangleright$  The LED in the  $\vert {}^{\circ_{\sf int}} \vert$  key will flash if an information message is available.

#### Symbols and characters in the information messages

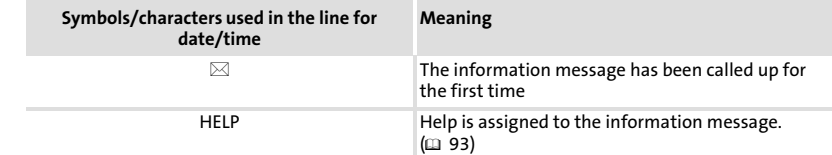

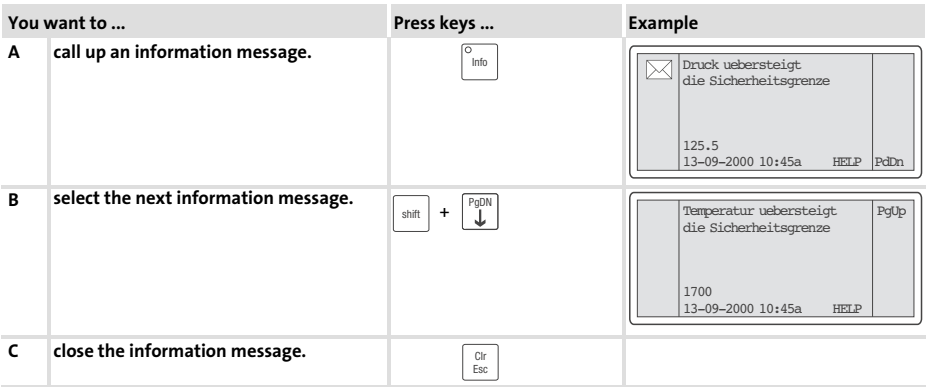

#### <span id="page-90-0"></span>6.4 Calling up alarm messages

- $\blacktriangleright$  Alarm messages
	- are texts which appear because of a certain event (e.g. if an actual value exceeds a limit).
	- must have been programmed in the "HMI Designer" planning tool.
	- are chronologically saved in an alarm register with time and date stamping.
	- $-$  can have a length of up to 4 lines  $\times$  30 characters (normal character size).
- ▶ The second to last line contains a programmable message field. This field indicates the numerical value of the variable that has activated the message.
- $\blacktriangleright$  The last line shows the date and time when the message was triggered.
- ▶ The LED in the  $\frac{|\hat{\mathsf{A}}_{\mathsf{A}}|}{|\hat{\mathsf{A}}_{\mathsf{A}}|}$  key will flash if an alarm message is available.

#### Symbols and characters used in alarm messages

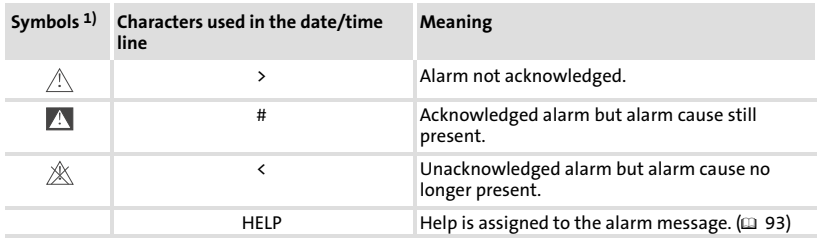

1) If an alarm message has been sent several times, the symbol indicates the message shown last.

#### Operation [6](#page-83-0)

Calling up alarm messages

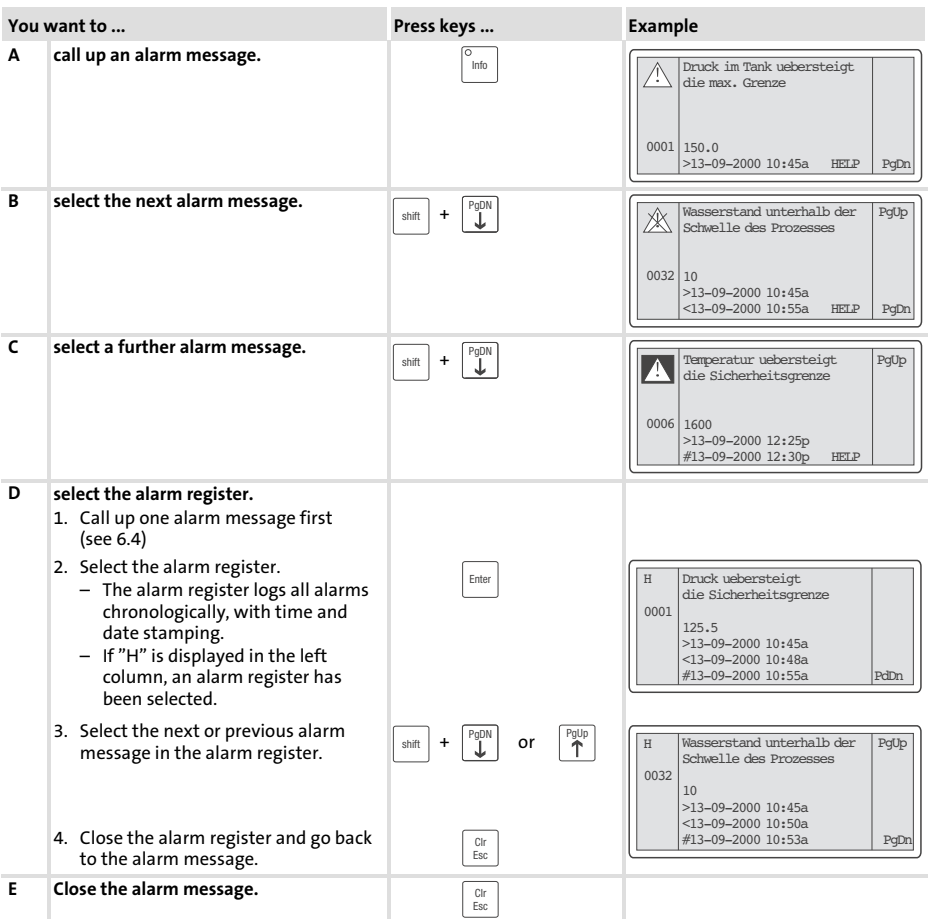

# 1 Note!

- $\blacktriangleright$  If the alarm register buffer is full, no more alarms are saved.
- ▶ Use the »HMI Designer« to define commands for acknowledging all alarms or clearing the buffer of the alarm register.

#### <span id="page-92-0"></span>6.5 Calling up help messages

- $\blacktriangleright$  Help messages
	- can be assigned to pages or information messages.
	- contain useful notes to make handling easier.
	- must have been programmed in the "HMI Designer" planning tool.
- Fine LED in the  $\left[\begin{array}{cc} \text{He} & \text{He} \\ \text{He} & \text{He} \end{array}\right]$  key will flash if a help message is available.

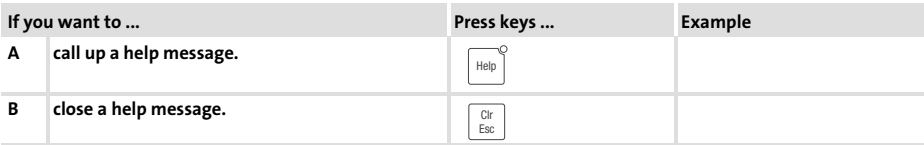

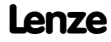

#### <span id="page-93-0"></span>6.6 Saving data on the memory card

- ƒ You can save and archive your custom−designed configured project on this memory chip.
- $\triangleright$  You can mount the memory chip with the saved project in an operating unit of the same type in order to transfer the project to this operating unit.
- ▶ The following operation is only provided to you if the memory module is mounted in the operating unit.  $(275)$

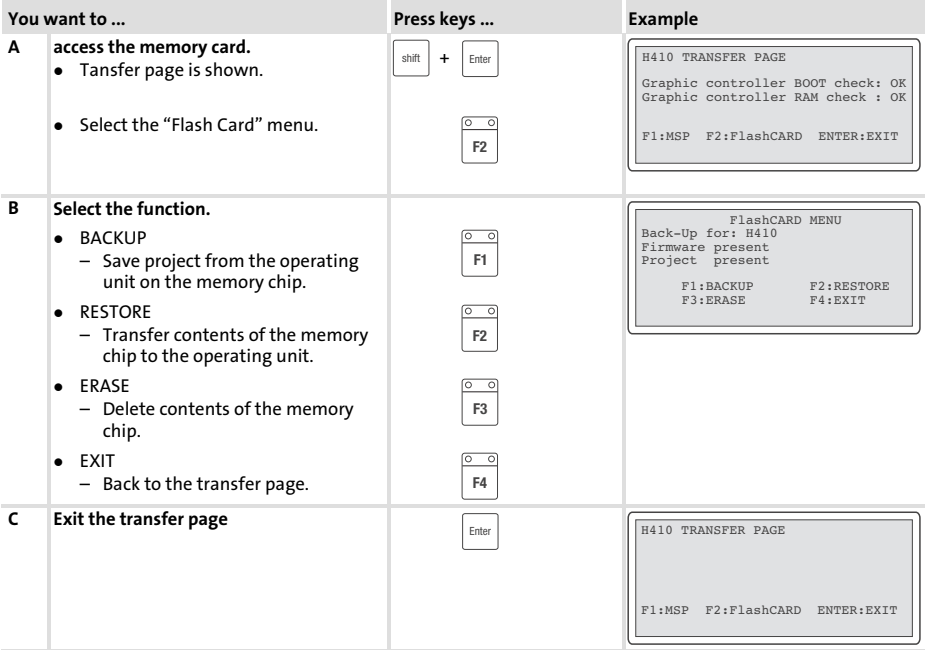

# <span id="page-94-0"></span>7 Troubleshooting and fault elimination

#### 7.1 Fault messages

Call up the status messages of the operating unit to indicate the last fault message.  $( \square 82)$  $( \square 82)$ 

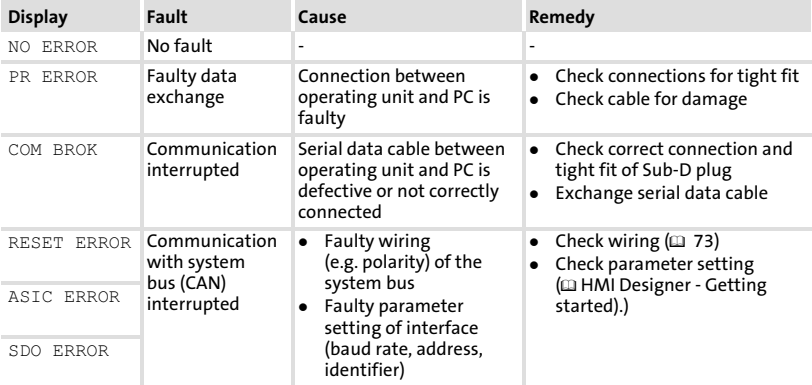

# <span id="page-95-0"></span>8 Maintenance

The operating unit is maintenance−free if all operating conditions described in these Instructions are observed.  $( \Box \ 61)$  $( \Box \ 61)$  $( \Box \ 61)$ 

- $\blacktriangleright$  Clean the operating unit with denatured ethyl alcohol.
- $\blacktriangleright$  If you use any other cleaning agents, please observe the information given in the table in chapter [9.1.](#page-98-0)  $( \square \ 99)$  $( \square \ 99)$  $( \square \ 99)$

#### 8.1 Battery replacement

- ƒ A device−internal battery renders it possible to keep recipe data and the system time/date of the operating unit stored if the voltage supply is switched off.
- $\blacktriangleright$  If the "Battery" LED on the operating unit is lit, you have to replace the battery.
- $\blacktriangleright$  Data of the battery:
	- $-$  Lithium battery 3 V,  $\varnothing$ 19 mm, type: CR2032
- $\blacktriangleright$  The battery is not included in the scope of supply.

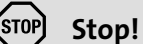

- $\triangleright$  Switch off the voltage supply before opening the housing!
- $\blacktriangleright$  The battery must be replaced within 30 minutes to avoid data loss.

# Take off the housing cover

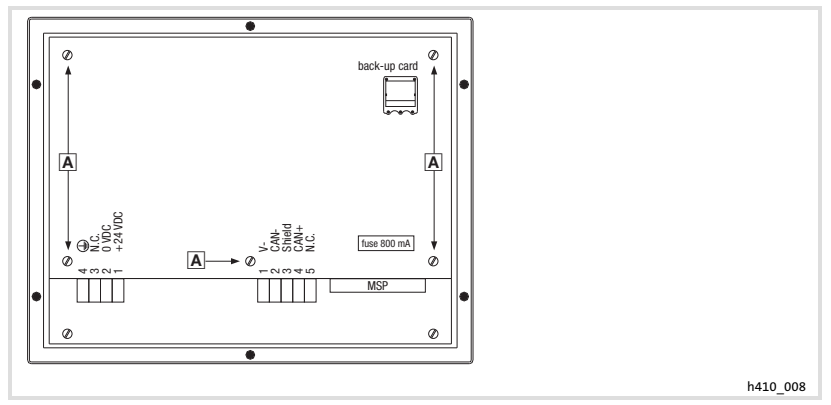

Fig. 8−1 Take off the housing cover

1. Loosen  $\overline{A}$  bolts and remove housing cover.

### Battery replacement

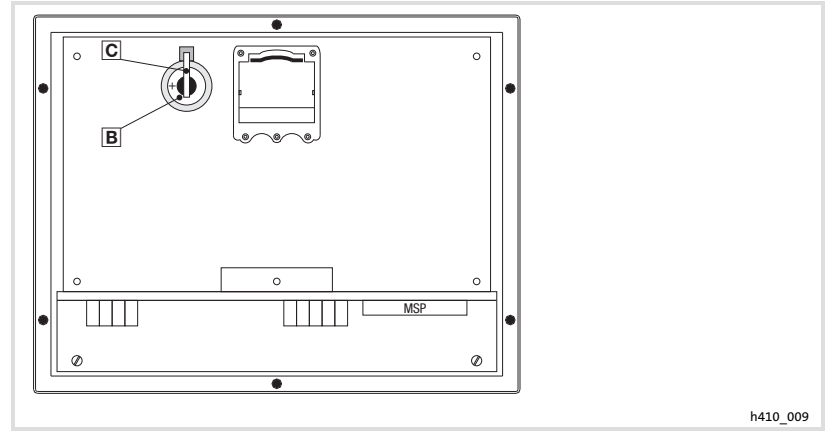

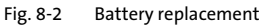

- 1. Lift bracket  $\Xi$  and remove battery  $\Xi$
- 2. Lift bracket and insert new battery (bracket is the positive terminal)

Battery replacement

# Close housing cover

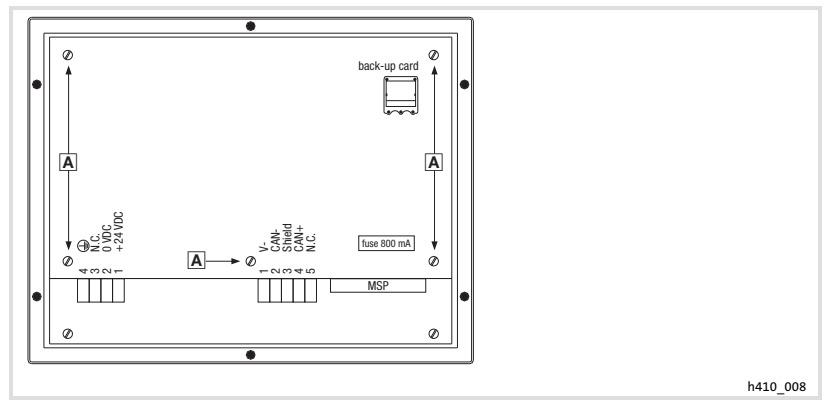

Fig. 8−3 Close housing cover

1. Replace the housing cover and tighten screws  $\overline{A}$ .

# <span id="page-98-0"></span>9 Appendix

#### 9.1 Chemical resistance

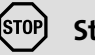

Stop!

The resistance of the operating unit's surface against acid food (e.g. tomato juice, lemon juice) is low. For this reason remove soilings immediately, otherwise the surface may be damaged.

The following table shows the resistance of the surfaces (keyboard, display, touchscreen) to the listed chemicals.

For EPM−H5xx and EPM−H6xx operating units, Lenze offers protective foils with an improved resistance against the listed chemicals.

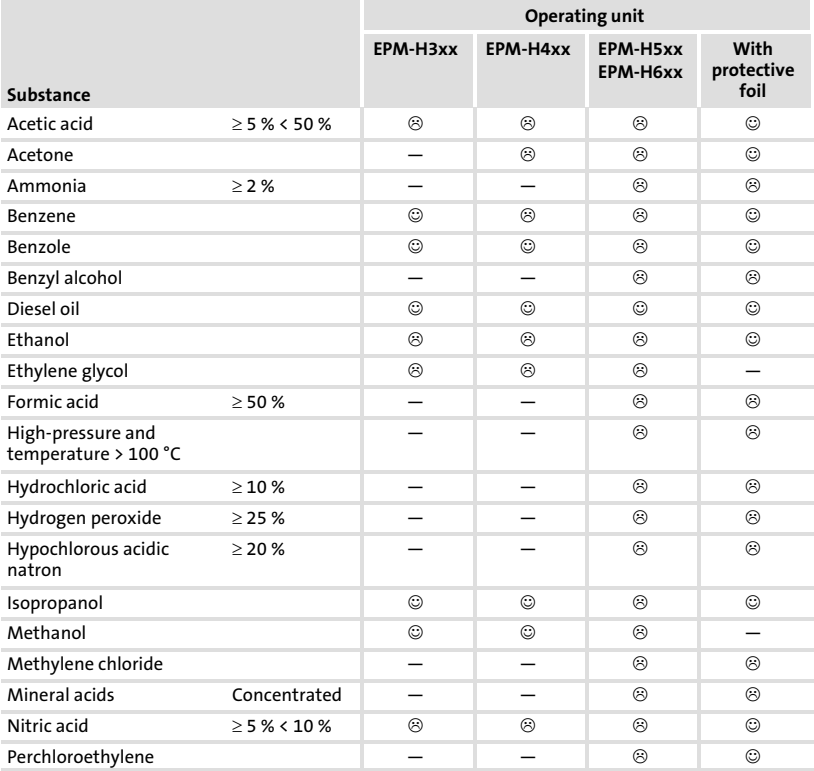

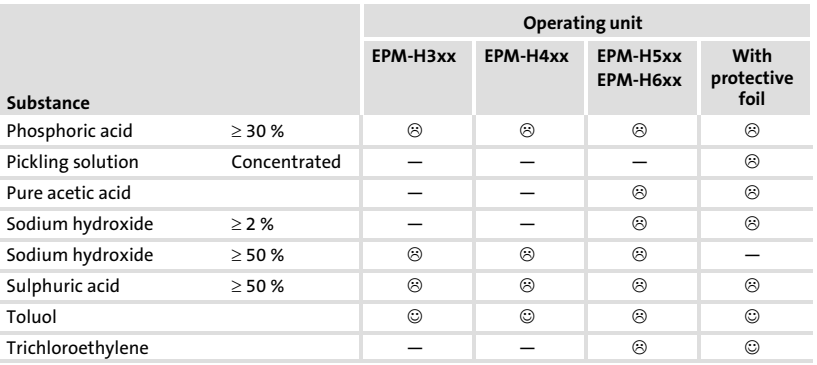

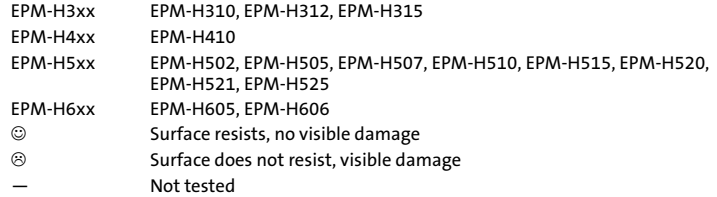

9.2 Index

# A

[Alarm messages, 91](#page-90-0) [Ambient conditions, Climatic, 61](#page-60-0) [Anschluss, elektischer, 62](#page-61-0)

# B

[Backup card, mounting/removing, 75](#page-74-0) [Baud rate, system bus \(CAN\), 62](#page-61-0)

# $\mathsf{C}$

[Chemical resistance, 99](#page-98-0) [Commissioning, 78](#page-77-0) − [Initial switch−on, 78](#page-77-0) [Connecting the supply voltage, 72](#page-71-0) [Contrast, adjustment, 83](#page-82-0) [Controller, 59](#page-58-0)

# D

Data − [input, 86](#page-85-0) − [saving on the memory card, 94](#page-93-0) [Date, adjustment, 83](#page-82-0) [DC voltage supply, 62](#page-61-0) [Definition of notes used, 60](#page-59-0) [Definitions, 59](#page-58-0) [Display, 62](#page-61-0) − [Contrast setting, 83](#page-82-0)

# E

[Electrical data, 62](#page-61-0) [Electrical installation, 72](#page-71-0) − [Connecting the supply voltage, 72](#page-71-0) F [Fault messages, 95](#page-94-0)

G [General data, 61](#page-60-0)

H [Help messages, 93](#page-92-0) [Human Machine Interface, 59](#page-58-0) [Humidity, 61](#page-60-0)

#### I

[Information messages, 90](#page-89-0) [Initial switch−on, 78](#page-77-0) [Installation, system bus \(CAN\), 73](#page-72-0) [Installation, electrical, 72](#page-71-0) [Installation, electrical , connecting the supply](#page-71-0) [voltage, 72](#page-71-0) [Installation, mechanical, 69](#page-68-0)

# K

[Key functions, 84](#page-83-0)

#### M

[Maintenance, 96](#page-95-0) [Mechanical installation, 69](#page-68-0) [Memory, 62](#page-61-0) [Memory card, 94](#page-93-0) − [mounting/removing, 75](#page-74-0) [Memory extension, mounting/removing, 75](#page-74-0) [Memory module, memory card, 94](#page-93-0) [Mounting conditions, weight, 61](#page-60-0)

[9](#page-98-0)

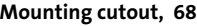

#### N

[Notes, definition, 60](#page-59-0)

# O

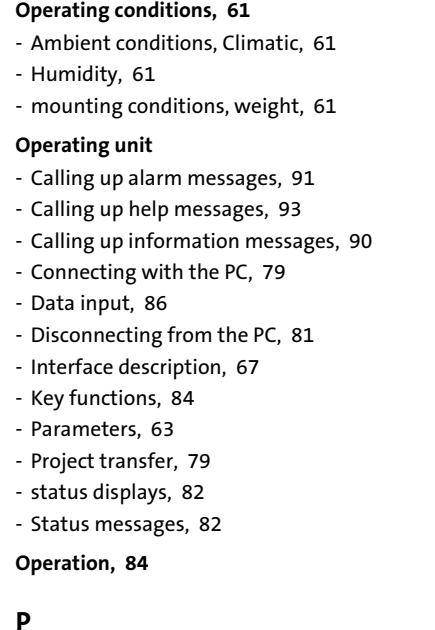

## P

[Parameters, 63](#page-62-0)

#### PC

- − [Connecting with the operating unit, 79](#page-78-0)
- − [Disconnecting from the operating unit, 81](#page-80-0)

#### [Power consumption, 62](#page-61-0)

#### Project

- − Download, 80
- − Project transfer to the operating unit, 79

# S

#### S[afety instructio](#page-79-0)ns

- − [definition, 60](#page-78-0)
- − layout, 60

#### Status displays, 82

#### S[tatus messages](#page-59-0), 82

#### S[witch on, in](#page-59-0)itial, 78

#### [System bus \(CAN\)](#page-81-0)

- [− baud rate, 62](#page-81-0)
- [− communication med](#page-77-0)ium, 62
- − wiring, 73

# T

#### T[echnical data, 61](#page-61-0)

- − [DC voltage](#page-72-0) supply, 62
- − display, 62
- − Electrical data, 62
- [−](#page-60-0) [General data, 61](#page-60-0)
- − [Interface description, 6](#page-61-0)7
- − [memory, 62](#page-61-0)
- − [Mounting cutout,](#page-61-0) 68
- − [Operating conditions, 61](#page-66-0)
- − [power consum](#page-61-0)ption, 62
- − [system bus \(CAN\), 62](#page-67-0)

#### T[echnische Daten, elektrisc](#page-61-0)her Anschluss, 62

[Time, adjustment, 83](#page-61-0)

[Troubleshooting, fault](#page-82-0) messages, 95

[Troubleshooting and fault elimination](#page-94-0), 95

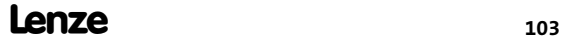

# Légende

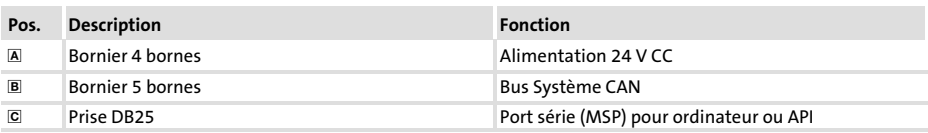

# Validité :

Unité de commande EPM−H410 à partir de la version ci−dessous (voir plaque signalétique) :

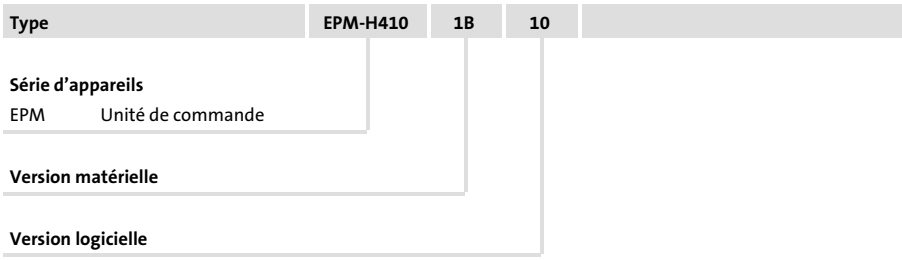

# Historique du document

#### Nouveautés / Modifications

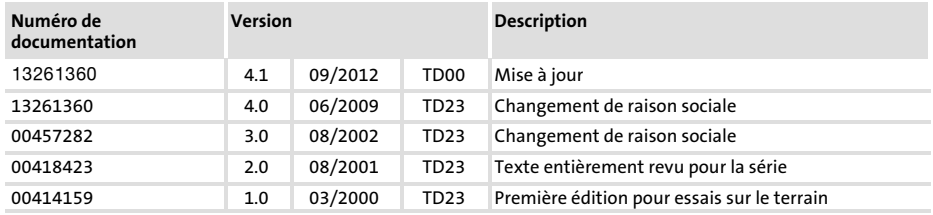

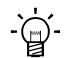

# $-\overleftrightarrow{q}$  Conseil !

Toutes les informations relatives aux produits Lenze peuvent être téléchargées sur notre site à l'adresse suivante :

#### http://www.Lenze.com

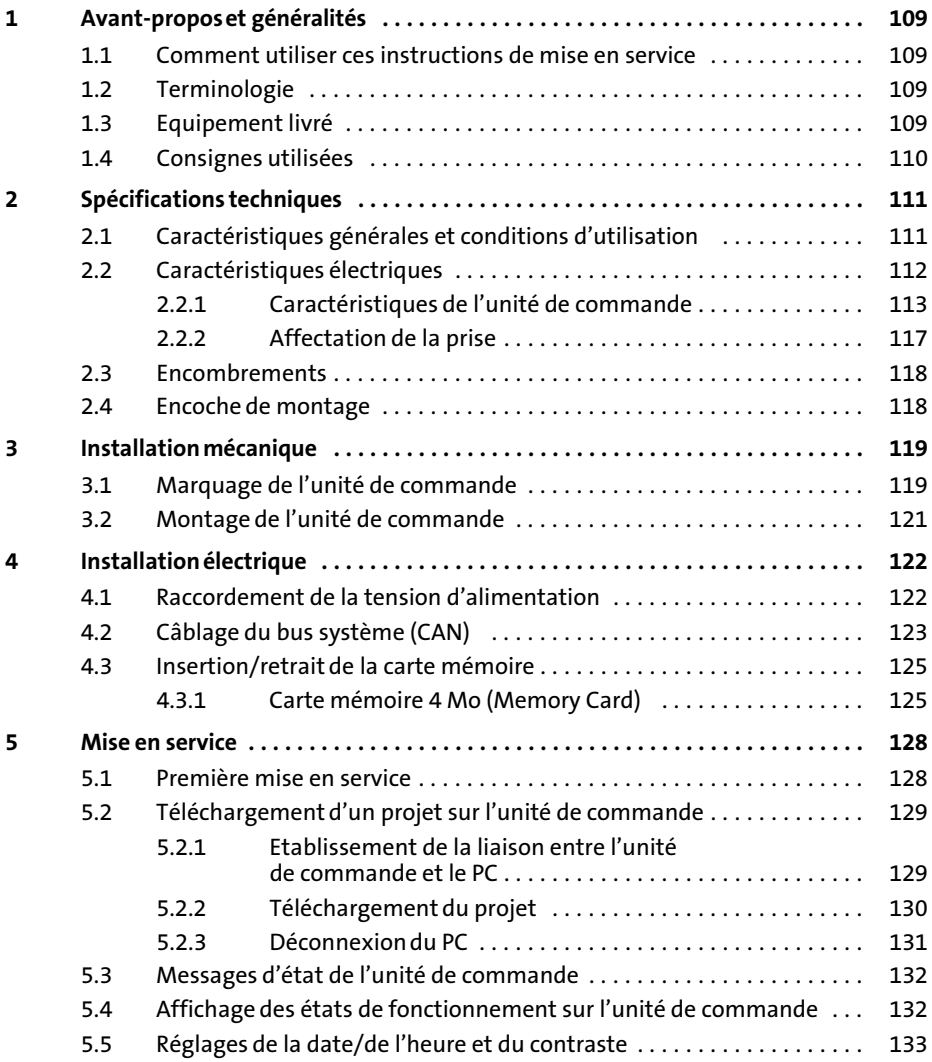

# i Sommaire

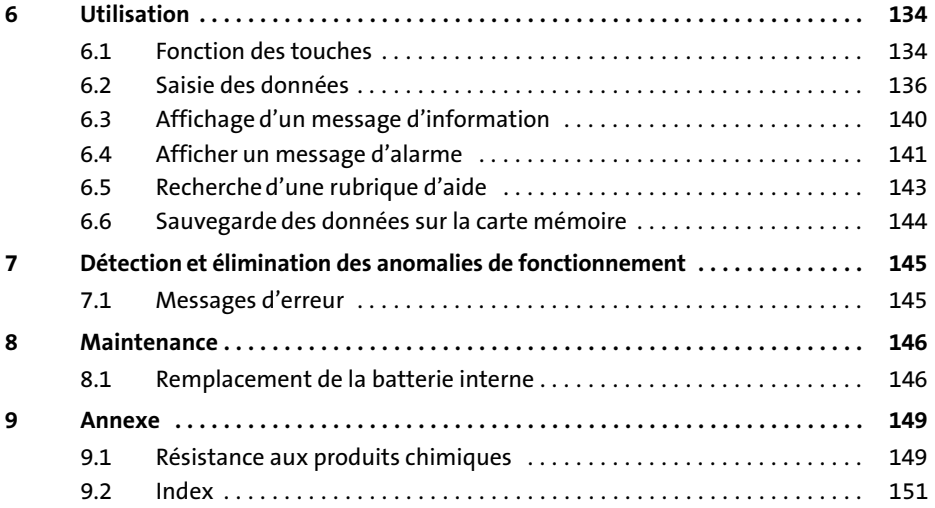
### <span id="page-108-0"></span>1 Avant−propos et généralités

L'unité de commande permet d'accéder aux codes des variateurs de vitesse Lenze, du Servo PLC 9300 et du Drive PLC, ainsi que de commander ces appareils de façon conviviale. La communication s'effectue via le Bus Système CAN.

Grâce au logiciel HMI Designer de Lenze, la programmation de l'unité de commande est un véritable jeu d'enfant.

#### 1.1 Comment utiliser ces instructions de mise en service

- ► Les présentes instructions de mise en service permettent d'utiliser en toute sécurité l'unité de commande.
- ▶ Toute personne utilisant l'unité de commande doit pouvoir consulter ces instructions à tout instant et est tenue de respecter les indications et consignes correspondantes.
- ▶ Les instructions de mise en service doivent être complètes et lisibles en toute circonstance.

#### 1.2 Terminologie

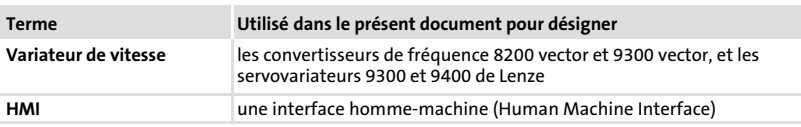

#### 1.3 Equipement livré

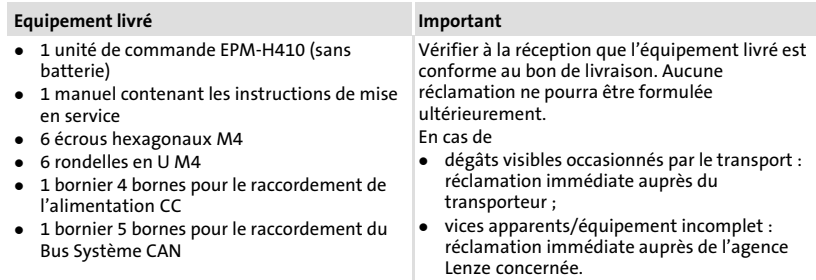

Consignes utilisées

#### 1.4 Consignes utilisées

Pour indiquer des risques et des informations importantes, la présente documentation utilise les mots et pictogrammes suivants :

#### Consignes de sécurité

Présentation des consignes de sécurité

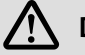

### Danger !

(Le pictogramme indique le type de risque.) Explication

(L'explication décrit le risque et les moyens de l'éviter.)

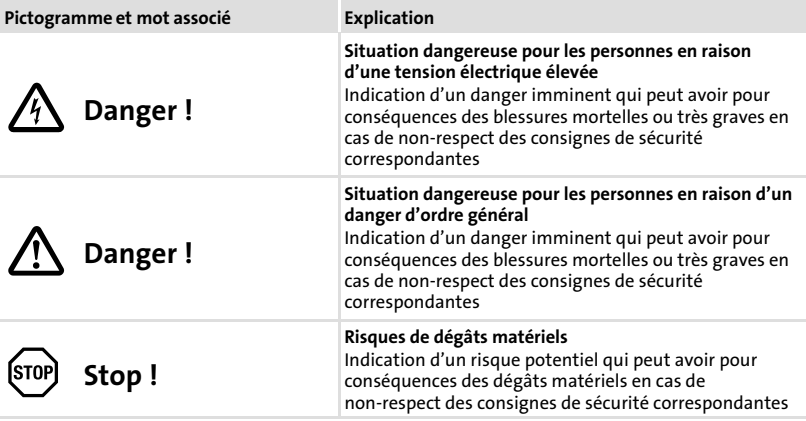

#### Consignes d'utilisation

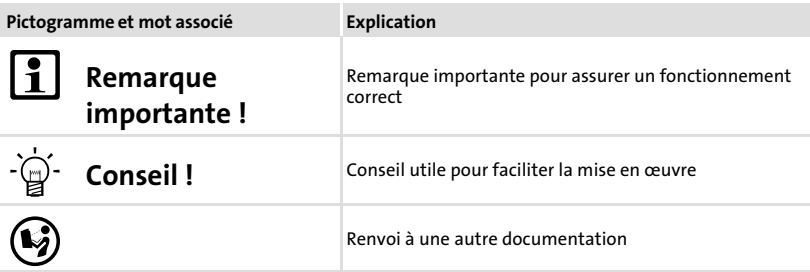

### <span id="page-110-0"></span>2.1 Caractéristiques générales et conditions d'utilisation

#### Caractéristiques générales

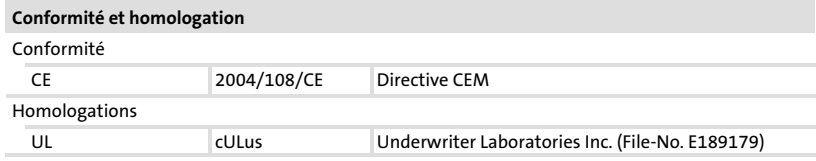

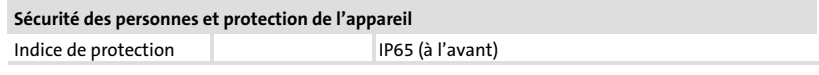

#### **CEM**

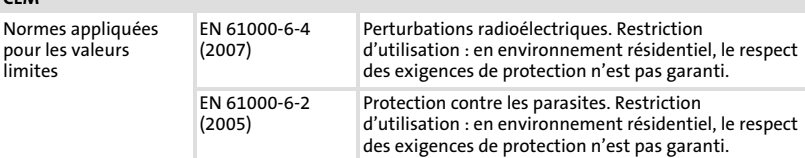

#### Conditions d'utilisation

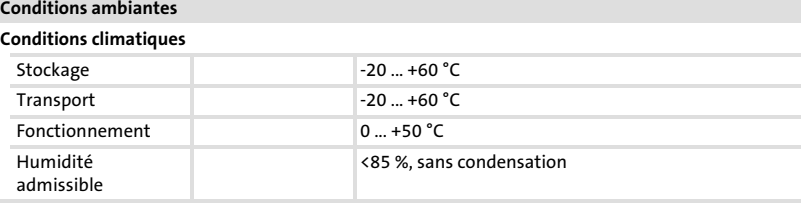

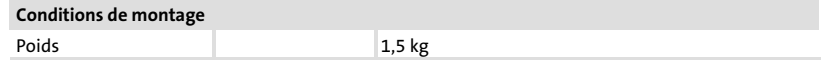

2

Caractéristiques électriques

### 2.2 Caractéristiques électriques

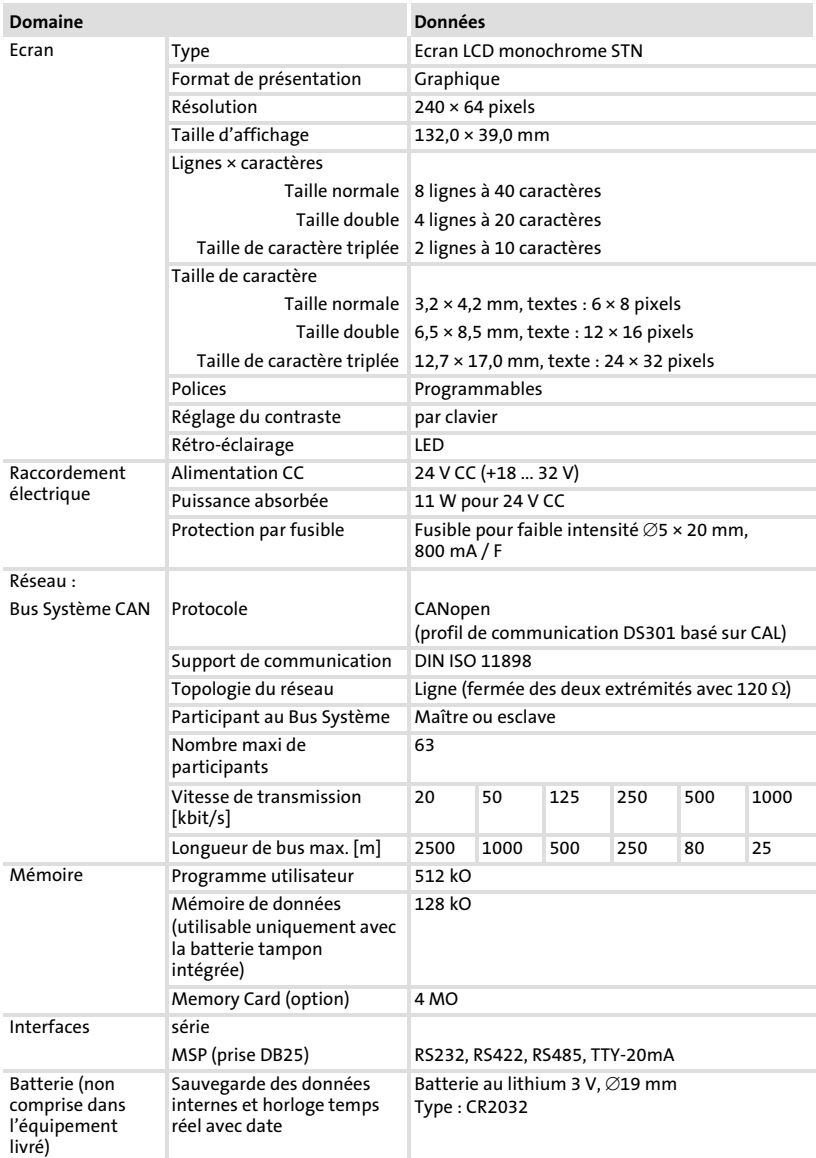

Caractéristiques électriques Caractéristiques de l'unité de commande

### 2.2.1 Caractéristiques de l'unité de commande

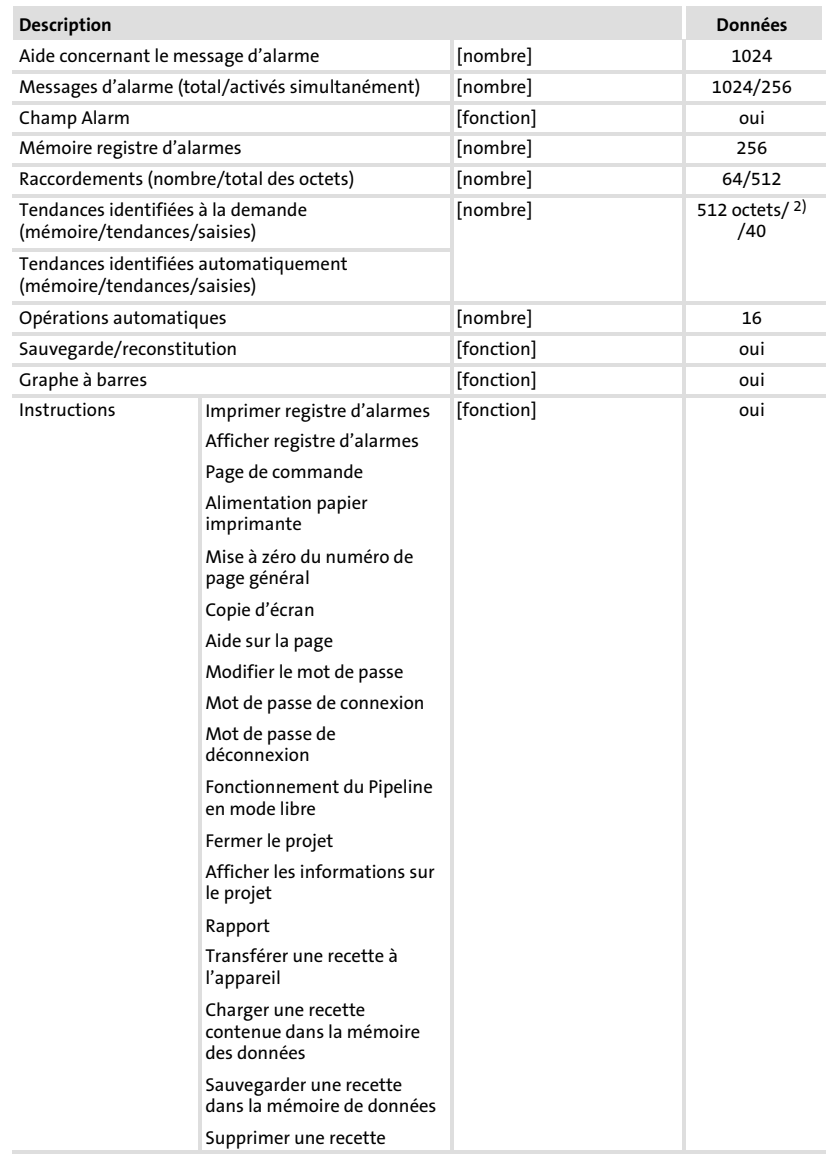

[2](#page-110-0)

#### Caractéristiques électriques Caractéristiques de l'unité de commande

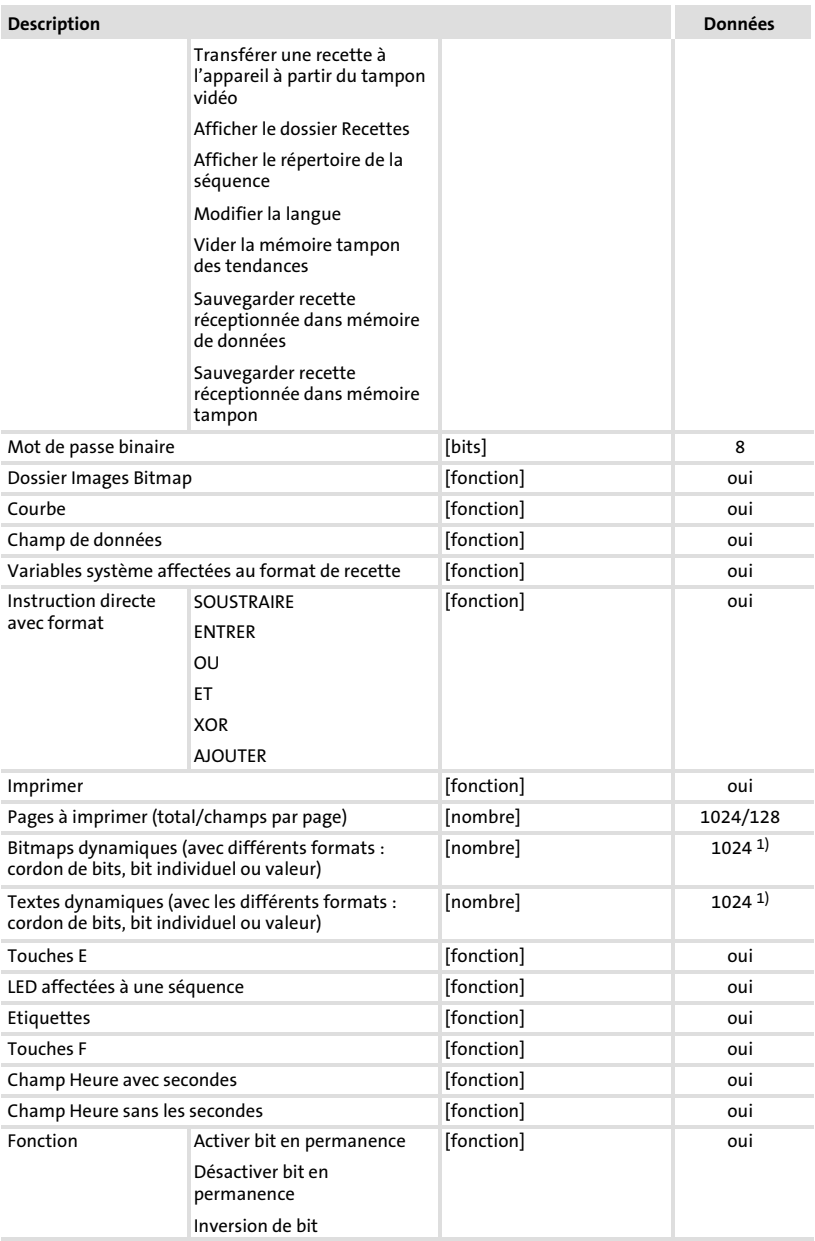

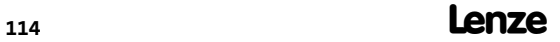

#### Caractéristiques électriques Caractéristiques de l'unité de commande

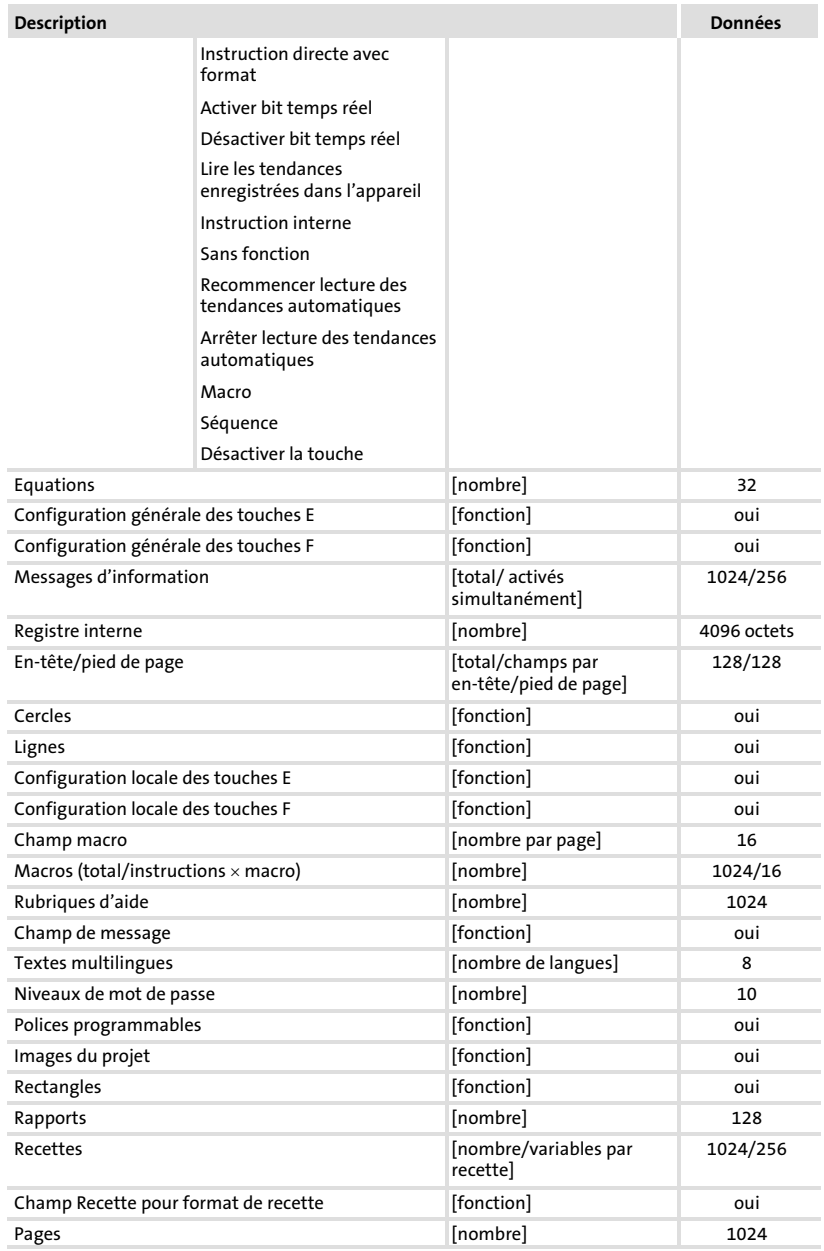

Caractéristiques électriques Caractéristiques de l'unité de commande

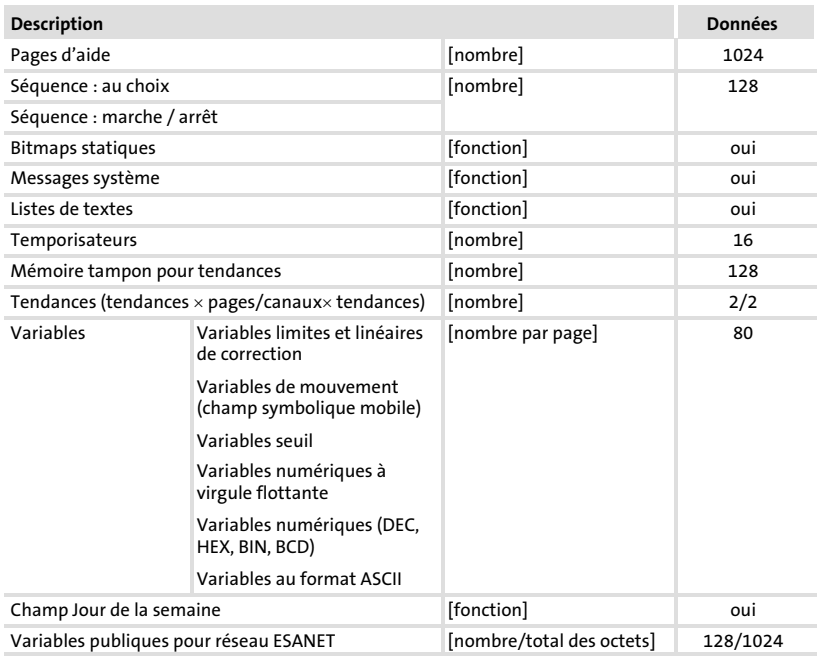

<sup>1)</sup> Valeur approximative limitée par l'ampleur du projet  $\frac{2}{1}$  Limitée par la capacité de la mémoire

Limitée par la capacité de la mémoire

### 2.2.2 Affectation de la prise

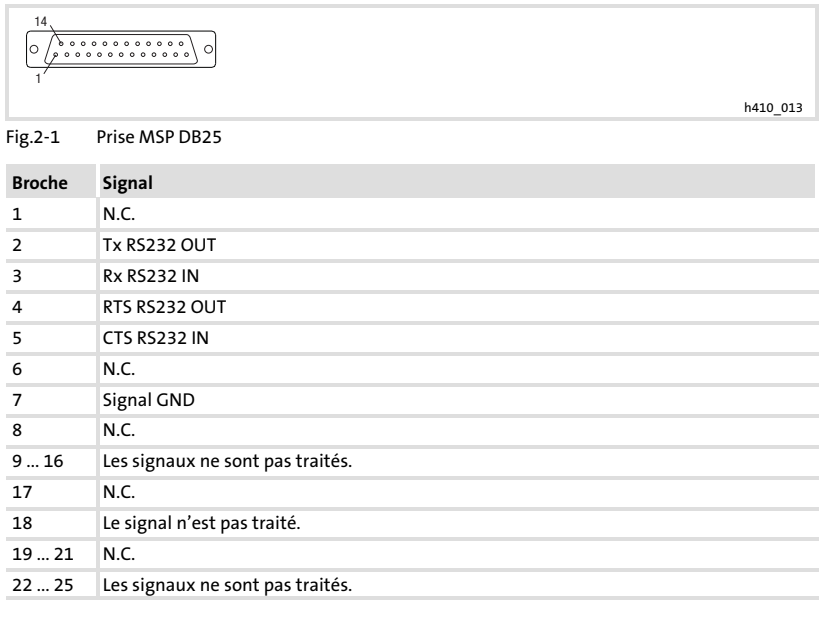

N.C. Non connecté

[2](#page-110-0)

<span id="page-117-0"></span>Encombrements

#### 2.3 Encombrements

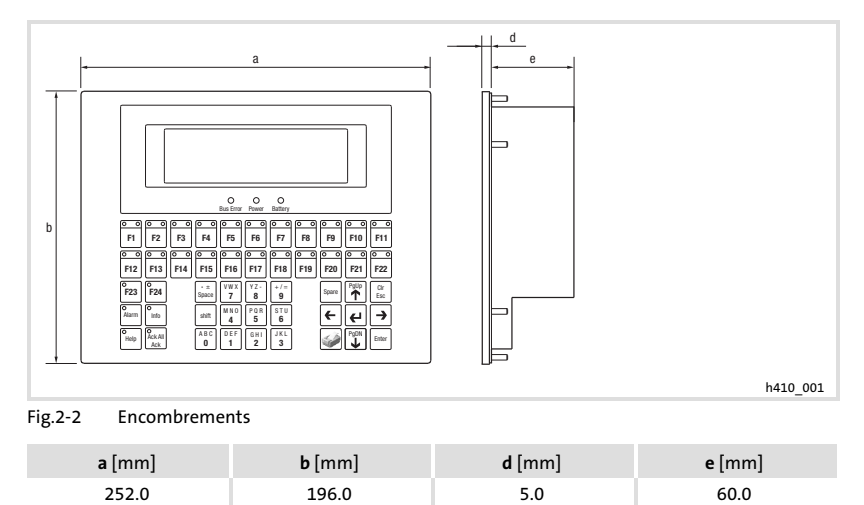

#### 2.4 Encoche de montage

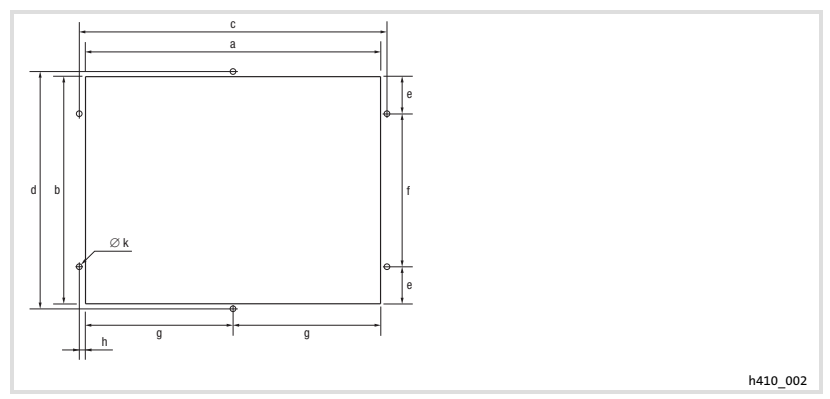

#### Fig.2−3 Encoche de montage

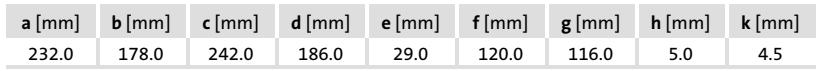

### <span id="page-118-0"></span>3 Installation mécanique

#### 3.1 Marquage de l'unité de commande

### $\widehat{\text{srop}}$ Stop !

Couper la tension d'alimentation avant d'ouvrir le boîtier !

L'unité de commande permet le changement d'étiquettes.

- ► Les étiquettes ne sont accessibles que si l'unité de commande est démontée.
- ▶ Remplir les étiquettes avant de monter l'unité de commande dans l'encoche de montage.

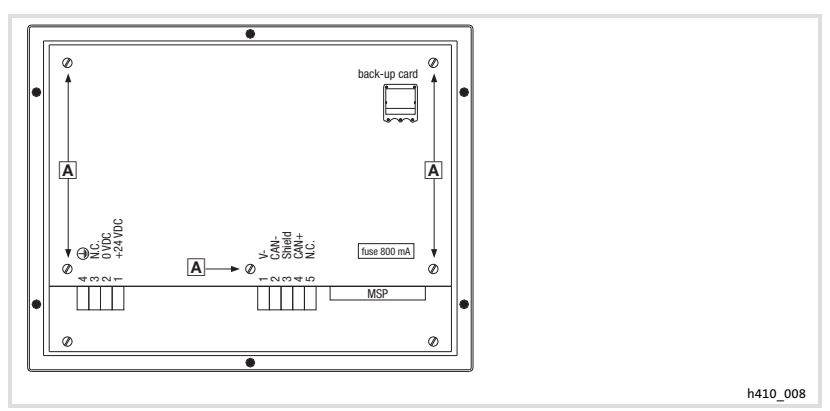

Fig.3−1 Retirer le couvercle du boîtier

1. Desserrer les vis A et retirer le couvercle du boîtier.

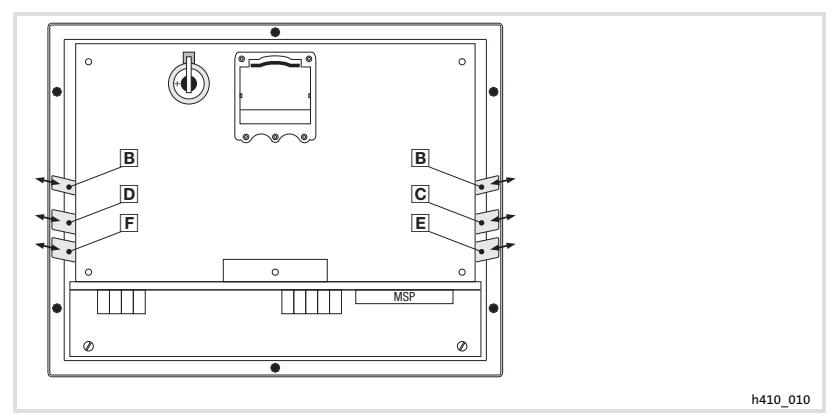

Fig.3−2 Etiquetage de l'unité de commande

- Identification de l'unité de commande
- Touches F1 ... F5
- D Touches F6 ... F11
- E Touches F12 ... F16
- E Touches F17 ... F22

Pour apposer les informations voulues sur les étiquettes :

- 2. Retirer l'étiquette  $\mathbb{B}, \mathbb{C}, \mathbb{D}, \mathbb{E}$  ou  $\mathbb{E}$  et y inscrire les informations voulues.
- 3. Remettre ensuite l'étiquette en place en la faisant glisser dans la fente.

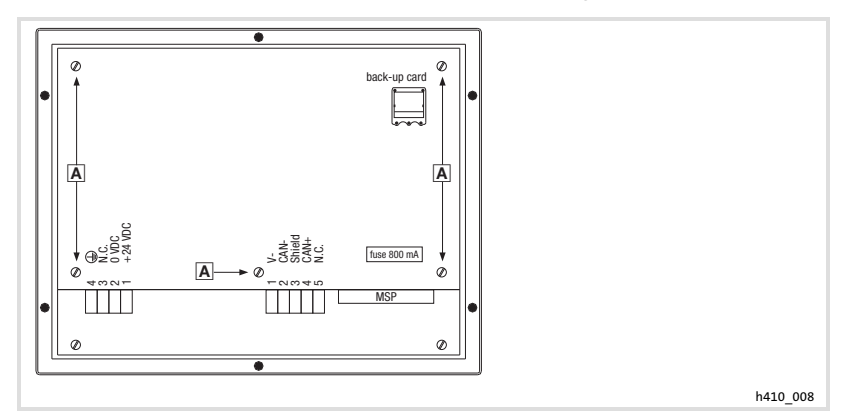

Fig.3−3 Fermer le couvercle du boîtier

4. Mettre en place le couvercle du boîtier, introduire les vis A et les serrer.

#### 3.2 Montage de l'unité de commande

Pour les cotes de l'encoche de montage, se reporter au chapitre Spécifications techniques.  $( \ \ \, 118)$  $( \ \ \, 118)$  $( \ \ \, 118)$ 

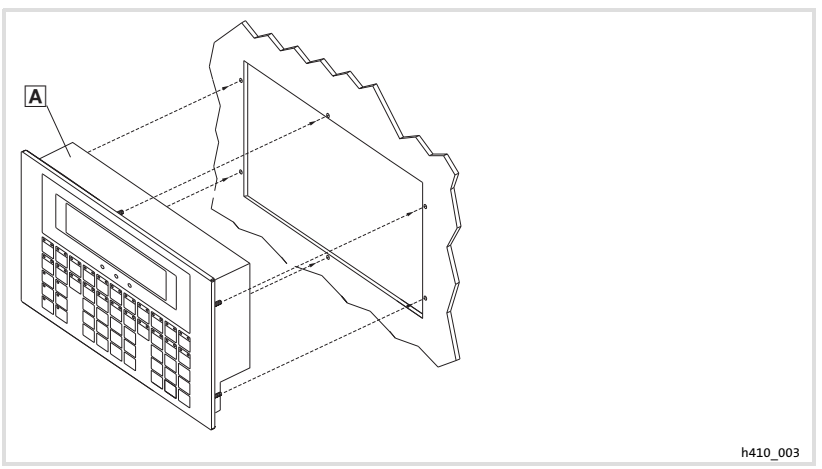

1. Insérer l'unité de commande a dans l'encoche de montage.

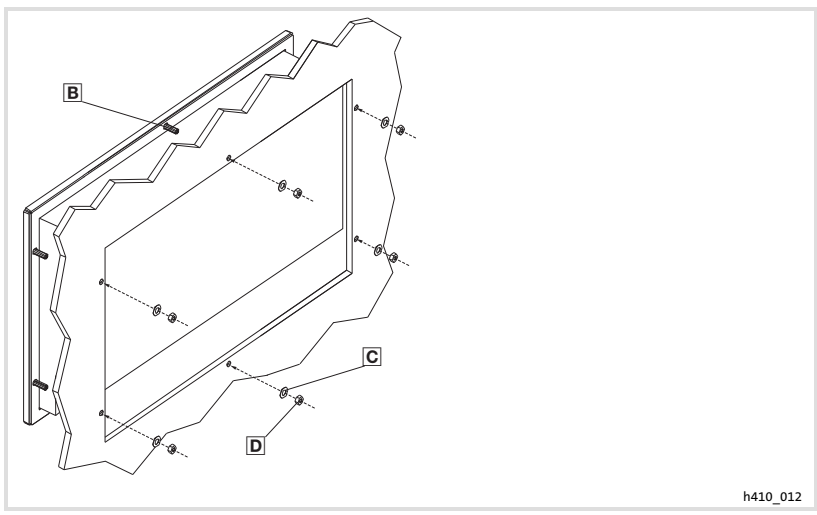

- 2. Mettre en place les rondelles en  $U \nsubseteq (6)$ .
- 3. Visser et serrer les écrous  $\square$  (6) sur les boulons filetés  $\square$  (6).

### <span id="page-121-0"></span>4 Installation électrique

STO)

### Stop !

- ▶ Risque d'endommagement des appareils connectés. Relier impérativement le conducteur PE conformément à l'illustration !
- ▶ Ne procéder au câblage de l'unité de commande qu'en l'absence de tension !

#### 4.1 Raccordement de la tension d'alimentation

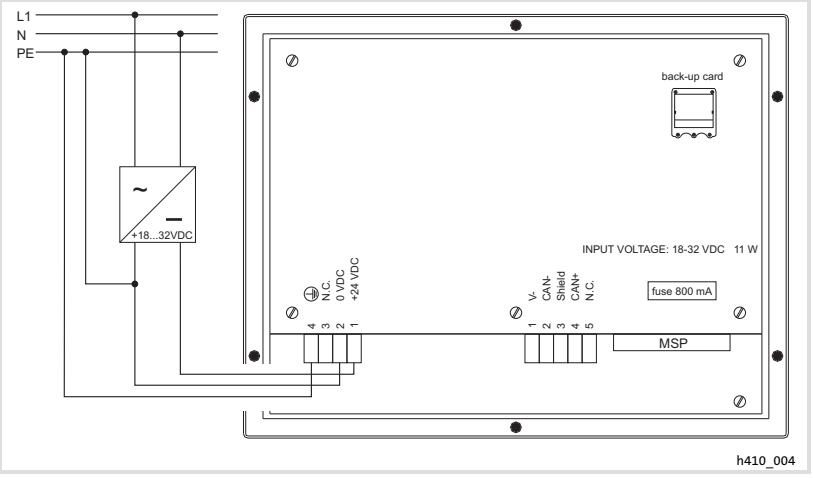

Fig.4−1 Raccordement de la tension d'alimentation

#### Affectation des bornes

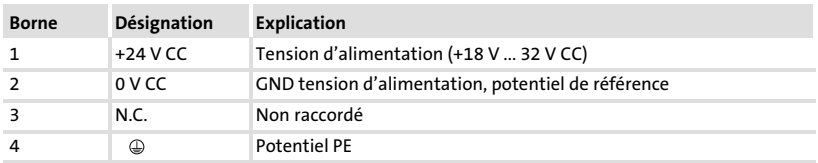

[4](#page-121-0)

#### 4.2 Câblage du bus système (CAN)

#### Principe de câblage

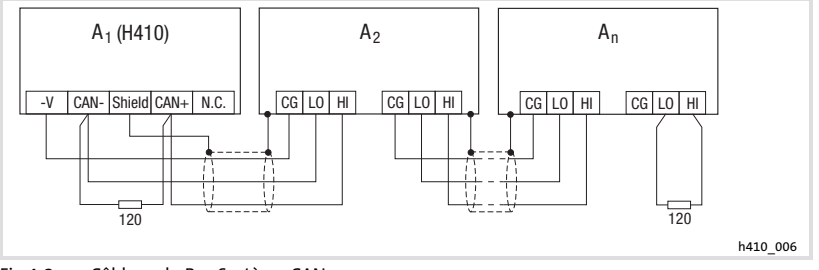

Fig.4−2 Câblage du Bus Système CAN

- A1 Participant au bus 1
- A2 Participant au bus 2
- An Participant au bus n

#### Raccordement

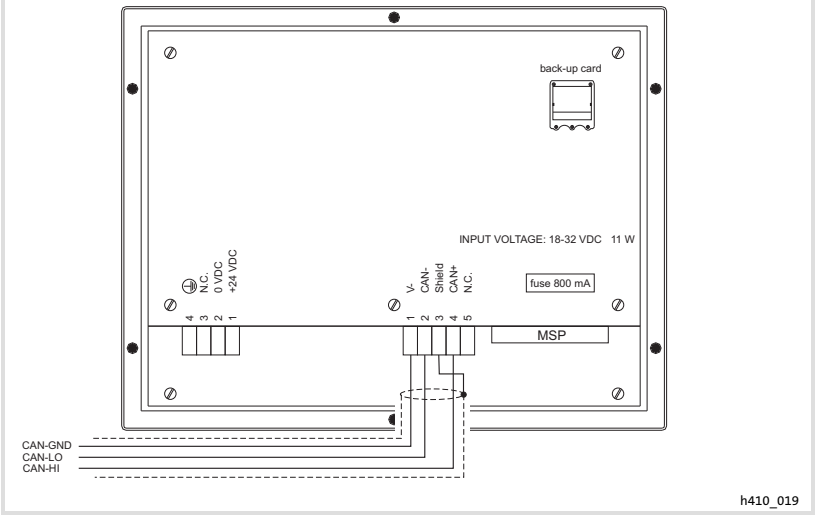

Fig.4−3 Raccordement Bus Système CAN

Câblage du bus système (CAN)

#### Affectation des bornes

#### (STOP Stop !

Raccorder une résistance d'extrémité 120  $\Omega$  sur le premier et le dernier participant au bus.

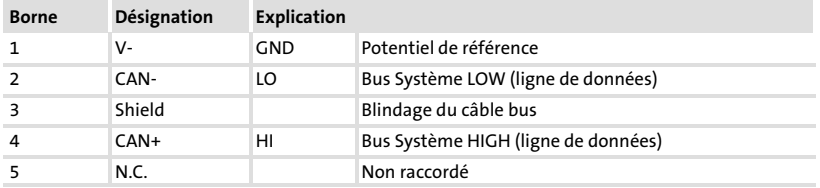

Il est recommandé d'utiliser des câbles CAN conformes à la norme ISO 11898−2 :

#### Câbles CAN conformes à la norme ISO 11898−2

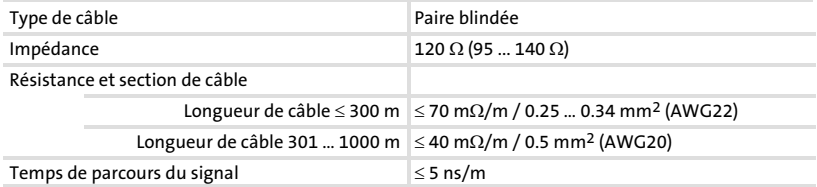

[4](#page-121-0)

#### <span id="page-124-0"></span>4.3 Insertion/retrait de la carte mémoire

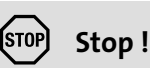

- ▶ Avant toute opération, mettre l'unité de commande hors tension afin d'éviter tout endommagement de composants électriques.
- ► L'unité de commande et les cartes mémoire comportent des pièces sensibles aux contraintes électrostatiques et facilement endommageables par un maniement inadéquat.

#### 4.3.1 Carte mémoire 4 Mo (Memory Card)

- ► Cette carte mémoire vous permet de sauvegarder et d'archiver le projet configuré spécifique à votre application.
- ► La carte mémoire contenant le projet sauvegardé peut être intégré dans une unité de commande du même type en vue du transfert du projet dans celle−ci.
- ƒ Référence de commande Lenze de la carte mémoire 4 Mo : EPZ−H210.

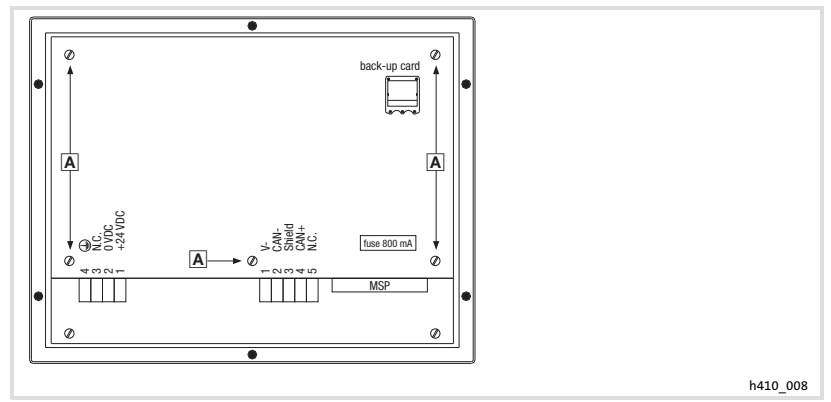

#### Retirer le couvercle du boîtier

Fig.4−4 Retirer le couvercle du boîtier

1. Desserrer les vis A et retirer le couvercle du boîtier.

Insertion/retrait de la carte mémoire Carte mémoire 4 Mo (Memory Card)

### Insertion de la carte mémoire (Memory Card)

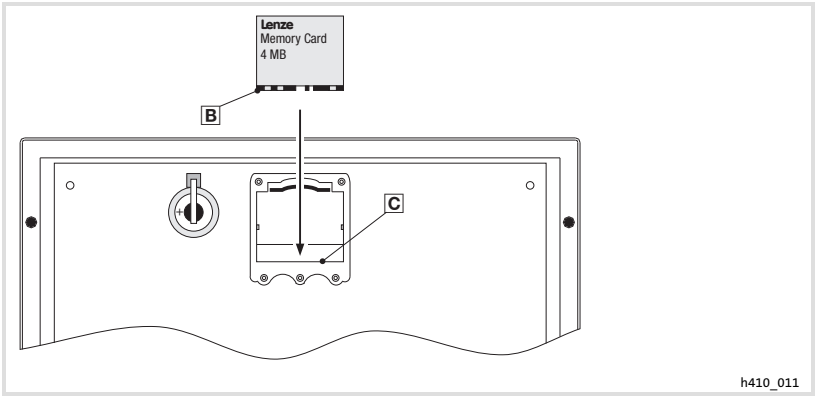

Fig.4−5 Insertion de la carte mémoire (Memory Card)

- 1. Tenir la carte mémoire de manière à ce que l'étiquette soit visible.
- 2. Insérer la partie saillante <sup>le</sup> de la carte mémoire sous l'arête <sup>ca</sup>.

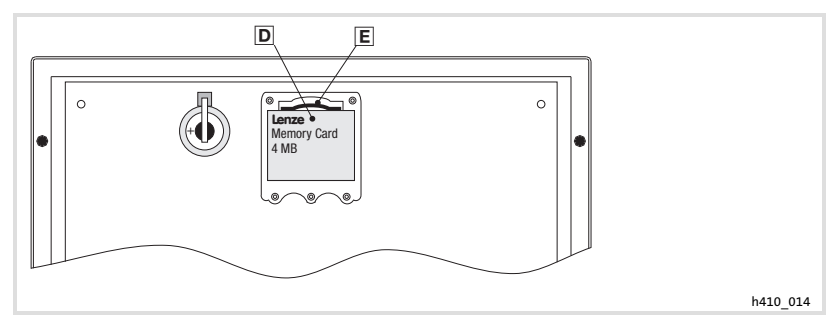

Fig.4−6 Encliquetage de la carte mémoire

3. Appuyer avec précaution au niveau **D** jusqu'à ce que la carte mémoire soit encliquetée sous .

[4](#page-121-0)

#### Démontage de la carte mémoire (Memory Card)

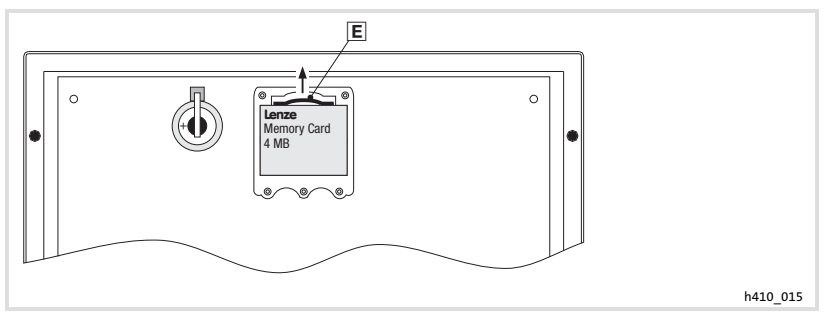

Fig.4−7 Démontage de la carte mémoire (Memory Card)

- 1. Appuyer sur l'élément de serrage **E** pour dégager la carte mémoire
- 2. Retirer la carte mémoire avec précaution.

#### Fermer le couvercle du boîtier

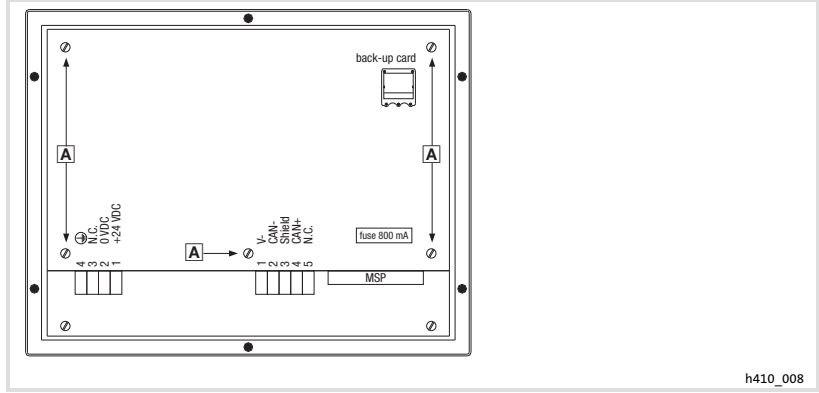

Fig.4−8 Fermer le couvercle du boîtier

1. Mettre en place le couvercle du boîtier, introduire les vis **A** et les serrer.

### <span id="page-127-0"></span>5 Mise en service

#### 5.1 Première mise en service

Pour la mise en service, il est impératif que le Bus Système soit correctement raccordé.

#### Avant la mise sous tension, vérifier ...

- ƒ le câblage dans son intégralité pour éviter un court−circuit,
- ► si des résistances d'extrémité de bus sont raccordées au premier et au dernier participant au bus.

## Mise en service

[5](#page-127-0)

Téléchargement d'un projet sur l'unité de commande Etablissement de la liaison entre l'unité de commande et le PC

- 5.2 Téléchargement d'un projet sur l'unité de commande
- 5.2.1 Etablissement de la liaison entre l'unité de commande et le PC

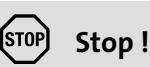

Ne relier le PC à l'unité de commande qu'en l'absence de tension !

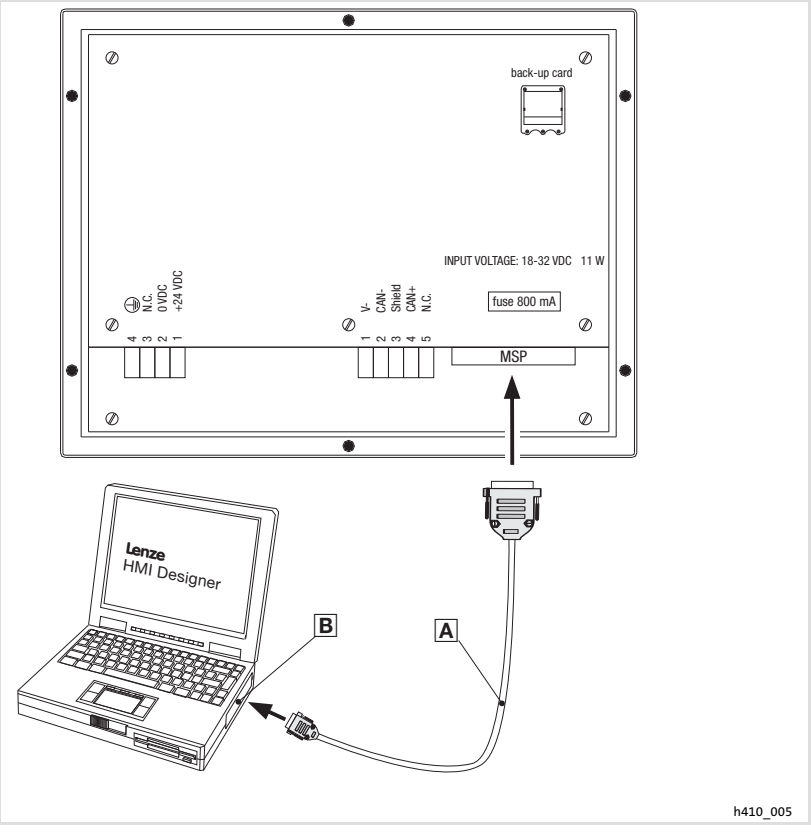

Fig.5−1 Etablissement de la liaison entre l'unité de commande au PC

► Enficher le câble de téléchargement EPZ-H110 a sur l'interface MSP de l'unité de commande et sur le port COM1 ou COMx de l'ordinateur **E**.

#### Mise en service [5](#page-127-0)

Téléchargement d'un projet sur l'unité de commande Téléchargement du projet

#### 5.2.2 Téléchargement du projet

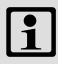

# $\left| \begin{array}{c} \bullet \\ \bullet \end{array} \right|$  Remarque importante !

L'outil de conception "HMI Designer" vous permet de déterminer si le micrologiciel doit être actualisé simultanément au chargement du projet.

Il faut toujours procéder à l'actualisation du micrologiciel lors du premier téléchargement d'un projet sur l'unité de commande et après une mise à jour de l'outil de conception "HMI Designer".

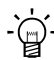

# $-\widehat{\omega}$  Conseil !

Pour les exemples de projet de l'unité de commande, voir l'outil de conception "HMI Designer" Fichier → Ouvrir... → Samples (modèles).

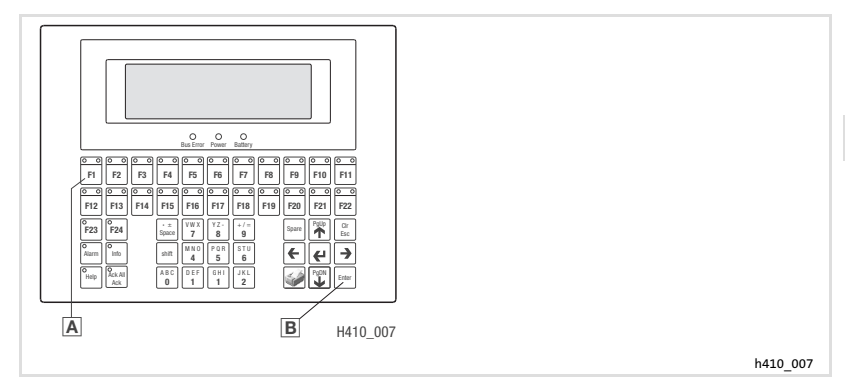

Pour charger un projet sur l'unité de commande :

- 1. Mettre le PC sous tension et démarrer l'outil de conception "HMI Designer".
- 2. Mettre l'unité de commande sous tension.
- 3. A l'apparition du message "Press Enter to download", appuyer sur la touche Enter **B** de l'unité de commande.

A l'écran, les choix suivants sont proposés :

- $F1 \cdot MSP$
- F2: Memory CARD (uniquement si carte mémoire insérée)
- ENTER: EXIT
- 4. Appuyer sur la touche  $F1 \boxtimes$  pour effectuer un téléchargement via l'interface MSP.
- 5. A l'apparition du message Waiting for download from MSP", charger le projet »HMI Designer« voulu sur l'unité de commande.
	- Voir aussi le manuel HMI Designer − Premiers pas".
	- Pendant le téléchargement, PROGRAMMING MODE" s'affiche.

Après le téléchargement, l'unité de commande est prête à fonctionner et peut échanger des données via le Bus Système (CAN) avec les participants raccordés.

#### 5.2.3 Déconnexion du PC

Pour couper la liaison avec le PC :

- 1. Mettre le PC hors tension.
- 2. Mettre l'unité de commande hors tension.
- 3. Débrancher le câble de téléchargement EPZ−H110 de l'unité de commande et de l'ordinateur.
- 4. Mettre l'unité de commande sous tension.

L'unité de commande est prête à fonctionner.

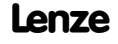

#### 5.3 Messages d'état de l'unité de commande

L'état de l'unité de commande peut être affiché à tout instant. Les informations suivantes peuvent être affichées :

- ▶ l'interface série (Serial),
- ► le nom du pilote chargé (Driver),
- ► la version du pilote chargé (Ver.),
- ƒ l'adresse réseau de l'unité de commande (Addr.),
- **►** la dernière erreur en date (Error).

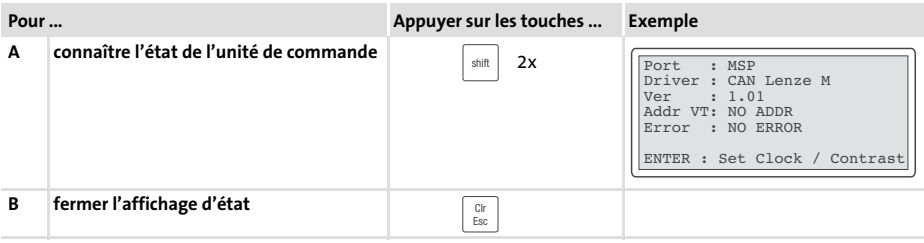

#### 5.4 Affichage des états de fonctionnement sur l'unité de commande

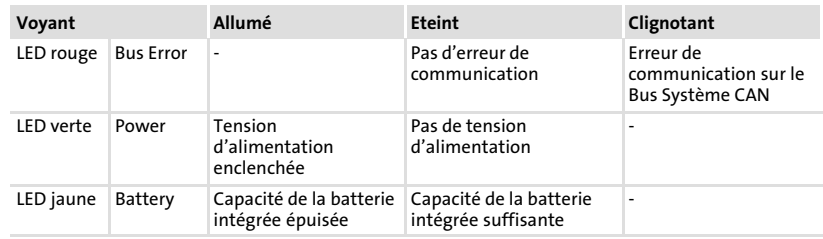

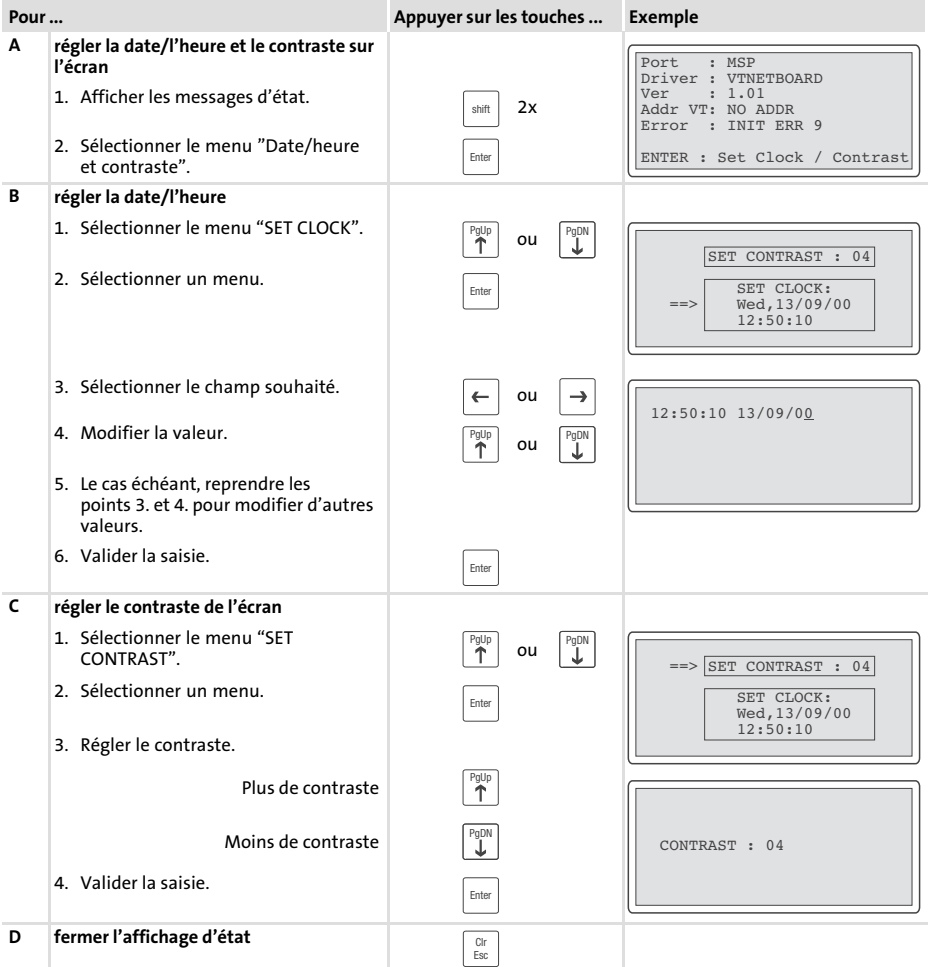

### 5.5 Réglages de la date/de l'heure et du contraste

### <span id="page-133-0"></span>6 Utilisation

#### 6.1 Fonction des touches

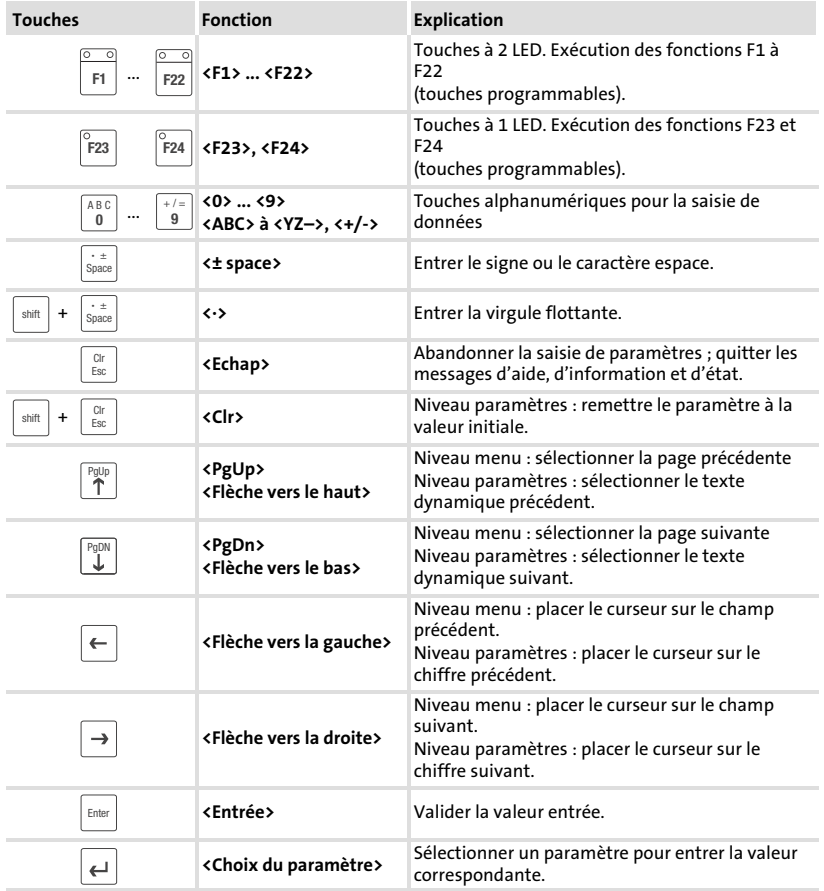

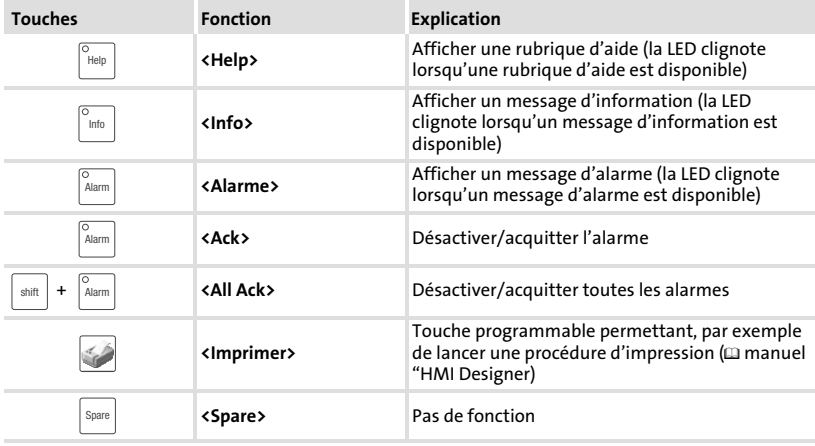

# Remarque importante !

Les touches de fonction (Fx) peuvent être programmées à l'aide du logiciel "HMI Designer".

▶ Réglage Lenze : pas de fonction.

#### <span id="page-135-0"></span>6.2 Saisie des données

L'ordre chronologique pour la saisie et la modification des données est décrit à l'aide d'un exemple.

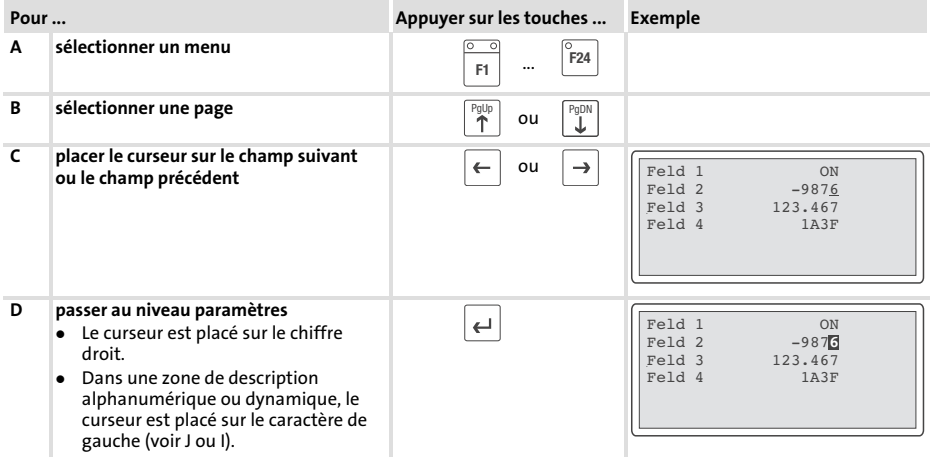

<span id="page-136-0"></span>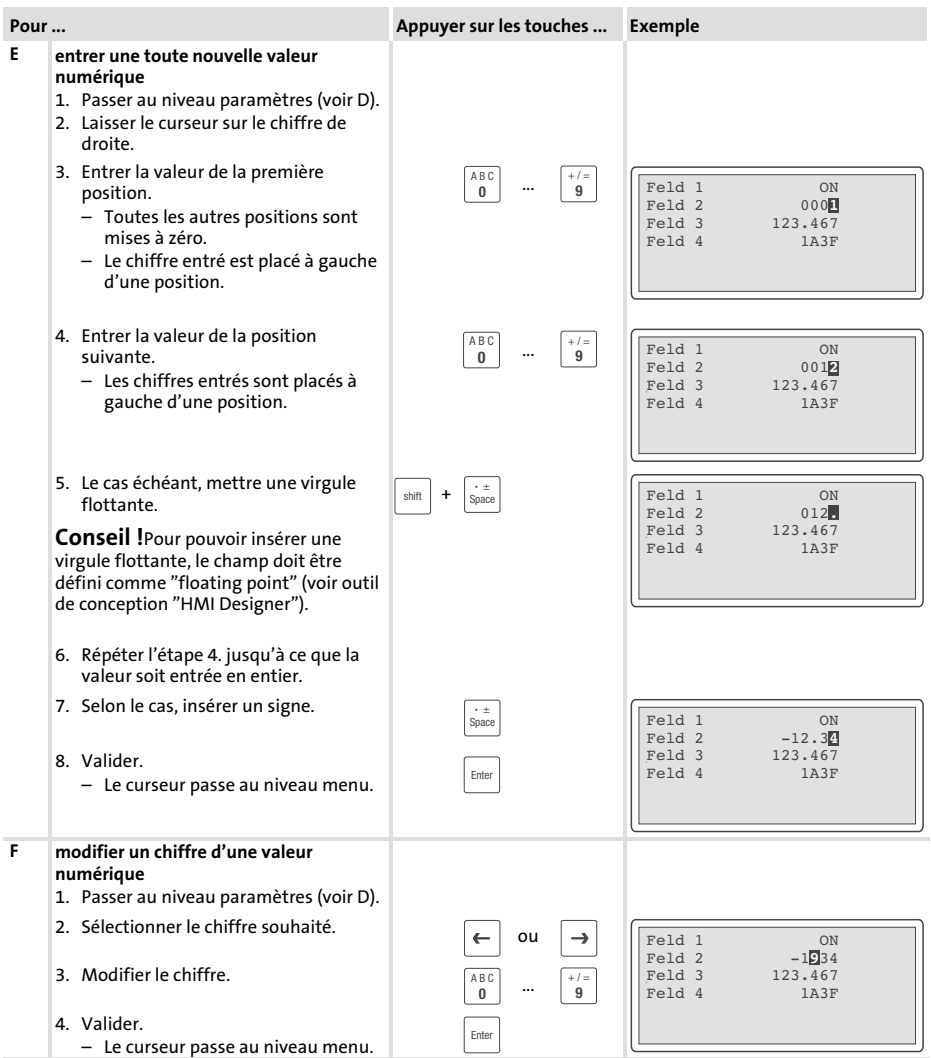

#### <span id="page-137-0"></span>Utilisation [6](#page-133-0)

Saisie des données

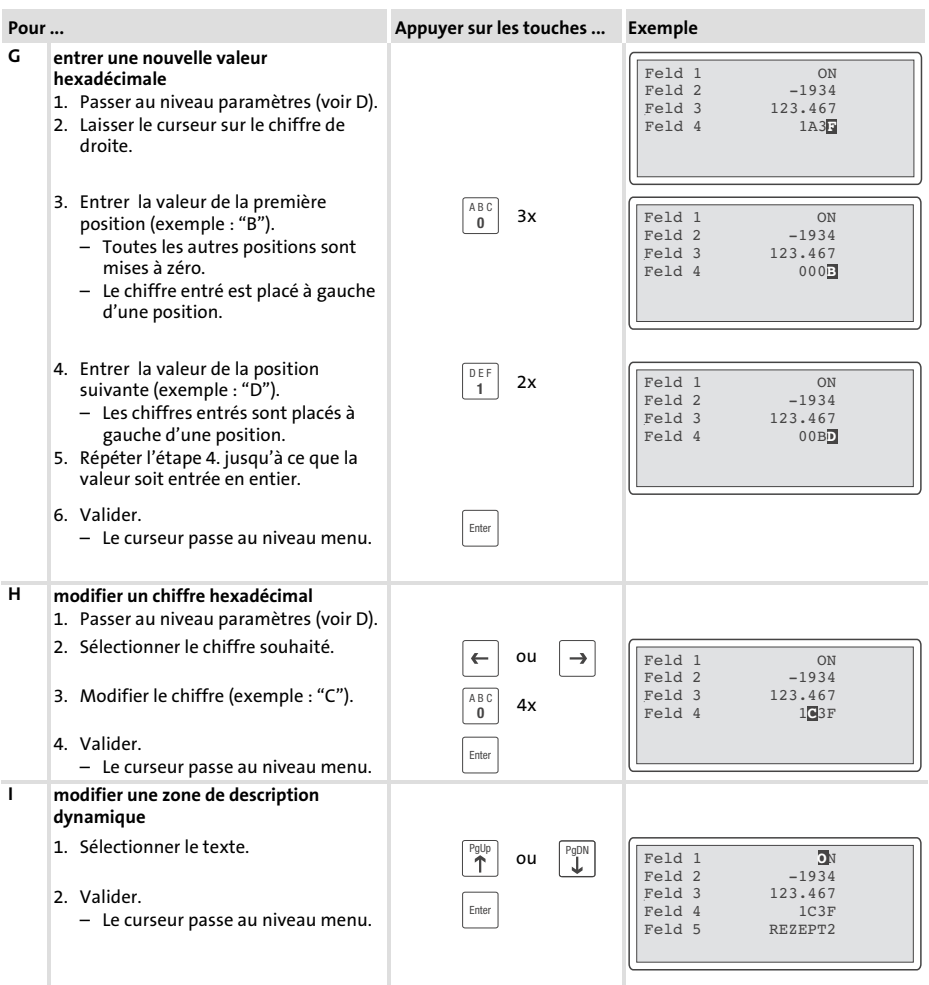

<span id="page-138-0"></span>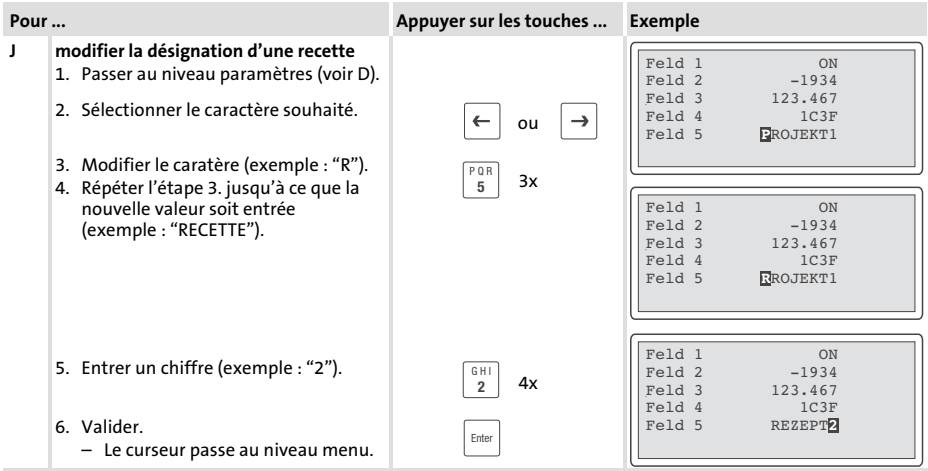

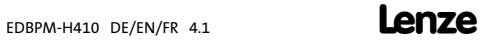

#### 6.3 Affichage d'un message d'information

- ► Les messages d'information
	- sont des textes qui s'affichent suite à un événement (exemple : dépassement d'une valeur limite) ;
	- ne peuvent être consultés que tant que l'événement déclencheur du message est en cours ;
	- doivent être programmés à l'aide de l'outil de conception "HMI Designer" ;
	- ne doivent pas dépasser 5 lignes de × 30 caractères (taille de caractère simple).
- ƒ L'avant−dernière ligne contient un champ de message programmable. Ce champ indique la taille numérique des variables activées par le message.
- ► La dernière ligne indique la date et l'heure d'activation du message.
- ► La LED de la touche  $\frac{\mid \cdot \mid_{\text{info}}\mid}{\text{clignote}}$  lorsqu'un message d'information est disponible.

#### Symboles et caractères des messages d'information

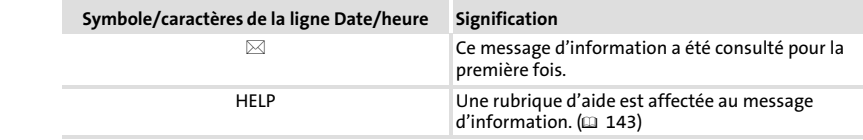

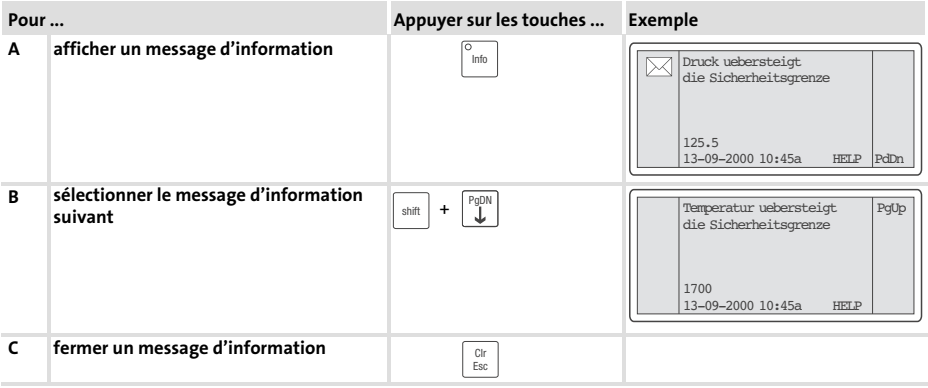

[6](#page-133-0)

#### <span id="page-140-0"></span>6.4 Afficher un message d'alarme

- ► Les messages d'alarme
	- sont des textes affichés suite à un événement (exemple : la valeur réelle a dépassé une limite) ;
	- doivent être programmés à l'aide de l'outil de conception "HMI Designer" ;
	- sont sauvegardés dans un registre d'alarmes, dans l'ordre chronologique selon la date et l'heure ;
	- ne doivent pas dépasser 4 lignes de × 30 caractères (taille de caractère simple).
- ƒ L'avant−dernière ligne contient un champ de message programmable. Ce champ indique la taille numérique des variables activées par le message.
- ► La dernière ligne indique la date et l'heure d'activation du message.
- $\blacktriangleright$  La LED de la touche  $\frac{a_{\text{dam}}}{a_{\text{beam}}}$  clignote dès qu'un message d'alarme est émis.

#### Symboles et caractères des messages d'alarme

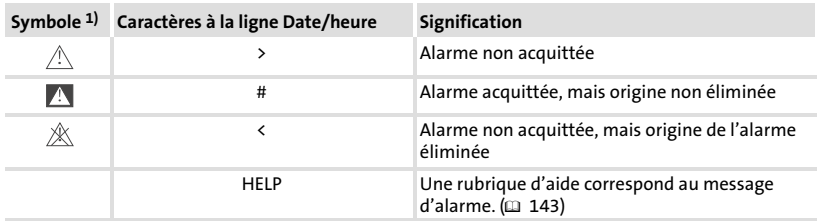

1) Si un message d'alarme a été reçu à plusieurs reprises, le symbole du dernier message reçu est affiché.

#### Utilisation Afficher un message d'alarme [6](#page-133-0)

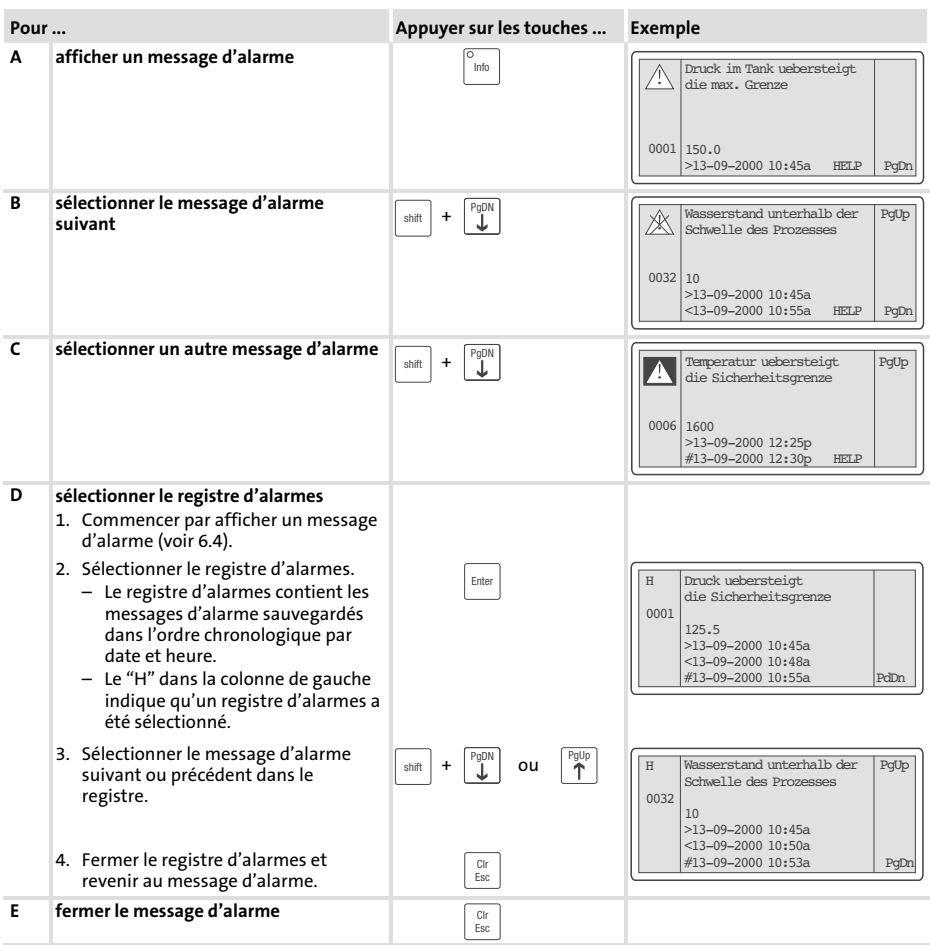

# Remarque importante !

- ƒ Si le registre d'alarmes est complet, les autres messages d'alarme ne sont plus sauvegardés.
- ► Le logiciel "HMI Designer" vous permet de définir des blocs d'instructions pour acquitter tous les messages d'alarme ou vider le registre d'alarmes.

[6](#page-133-0)

#### <span id="page-142-0"></span>6.5 Recherche d'une rubrique d'aide

- ► Les messages d'aide
	- peuvent être affectés aux pages ou aux messages d'information ;
	- contiennent des conseils pratiques facilitant la commande ;
	- doivent être programmés à l'aide de l'outil de conception "HMI Designer".
- ► La LED de la touche  $\boxed{\tiny{\text{Heip}}}$  clignote lorsqu'une rubrique d'aide est disponible.

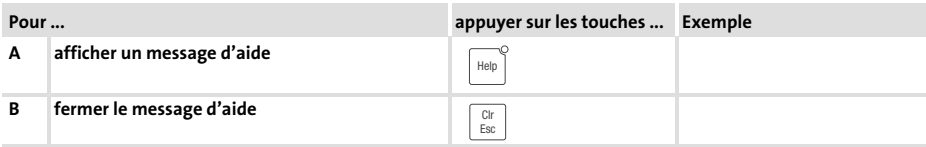

#### 6.6 Sauvegarde des données sur la carte mémoire

- ► Cette carte mémoire vous permet de sauvegarder et d'archiver le projet configuré spécifique à votre application.
- ► La carte mémoire contenant le projet sauvegardé peut être intégrée dans une unité de commande du même type en vue du transfert du projet sur celle−ci.
- ► Les commandes suivantes ne sont disponibles que si la carte mémoire est insérée dans l'unité de commande. ( $\dot{u}$  [125](#page-124-0))

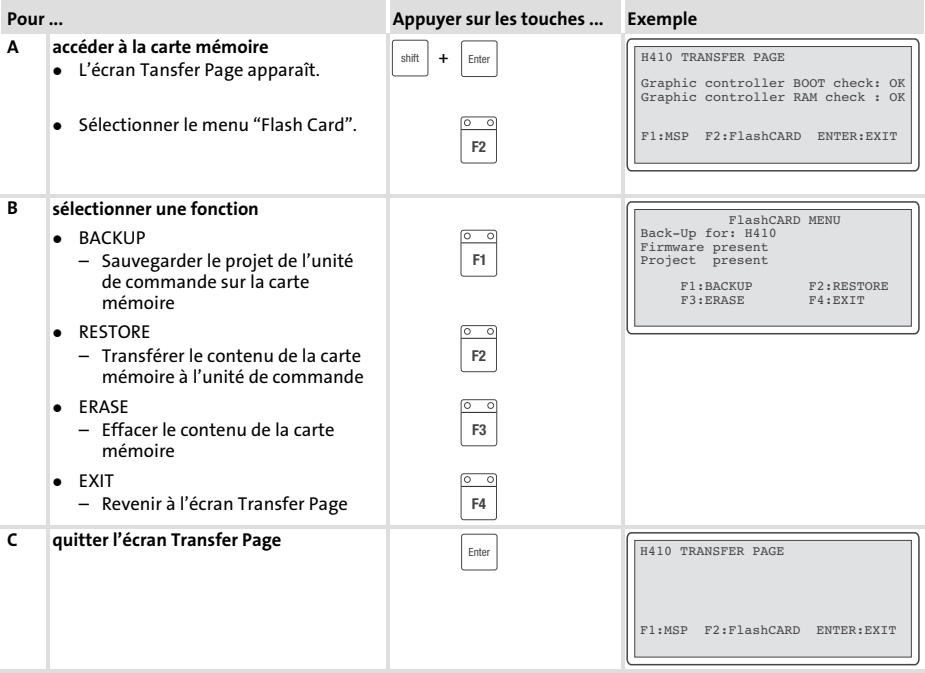
Messages d'erreur

## <span id="page-144-0"></span>7 Détection et élimination des anomalies de fonctionnement

### 7.1 Messages d'erreur

Appeler les messages d'état de l'unité de commande pour afficher le dernier  $d$ éfaut apparu. ( $\Box$  [132](#page-131-0))

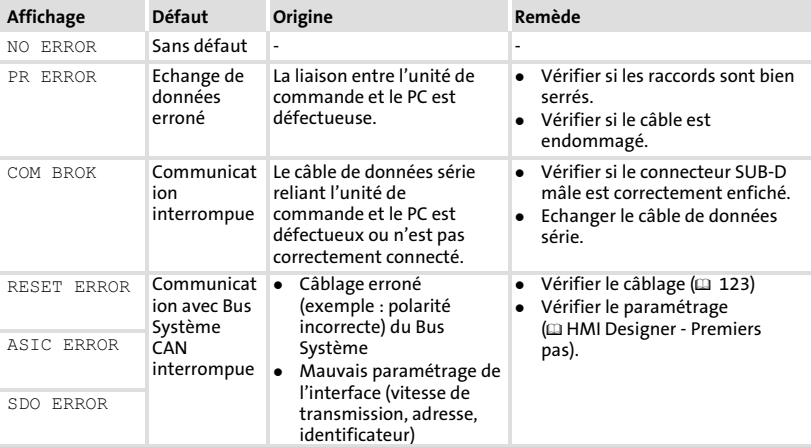

### <span id="page-145-0"></span>8 Maintenance

L'unité de commande ne nécessite aucun entretien à condition de respecter les conditions d'utilisation prescrites  $( \ \ \, 111).$  $( \ \ \, 111).$  $( \ \ \, 111).$ 

- ► Il convient de nettoyer l'unité de commande à l'aide d'alcool éthylique dénaturé.
- ► Si cette opération est insuffisante et s'il faut utiliser un autre produit nettoyant, se reporter au tableau chap. [9.1](#page-148-0) ( $\Box$  [149\)](#page-148-0).

#### 8.1 Remplacement de la batterie interne

- ▶ Une batterie intégrée à l'appareil garantit la sauvegarde des données relatives aux recettes de fabrication et du réglage de l'horloge (heure et date) de l'unité de commande en cas de coupure de l'alimentation.
- ► Si la LED "Battery" de l'unité de commande s'allume, remplacer la batterie.
- ► Caractéristiques de la batterie :

 $-$  Batterie au lithium 3 V,  $\varnothing$ 19 mm, type : CR2032

► La batterie n'est pas comprise dans l'équipement livré.

### $\widehat{\text{srop}}$ Stop !

- ▶ Couper la tension avant d'ouvrir le boîtier !
- ▶ Après avoir retiré la batterie vide, l'utilisateur dispose de 30 minutes pour mettre en place la nouvelle batterie. Au−delà de ce temps, des données peuvent être perdues.

### Retirer le couvercle du boîtier

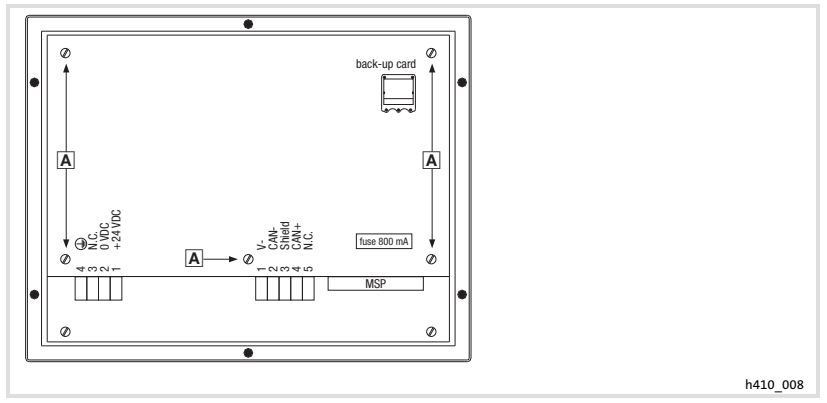

Fig.8−1 Retirer le couvercle du boîtier

1. Desserrer les vis A et retirer le couvercle du boîtier.

### Remplacement de la batterie

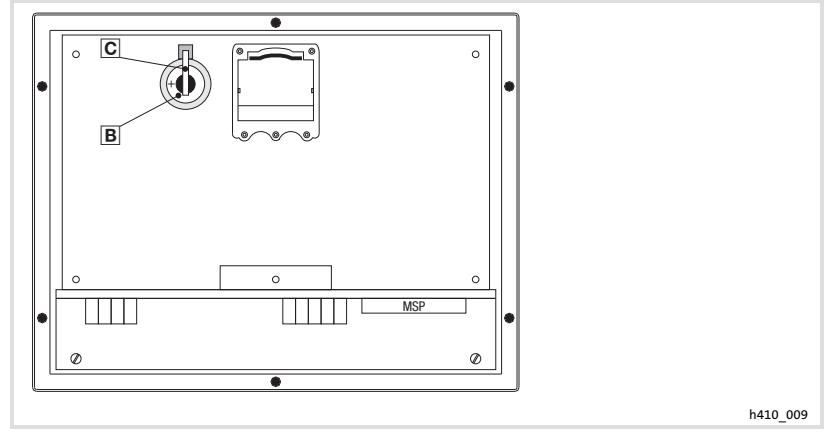

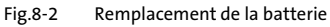

- 1. Soulever l'étrier o et retirer la batterie D
- 2. Soulever l'étrier et mettre en place la nouvelle batterie (étrier = raccordement positif)

### Fermer le couvercle du boîtier

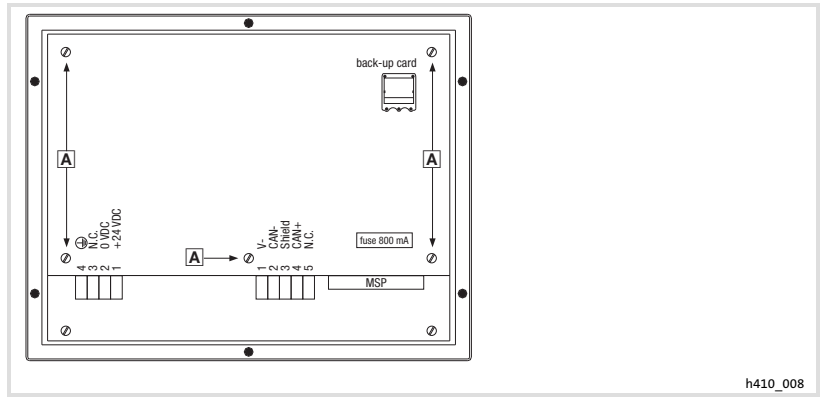

Fig.8−3 Fermer le couvercle du boîtier

1. Mettre en place le couvercle du boîtier, introduire les vis  $\overline{\mathbb{A}}$  et les serrer.

### <span id="page-148-0"></span>9 Annexe

### 9.1 Résistance aux produits chimiques

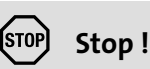

L'interface opérateur est peu résistante aux produits alimentaires acides (exemples : jus de tomate, jus de citron). En cas de projection de produits acides sur l'interface opérateur, il faut la nettoyer immédiatement car elle risque d'être endommagée.

Le tableau suivant montre la résistance aux produits chimiques de l'interface opérateur (clavier, afficheur, écran tactile).

Pour les unités de commande EPM−H5xx et EPM−H6xx, Lenze vous propose des protecteurs d'écran avec une résistance améliorée aux produits chimiques mentionnés.

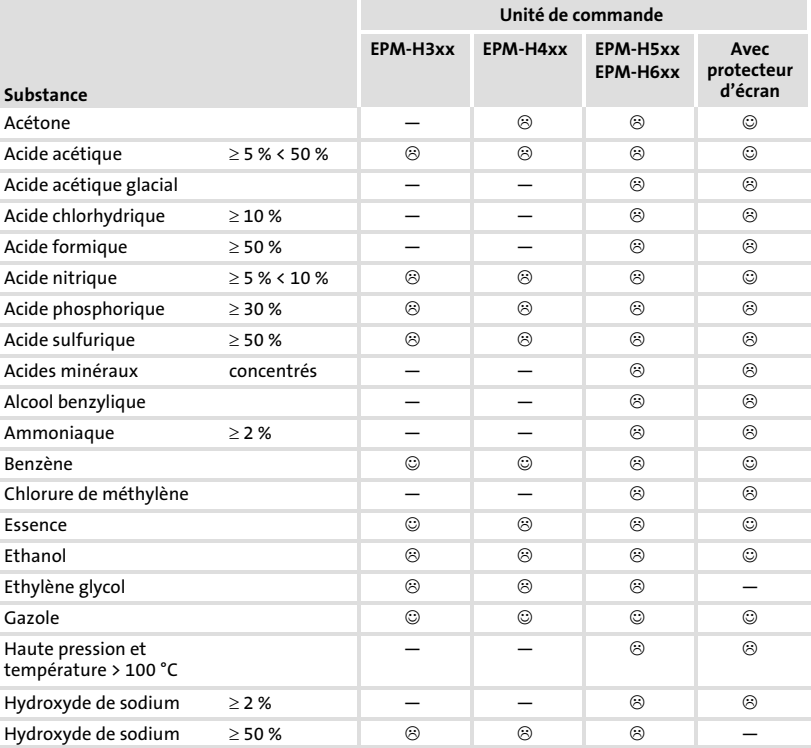

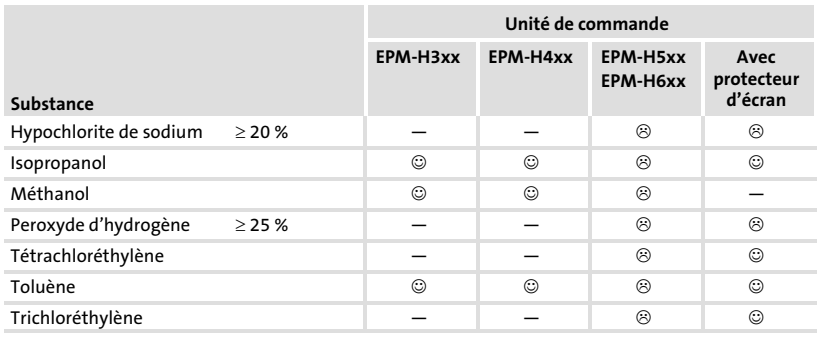

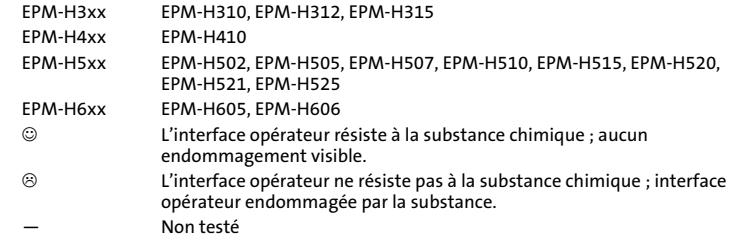

9.2 Index

## A

[Affichage, réglage du contraste, 133](#page-132-0) [Affichage des états de fonctionnement, 132](#page-131-0) [Alimentation CC, 112](#page-111-0)

## B

Bus systéme (CAN), câblage, 123 B[us Système CA](#page-122-0)N − [Support de communication, 112](#page-111-0)

− [Vitesse de transmission, 112](#page-111-0)

# $\epsilon$

[Caractéristiques, 113](#page-112-0)

[Caractéristiques électriques, 112](#page-111-0)

[Caractéristiques générales, 111](#page-110-0)

#### [Carte mémoire, 144](#page-143-0)

− [Insertion/retrait, 125](#page-124-0)

− [Memory Card, 144](#page-143-0)

[Conditions ambiantes, Conditions climatiques,](#page-110-0) [111](#page-110-0)

#### [Conditions d'utilisation, 111](#page-110-0)

− [Conditions ambiantes, Conditions](#page-110-0) [climatiques, 111](#page-110-0)

- − [Conditions de montage, Poids, 111](#page-110-0)
- − [humidité admissible, 111](#page-110-0)

[Conditions de montage, Poids, 111](#page-110-0)

Consignes de sécurité

- − [Définition, 110](#page-109-0)
- − [Présentation, 110](#page-109-0)

[Contraste, réglage, 133](#page-132-0)

### D

[Date, réglage, 133](#page-132-0) [Définition des remarques utilisées, 110](#page-109-0)

### [Détection des défauts, Mess](#page-144-0)ages d'erreur, 145

#### D[onnées](#page-144-0)

− saisie des données, 136

− [Sauvegarde sur la carte m](#page-135-0)émoire, 144

### E

Ecran, 112

[Electricité, i](#page-111-0)nstallation, Raccordement de la [tension d'alimentation, 122](#page-121-0)

[Elimination des anomalies de](#page-121-0) fonctionnement, [145](#page-144-0)

[Encoche de montage, 118](#page-117-0)

[Extension de mémoire, Insertion/retrait, 125](#page-124-0)

### F

[Fonction des touches, 134](#page-133-0)

#### H

[Heure, réglage, 133](#page-132-0) [Humidité admissible, 111](#page-110-0)

### I

[Installation, bus système \(CAN\), 123](#page-122-0) [Installation électrique, 122](#page-121-0) − [Raccordement de la tension d'alimentation,](#page-121-0) [122](#page-121-0) [Installation mécanique, 119](#page-118-0) [Interface homme−machine, 109](#page-108-0)

### M

[Maintenance, 146](#page-145-0) [Mémoire, 112](#page-111-0) [Memory Card, Insertion/retrait, 125](#page-124-0) Message d'alarme, 141

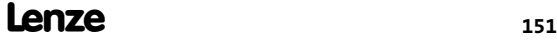

[Message d'erreur, 145](#page-140-0)

[Message d'information](#page-144-0), 140

[Messages d'état, 132](#page-139-0)

#### [Mise en service, 128](#page-131-0)

[− Première mise en se](#page-127-0)rvice, 128

### [P](#page-127-0)

#### PC

- − Déconnexion de l'unité de commande, 131
- − [Etablissement de la liaison entre l'unité de](#page-130-0) [commande et le PC l'unité de commande e](#page-128-0)t le [PC, 129](#page-128-0)

#### P[remière m](#page-128-0)ise en service, 128

#### [Projet](#page-127-0)

- − Téléchargement, 130
- − [Transférer un projet da](#page-129-0)ns l'unité de [commande, 129](#page-128-0)

P[uissance absorbée](#page-128-0), 112

### [R](#page-111-0)

Raccordement, Raccordement électrique, 112

[Raccordement de la tension d'alimentation,](#page-111-0) [122](#page-121-0)

[Rem](#page-121-0)arques importantes, Définition, 110

[Résistance aux produits chimiques, 149](#page-109-0)

[Rubrique d'aide, 143](#page-148-0)

## S

#### Spécifications techniques, 111

- − [Affectation de la prise, 117](#page-116-0)
- − [Alimentation CC, 112](#page-111-0)
- − [Bus Système CAN, 112](#page-111-0)
- − [Caractéristiques électriques, 112](#page-111-0)
- − [Caractéristi](#page-111-0)ques générales, 111
- − [Conditions d'utilisation, 11](#page-117-0)1
- − [Ecran, 112](#page-111-0)
- − [Encoche de montage, 118](#page-111-0)
- − [Mémoire, 112](#page-111-0)
- [− Puissance absorbée, 112](#page-110-0)
- − Raccordement électrique, 112

### [T](#page-108-0)

Terminologie, 109

### U

#### U[nité de commande](#page-130-0)

- − [Déconnexion du PC, 131](#page-116-0)
- − [Affectation de la prise, 117](#page-131-0)
- − [Affichage des états de fonctionneme](#page-140-0)nt, 132
- − [Afficher un message d'alarme, 141](#page-139-0)
- − [Appeler un message d'](#page-112-0)information, 140
- − [Caractéristiques, 113](#page-128-0)
- − [Etablissement de la liaiso](#page-128-0)n entre l'unité de [commande et le PC, 129](#page-133-0)
- − [Fonction des touches,](#page-131-0) 134
- − [Messages d'état, 132](#page-142-0)
- − [Recherche d'une rubrique](#page-135-0) d'aide, 143
- − [Saisie des données, 136](#page-128-0)
- − [Transférer un pro](#page-128-0)jet dans l'unité de [commande, 12](#page-133-0)9

Utilisation, 134

### [V](#page-108-0)

Variateur de vitesse, 109

Vitesse de transmission, Bus Système CAN, 112

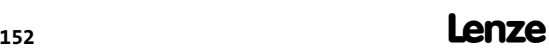

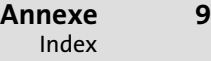

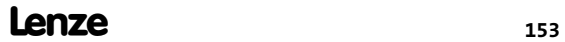

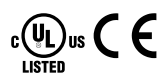

© 09/2012

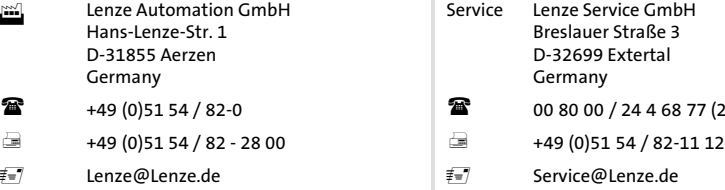

www.Lenze.com

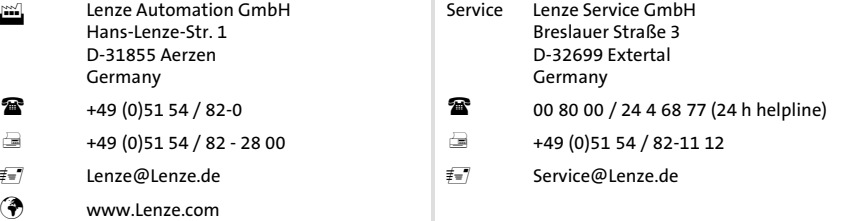

#### EDBPM-H410 = 13261360 = DE/EN/FR = 4.1 = TD00

10 9 8 7 6 5 4 3 2 1